Benutzerhandbuch

© Copyright 2012 Hewlett-Packard Development Company, L.P.

Bluetooth ist eine Marke ihres Inhabers und wird von Hewlett-Packard Company in Lizenz verwendet. Intel ist eine Marke der Intel Corporation in den USA und anderen Ländern. AMD ist eine Marke von Advanced Micro Devices, Inc. Das SD-Logo ist eine Marke seines Eigentümers. Java ist eine Marke von Sun Microsystems, Inc. in den USA. Microsoft und Windows sind eingetragene Marken der Microsoft Corporation in den USA.

Hewlett-Packard ("HP") haftet ausgenommen für die Verletzung des Lebens, des Körpers, der Gesundheit oder nach dem Produkthaftungsgesetz – nicht für Schäden, die fahrlässig von HP, einem gesetzlichen Vertreter oder einem Erfüllungsgehilfen verursacht wurden. Die Haftung für grobe Fahrlässigkeit und Vorsatz bleibt hiervon unberührt.

Inhaltliche Änderungen dieses Dokuments behalten wir uns ohne Ankündigung vor. Die Informationen in dieser Veröffentlichung werden ohne Gewähr für ihre Richtigkeit zur Verfügung gestellt. Insbesondere enthalten diese Informationen keinerlei zugesicherte Eigenschaften. Alle sich aus der Verwendung dieser Informationen ergebenden Risiken trägt der Benutzer.

Die Garantien für HP Produkte werden ausschließlich in der entsprechenden, zum Produkt gehörigen Garantieerklärung beschrieben. Aus dem vorliegenden Dokument sind keine weiter reichenden Garantieansprüche abzuleiten.

Erste Ausgabe: August 2012

Teilenummer des Dokuments: 704546-041

#### **Produkthinweis**

In diesem Benutzerhandbuch werden die Funktionen beschrieben, die von den meisten Modellen unterstützt werden. Einige der Funktionen stehen möglicherweise nicht auf Ihrem Computer zur Verfügung.

Um die aktuellste Version dieses Handbuchs zu erhalten, wenden Sie sich an den Support. Informationen zum Support in den USA finden Sie unter <http://www.hp.com/go/contactHP>. Informationen zum Support weltweit finden Sie unter [http://welcome.hp.com/country/us/](http://welcome.hp.com/country/us/en/wwcontact_us.html) [en/wwcontact\\_us.html.](http://welcome.hp.com/country/us/en/wwcontact_us.html)

#### **Bestimmungen zur Verwendung der Software**

Durch das Installieren, Kopieren, Herunterladen oder anderweitige Verwenden der auf diesem Computer vorinstallierten Softwareprodukte erkennen Sie die Bestimmungen des HP Lizenzvertrags für Endbenutzer (EULA) an. Wenn Sie diese Lizenzbestimmungen nicht akzeptieren, müssen Sie das unbenutzte Produkt (Hardware und Software) innerhalb von 14 Tagen zurückgeben und können als einzigen Anspruch die Rückerstattung des Kaufpreises fordern. Die Rückerstattung unterliegt den entsprechenden Richtlinien des Verkäufers.

Wenn Sie weitere Informationen bzw. eine volle Erstattung des Kaufpreises für den Computer wünschen, setzen Sie sich mit Ihrer lokalen Verkaufsstelle (dem Verkäufer) in Verbindung.

### **Sicherheitshinweis**

**VORSICHT!** Um eventuelle Verbrennungen oder eine Überhitzung des Computers zu vermeiden, stellen Sie den Computer nicht direkt auf Ihren Schoß, und blockieren Sie die Lüftungsschlitze nicht. Verwenden Sie den Computer nur auf einer festen, ebenen Oberfläche. Vermeiden Sie die Blockierung der Luftzirkulation durch andere feste Objekte, beispielsweise einen in unmittelbarer Nähe aufgestellten Drucker, oder durch weiche Objekte, wie Kissen, Teppiche oder Kleidung. Vermeiden Sie während des Betriebs außerdem direkten Kontakt des Netzteils mit der Haut und mit weichen Oberflächen, wie Bettwäsche, Teppiche oder Kleidung. Der Computer und das Netzteil überschreiten nicht die Temperaturgrenzwerte für dem Benutzer zugängliche Oberflächen, die durch den internationalen Standard für die Sicherheit von Einrichtungen der Informationstechnologie (IEC 60950) definiert sind.

# **Inhaltsverzeichnis**

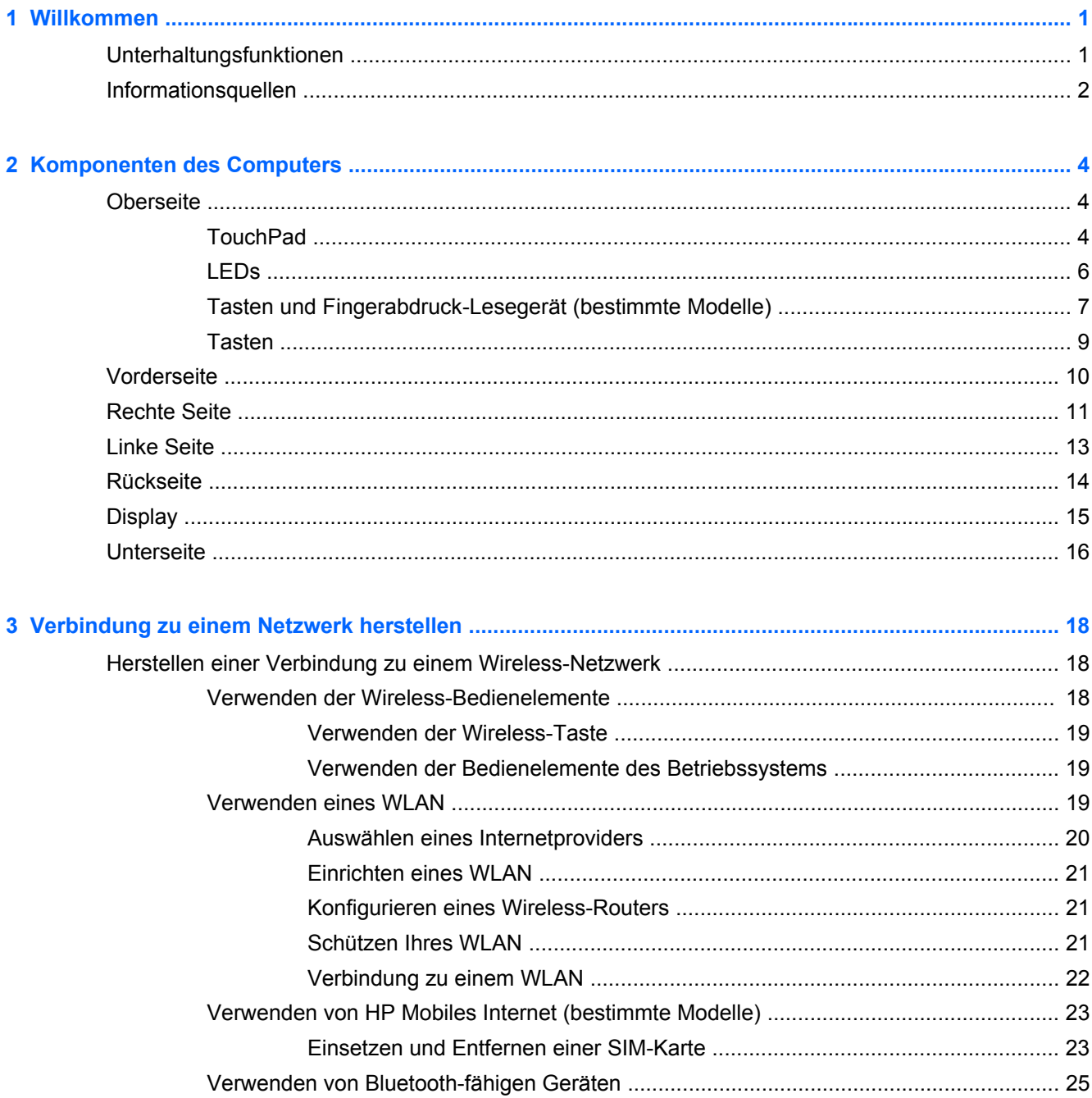

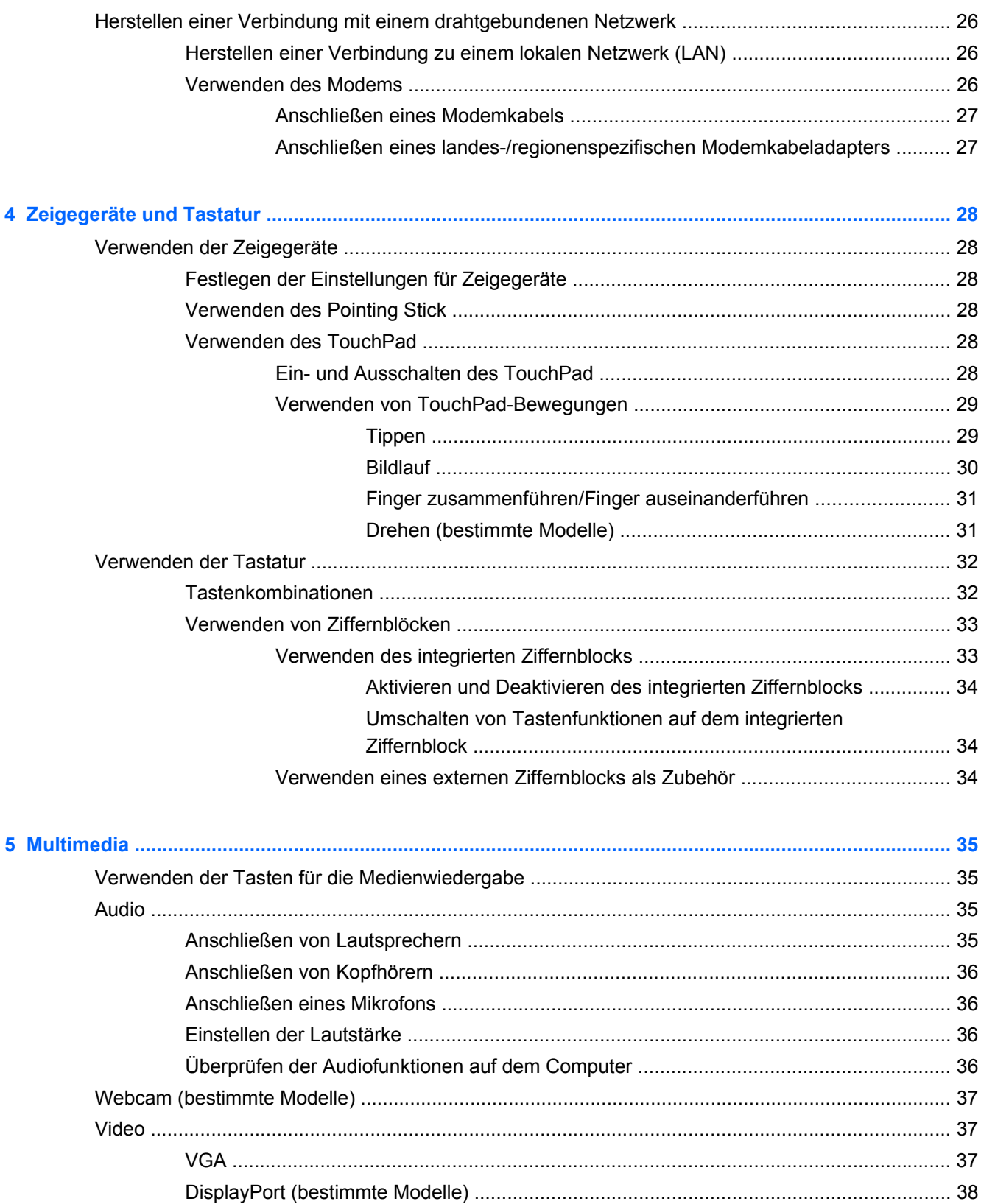

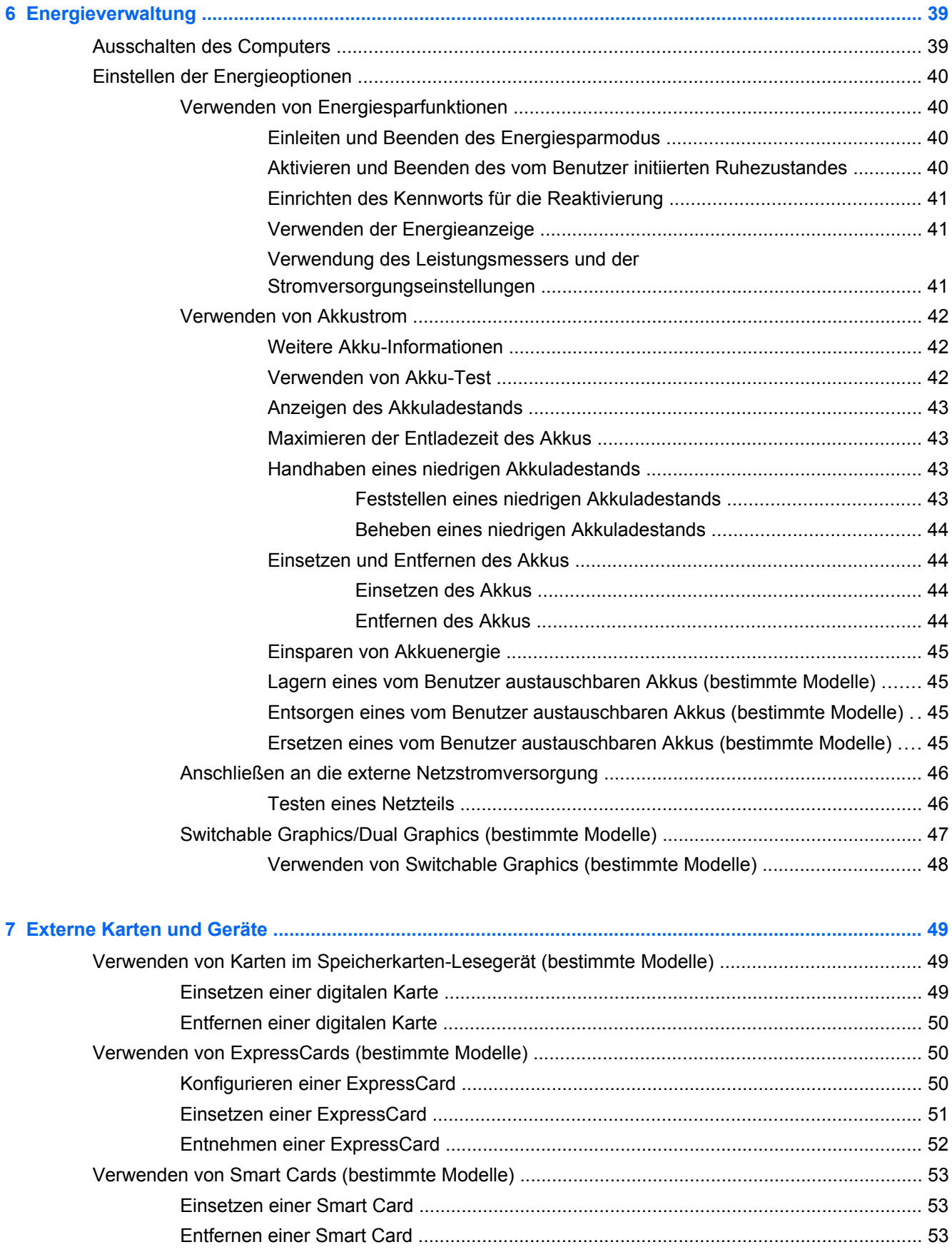

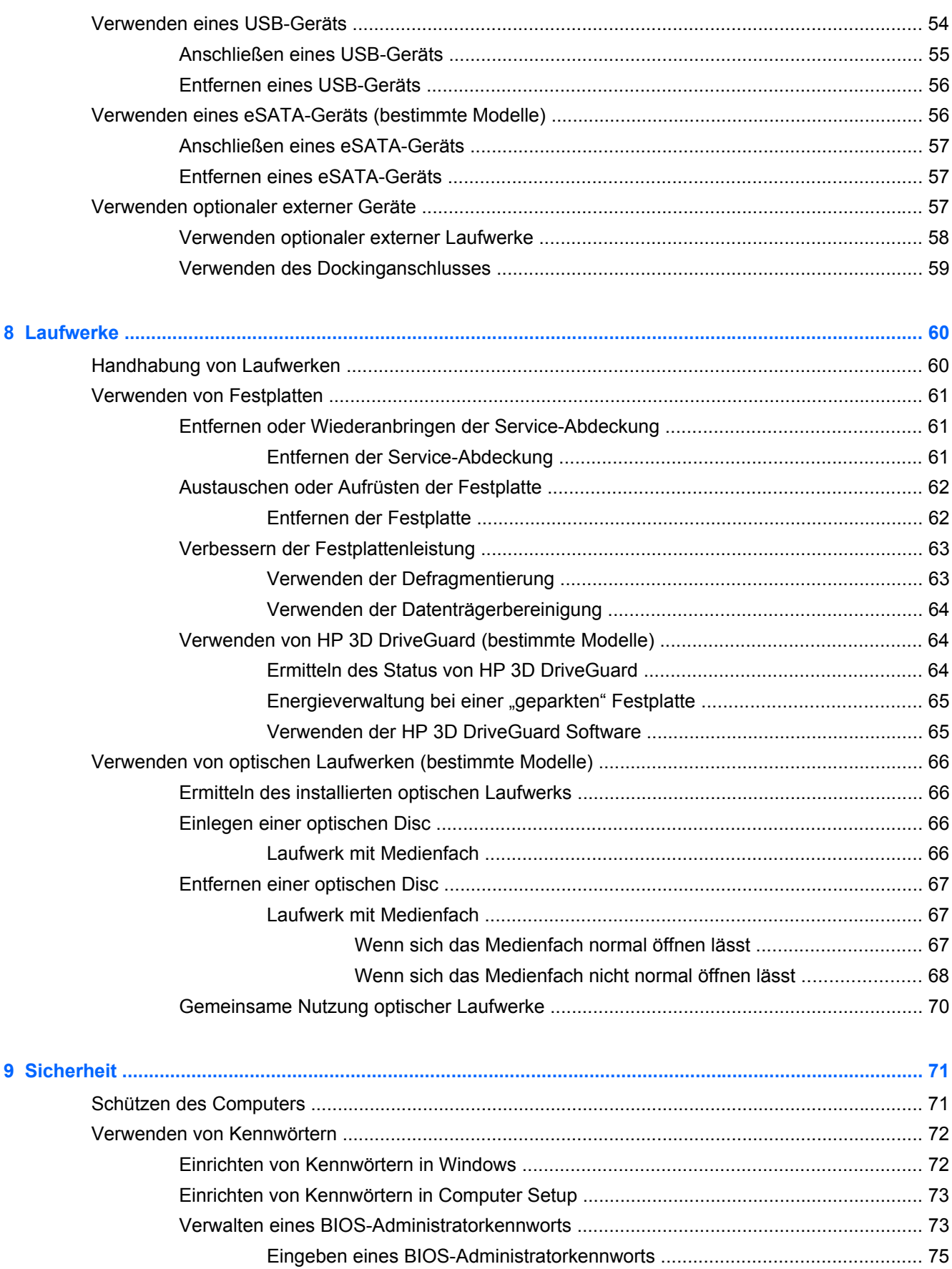

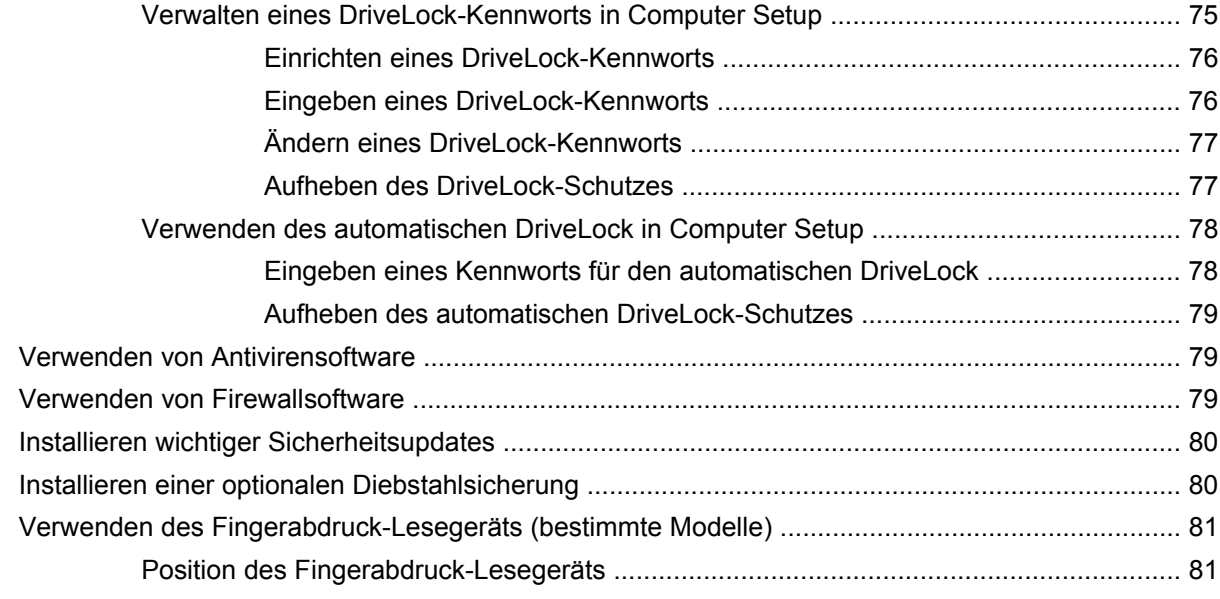

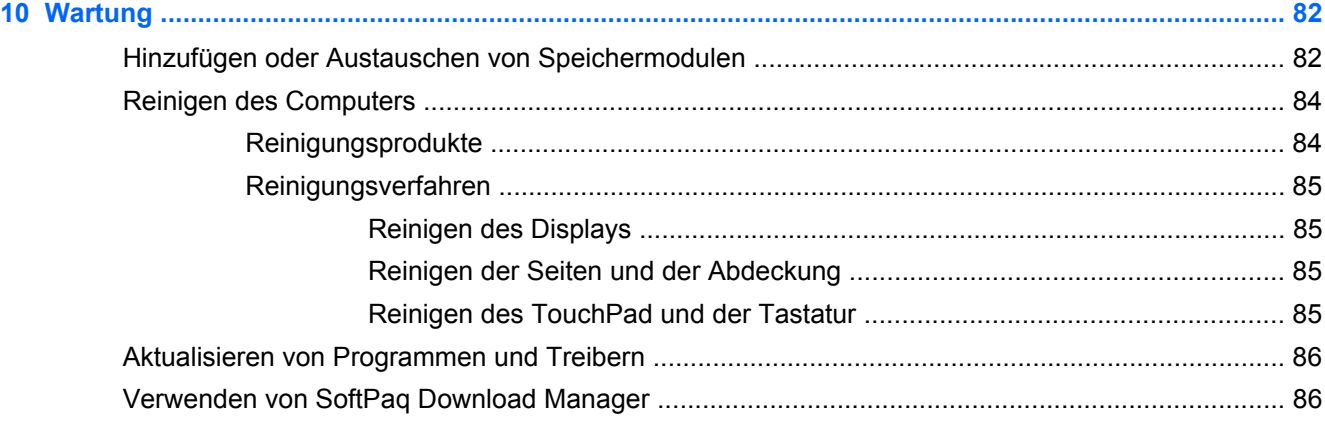

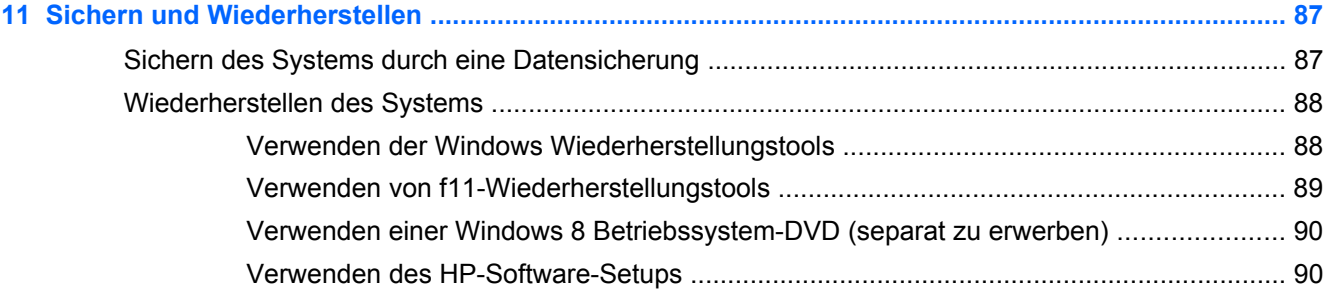

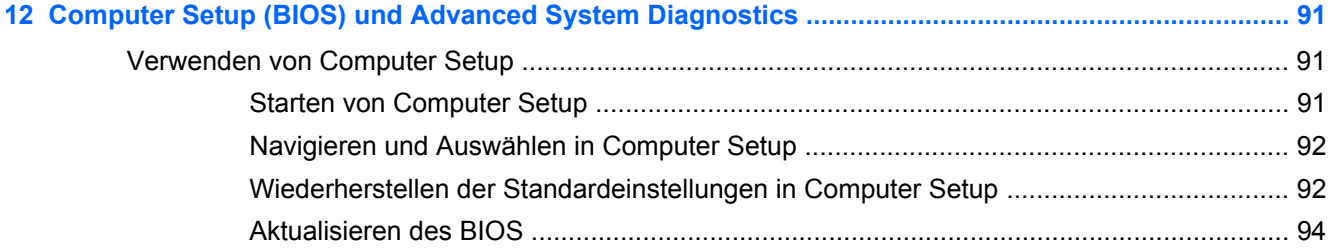

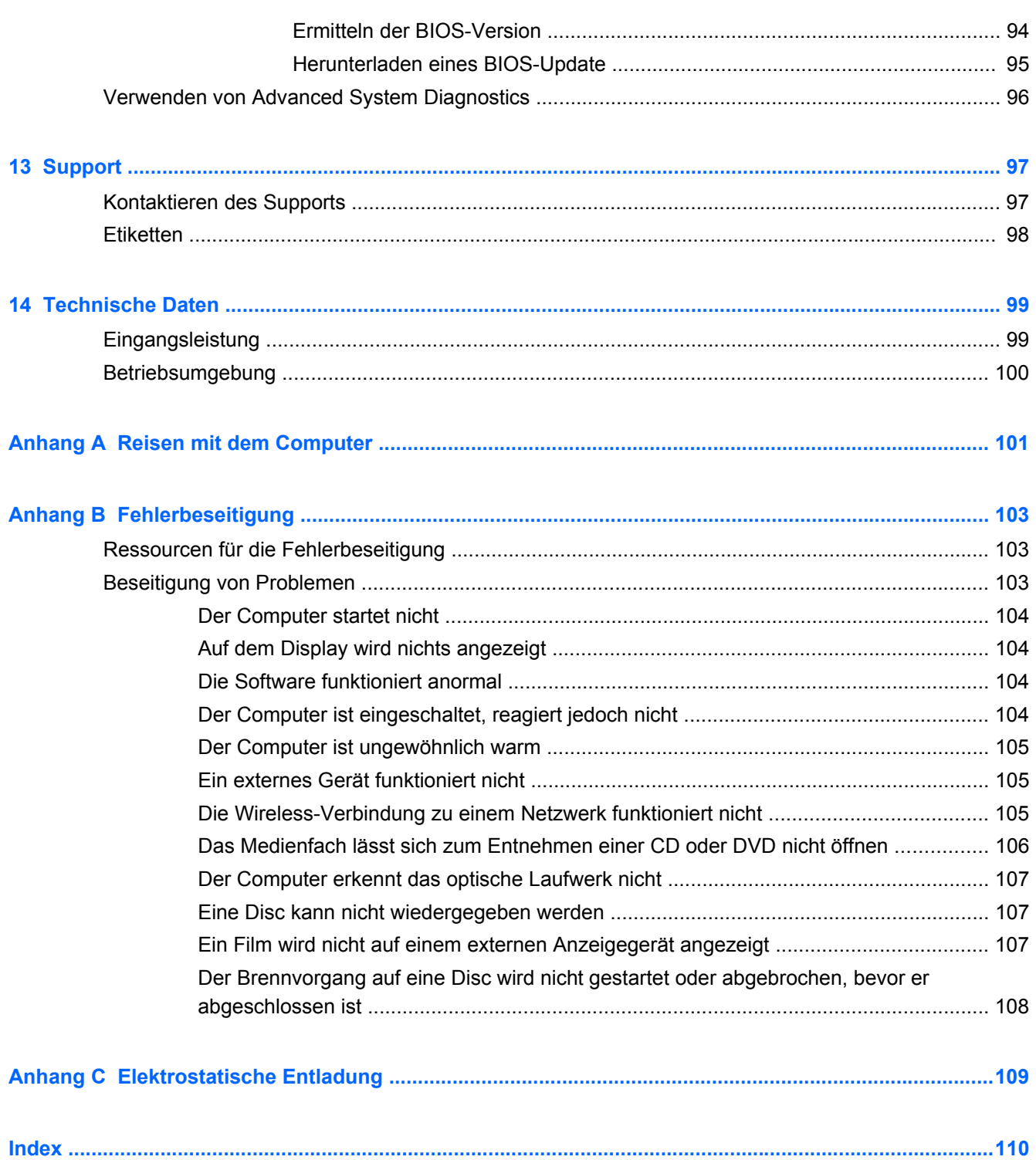

# <span id="page-10-0"></span>**1 Willkommen**

Nach dem Einrichten und Registrieren des Computers müssen Sie die folgenden wichtigen Schritte ausführen:

- Nehmen Sie sich eine Minute Zeit und schauen Sie sich das gedruckte Handbuch Windows 8 Basics an, um die neuen Windows®-Funktionen kennen zu lernen.
- **TIPP:** Um von einer offenen Anwendung oder dem Windows-Desktop schnell zum

Startbildschirm zurückzukehren, drücken Sie die Windows-Logo-Taste auf Ihrer Tastatur.

Nochmaliges Drücken der Windows-Logo-Taste bringt Sie zum vorherigen Bildschirm zurück.

- **Herstellen einer Verbindung zum Internet** Richten Sie Ihr Netzwerk (LAN oder Wireless-LAN) ein, damit Sie eine Verbindung zum Internet herstellen können. Weitere Informationen finden Sie unter ["Verbindung zu einem Netzwerk herstellen" auf Seite 18.](#page-27-0)
- **Aktualisieren der Antivirensoftware** Schützen Sie Ihren Computer vor Schäden, die durch Viren verursacht werden. Die Software ist auf dem Computer vorinstalliert. Weitere Informationen finden Sie unter ["Verwenden von Antivirensoftware" auf Seite 79.](#page-88-0)
- **Ermitteln der Komponenten und Merkmale des Computers** Informieren Sie sich über die Merkmale Ihres Computers. Weitere Informationen finden Sie unter ["Komponenten des](#page-13-0) [Computers" auf Seite 4](#page-13-0) und ["Zeigegeräte und Tastatur" auf Seite 28](#page-37-0).
- **Ermitteln installierter Software** Zeigen Sie eine Liste der bereits auf dem Computer vorinstallierten Software an.

Geben Sie auf dem Startbildschirm a ein, klicken Sie auf **Apps**, und wählen Sie dann eine der angezeigten Optionen aus. Nähere Informationen zum Verwenden der im Lieferumfang enthaltenen Software finden Sie in den Anleitungen des Softwareherstellers, die mit der Software oder auf der Website des Herstellers bereitgestellt werden.

Sichern Sie Ihre Festplatte, indem Sie Wiederherstellungs-Discs oder ein Wiederherstellungs-Flash-Laufwerk erstellen. Siehe ["Sichern und Wiederherstellen" auf Seite 87.](#page-96-0)

## **Unterhaltungsfunktionen**

Verwenden Sie das drahtlose Trackpad und die neuen Windows 8 Berührungsbewegungen, um Bilder und Textseiten elegant zu steuern. Siehe ["Verwenden von TouchPad-Bewegungen"](#page-38-0) [auf Seite 29](#page-38-0).

# <span id="page-11-0"></span>**Informationsquellen**

Im Lieferumfang des Computers sind verschiedene Informationsquellen enthalten, die Ihnen bei der Ausführung unterschiedlicher Aufgaben helfen.

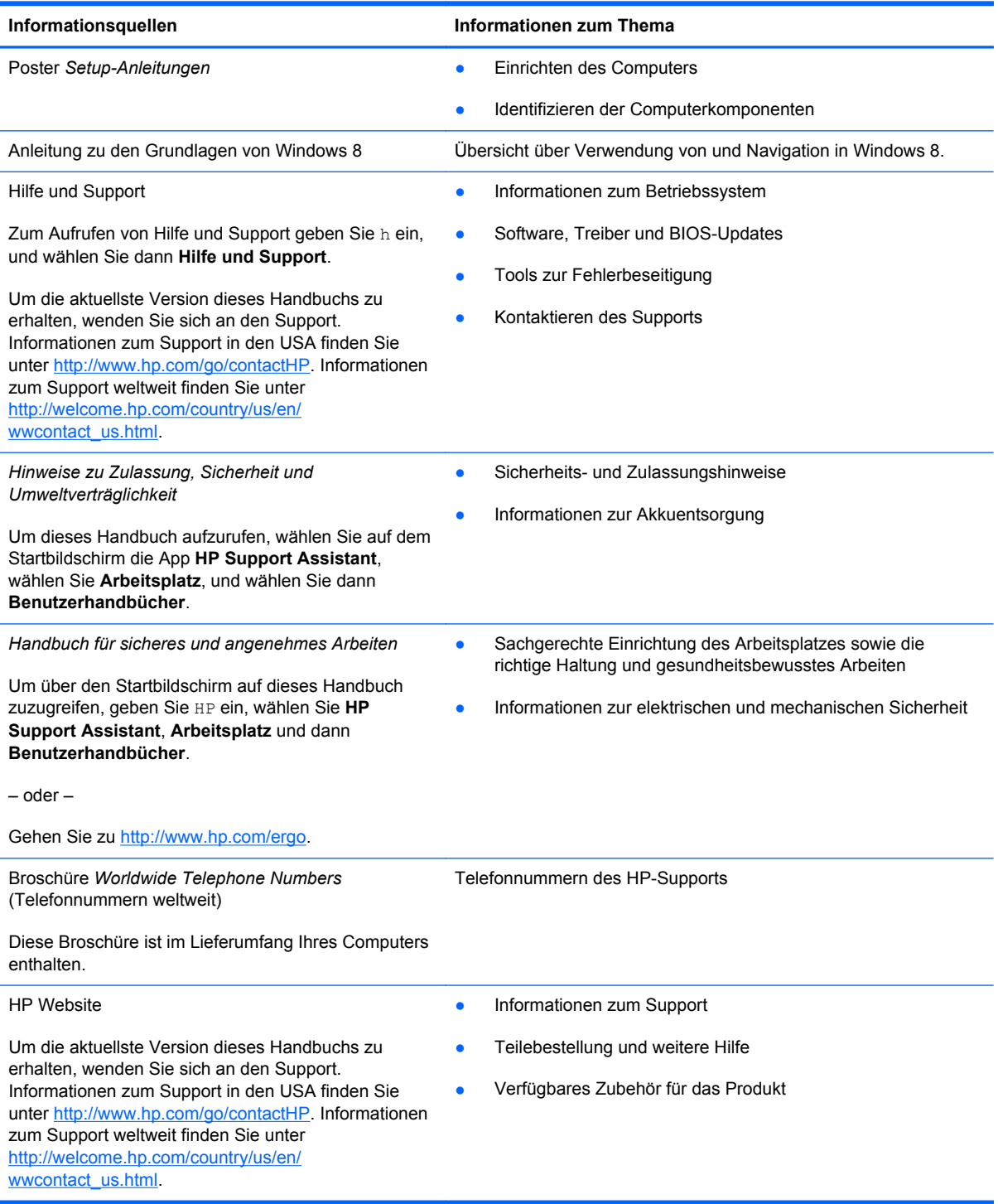

Informationsquellen **Informationen zum Thema** 

*Herstellergarantie*\*

Informationen zur Garantie

So rufen Sie die Garantie auf:

Geben Sie auf dem Startbildschirm HP ein, wählen Sie **HP Support Assistant**, **Arbeitsplatz** und dann **Garantie und Services**.

– oder –

Gehen Sie zu [http://www.hp.com/go/orderdocuments.](http://www.hp.com/go/orderdocuments)

\*Die HP-Herstellergarantie für Ihr Produkt finden Sie zusammen mit den Benutzerhandbüchern auf Ihrem Computer und/ oder auf der CD/DVD im Versandkarton. In einigen Ländern/Regionen ist möglicherweise eine gedruckte HP-Herstellergarantie im Versandkarton enthalten. In einigen Ländern/Regionen, in denen die Garantie nicht in gedruckter Form bereitgestellt wird, können Sie eine gedruckte Kopie über <http://www.hp.com/go/orderdocuments>anfordern, oder Sie schreiben an:

- **Nordamerika**: Hewlett-Packard, MS POD, 11311 Chinden Blvd., Boise, ID 83714, USA
- **Europa, Naher Osten, Afrika**: Hewlett-Packard, POD, Via G. Di Vittorio, 9, 20063, Cernusco s/Naviglio (MI), Italien
- **Asien/Pazifikraum**: Hewlett-Packard, POD, P.O. Box 200, Alexandra Post Office, Singapur 911507

Bitte geben Sie die Produktnummer, den Garantiezeitraum (befindet sich auf dem Service-Etikett), Ihren Namen und Ihre Postanschrift an, wenn Sie eine gedruckte Version Ihrer Garantieerklärung anfordern.

**WICHTIG:** Senden Sie Ihr HP Produkt NICHT an die oben aufgeführten Adressen zurück. Informationen zum Support in den USA finden Sie unter [http://www.hp.com/go/contactHP.](http://www.hp.com/go/contactHP) Informationen zum Support weltweit finden Sie unter [http://welcome.hp.com/country/us/en/wwcontact\\_us.html](http://welcome.hp.com/country/us/en/wwcontact_us.html).

# <span id="page-13-0"></span>**2 Komponenten des Computers**

# **Oberseite**

### **TouchPad**

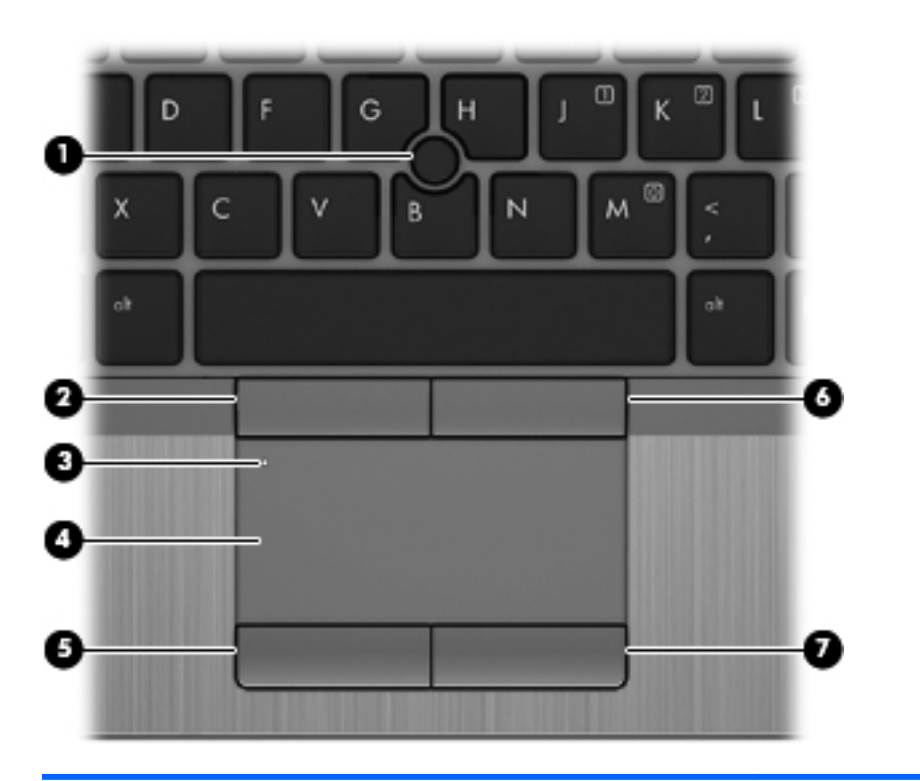

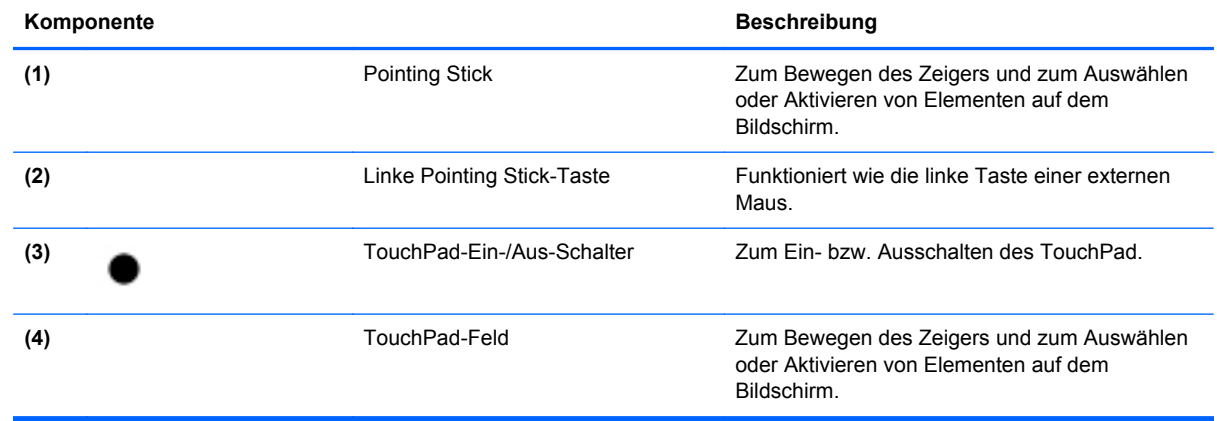

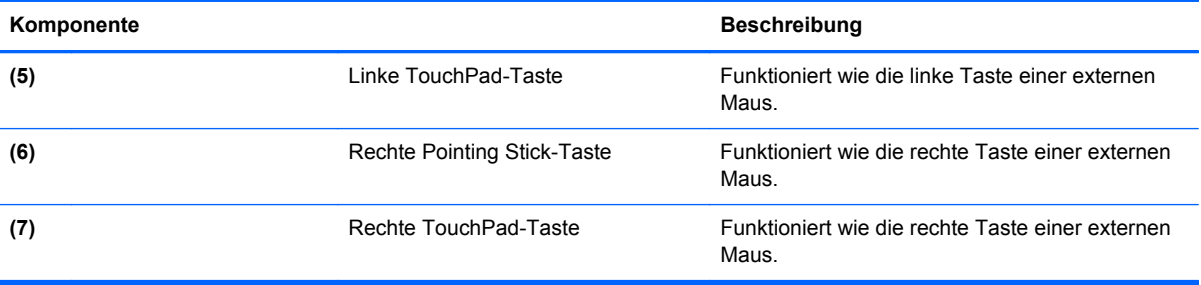

<span id="page-15-0"></span>**LEDs**

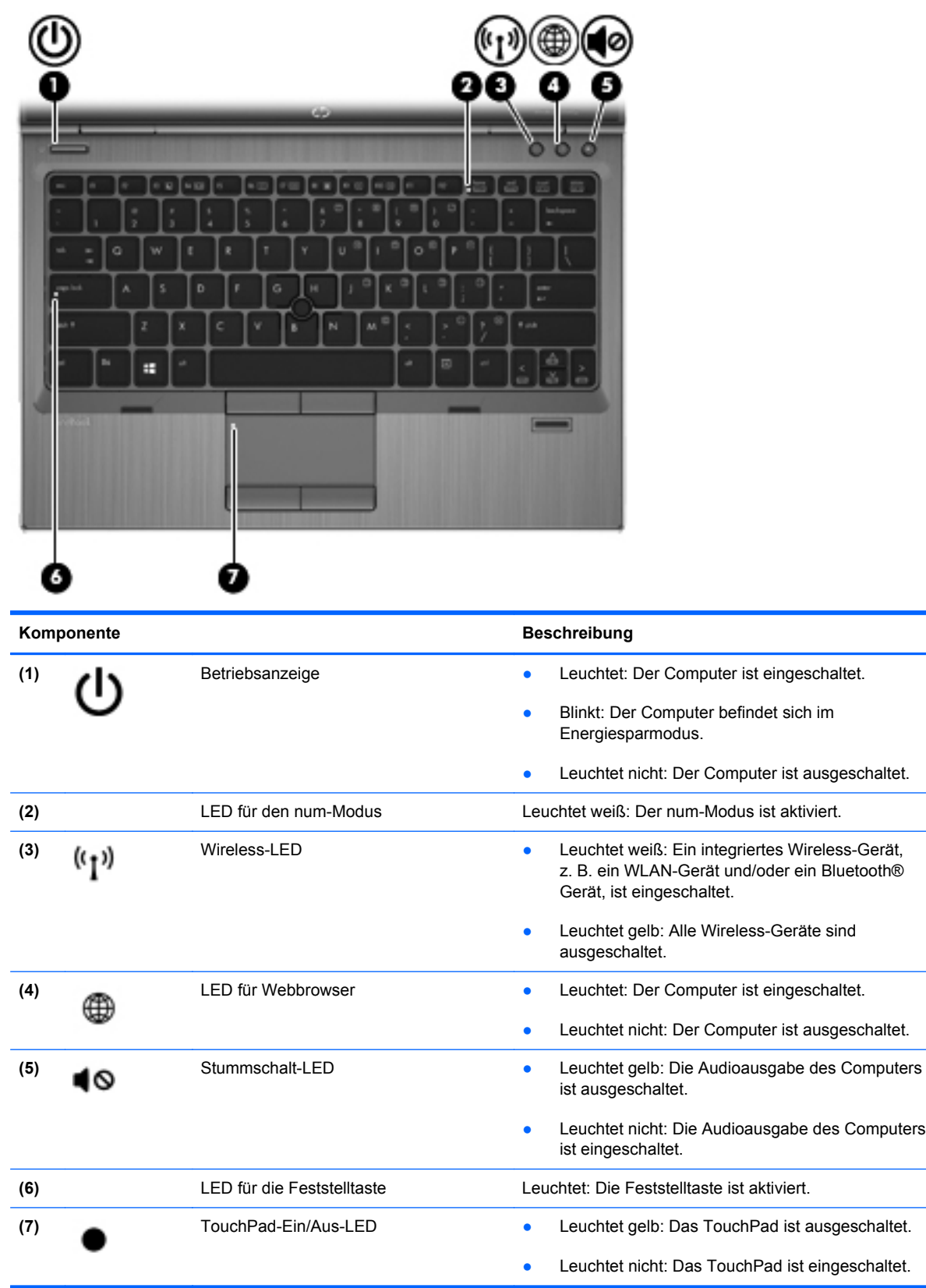

### <span id="page-16-0"></span>**Tasten und Fingerabdruck-Lesegerät (bestimmte Modelle)**

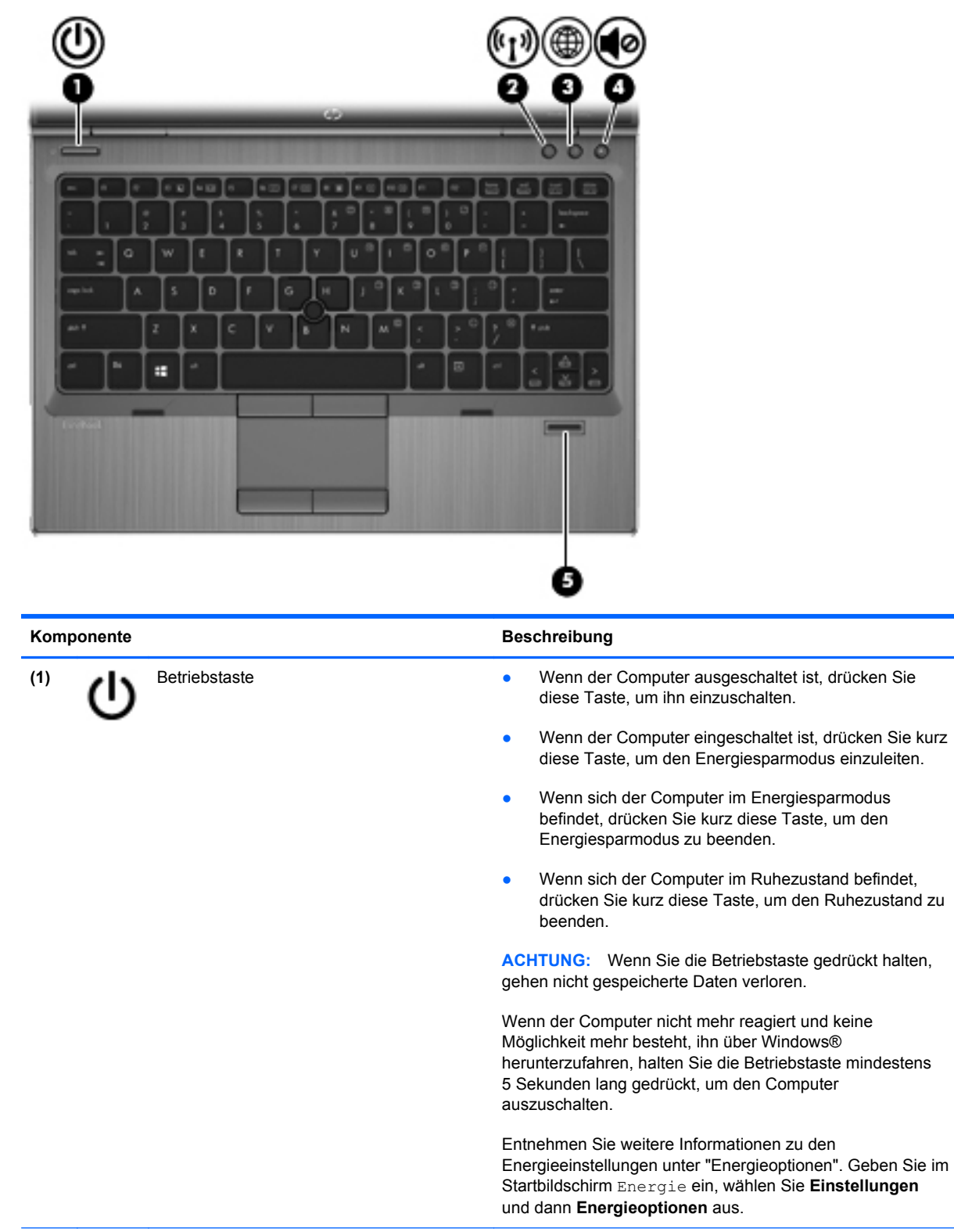

**(2)** Wireless-Taste Zum Ein- bzw. Ausschalten der Wireless-Funktion, jedoch nicht zum Herstellen einer Wireless-Verbindung.

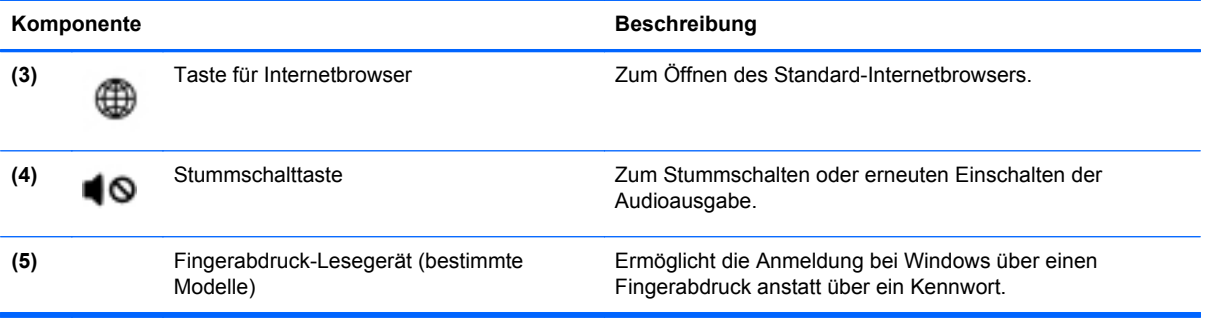

### <span id="page-18-0"></span>**Tasten**

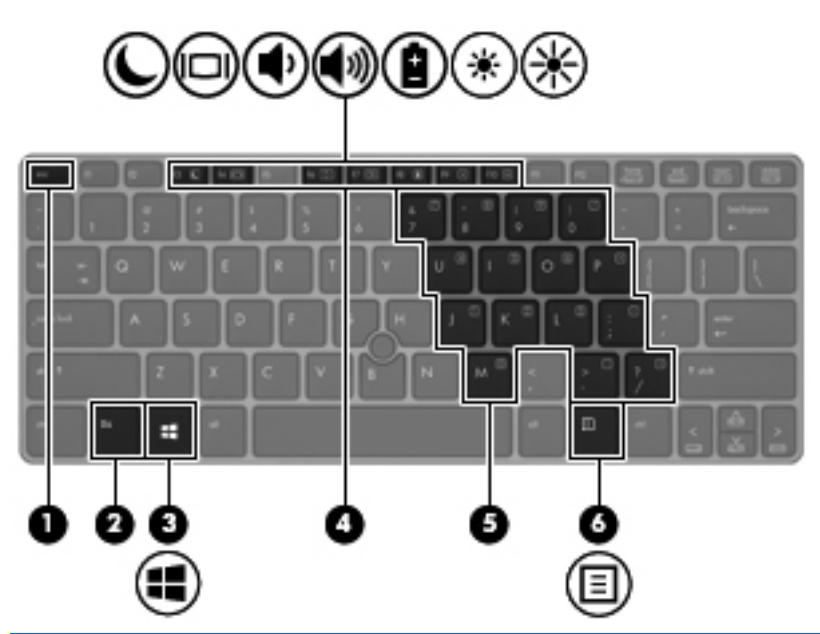

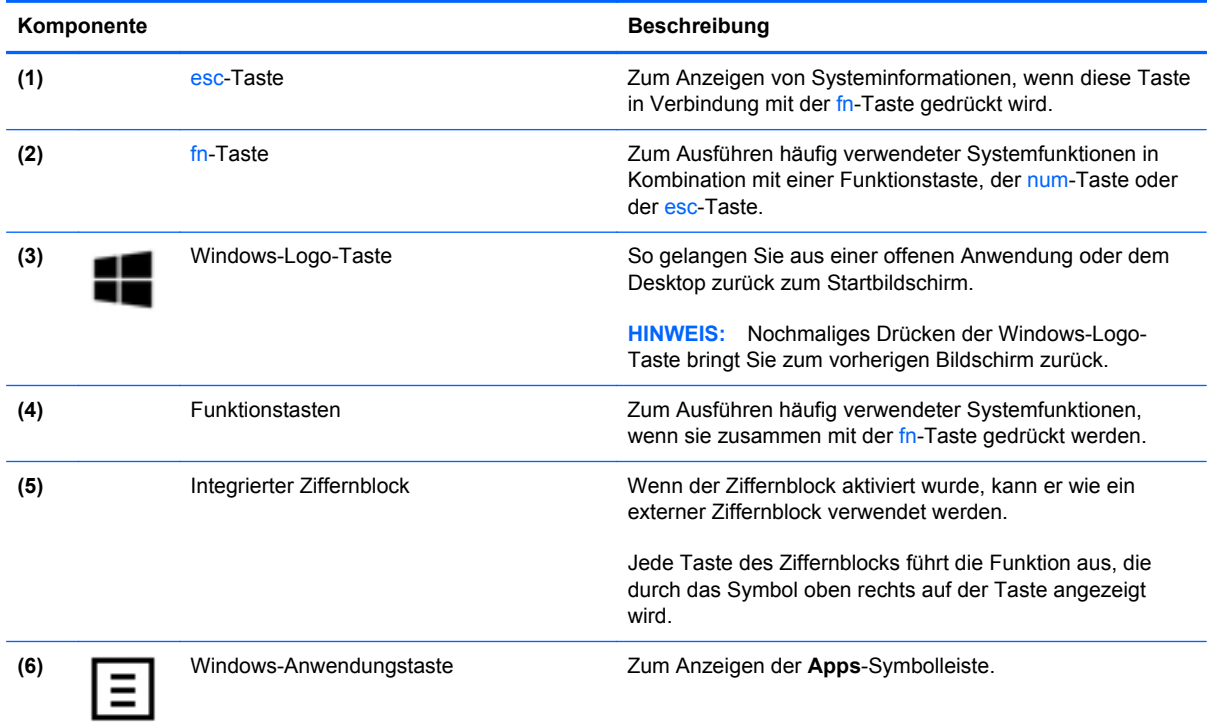

# <span id="page-19-0"></span>**Vorderseite**

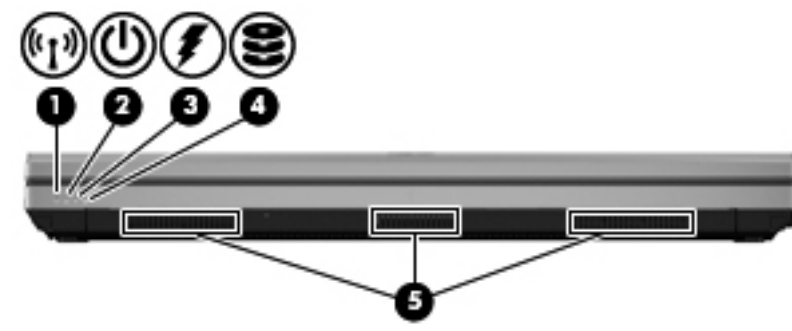

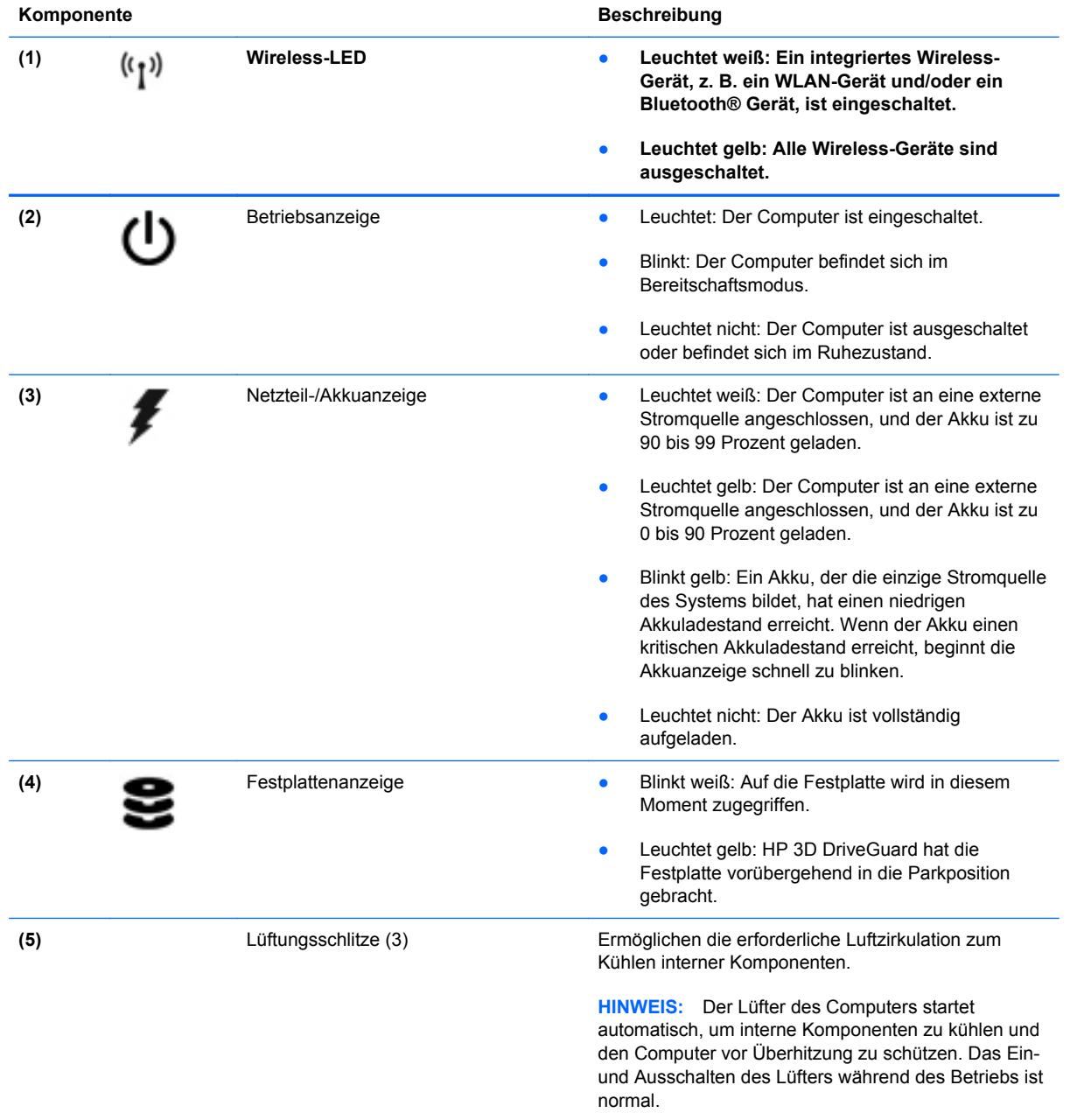

## <span id="page-20-0"></span>**Rechte Seite**

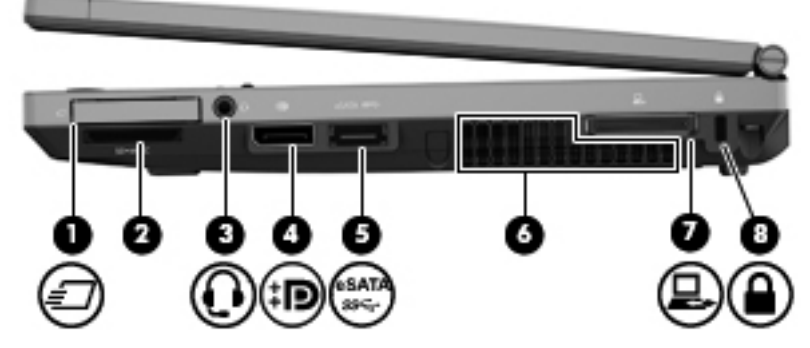

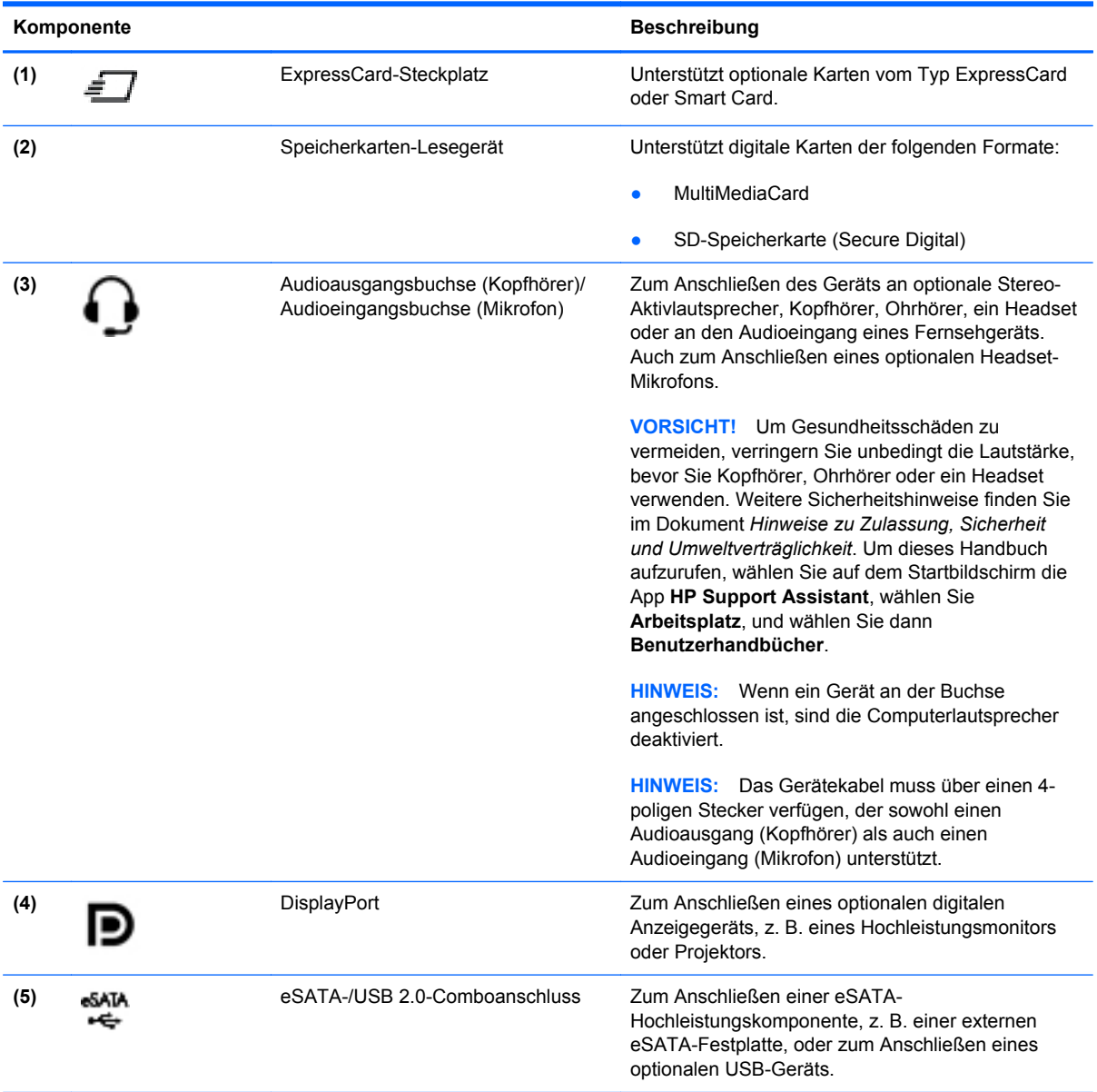

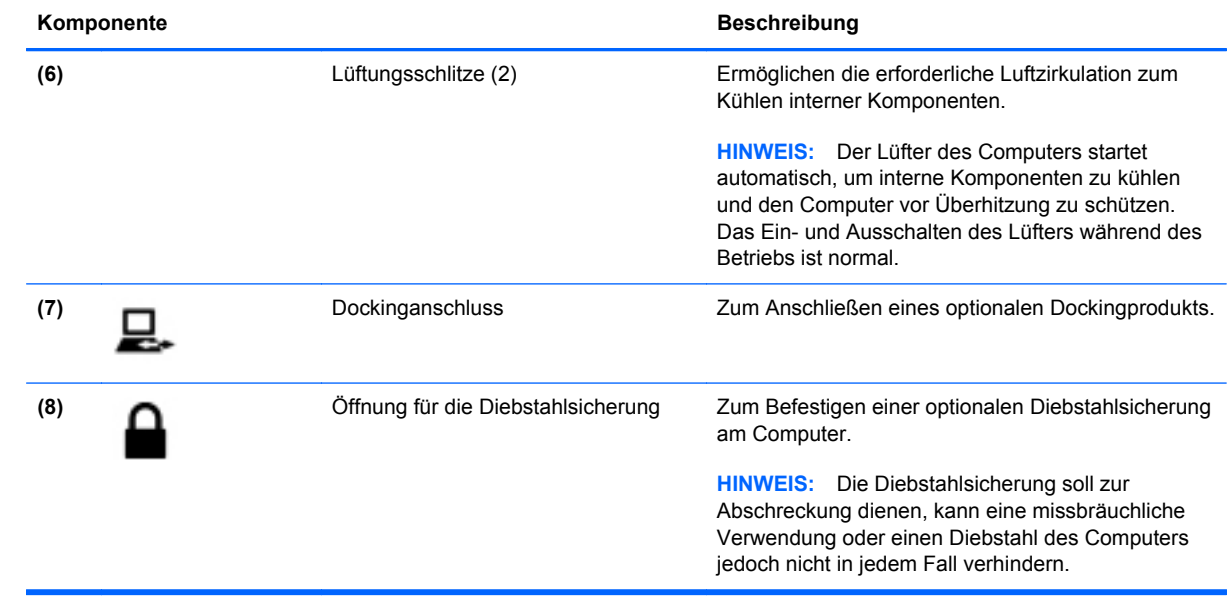

# <span id="page-22-0"></span>**Linke Seite**

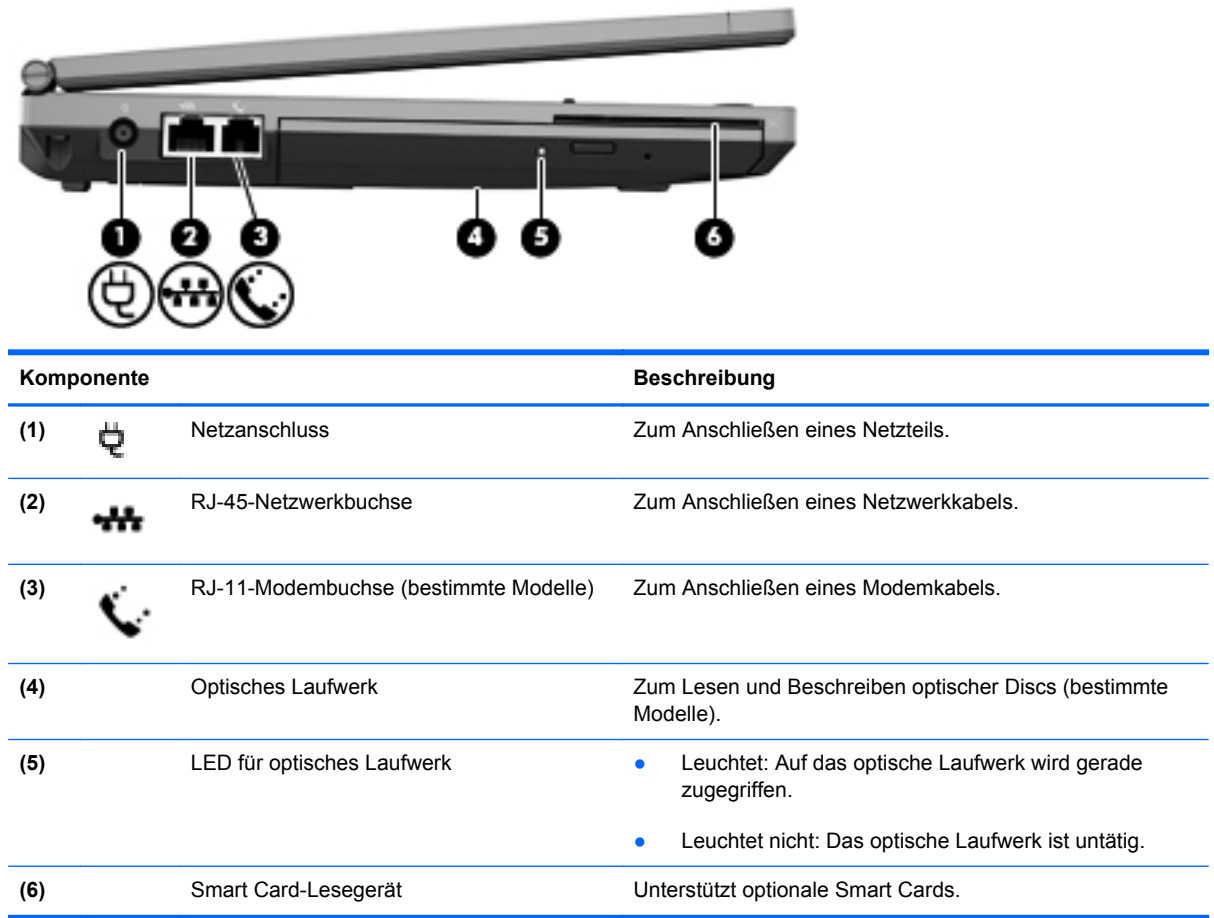

# <span id="page-23-0"></span>**Rückseite**

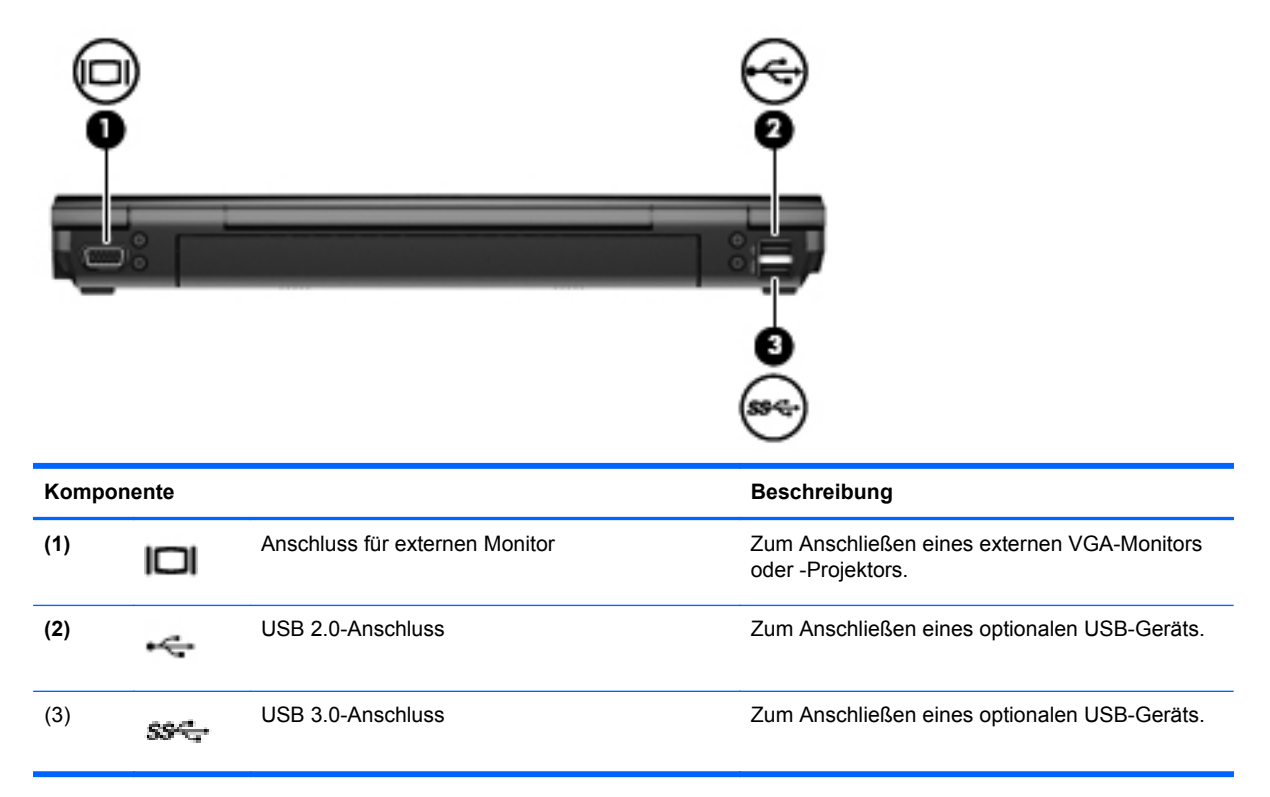

# <span id="page-24-0"></span>**Display**

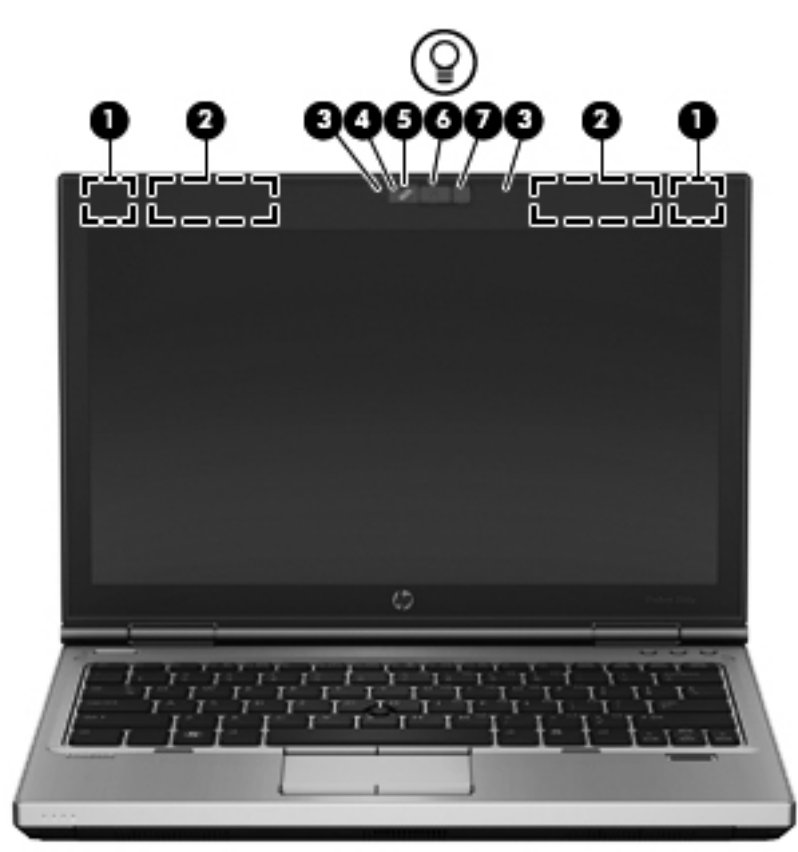

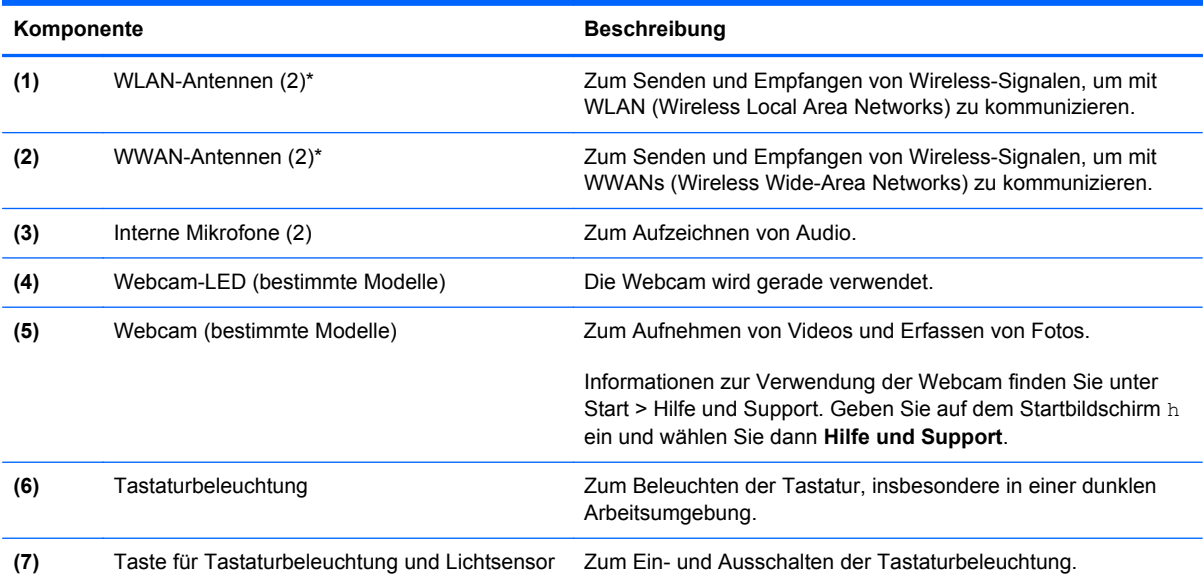

\*Die Antennen sind außen am Computer nicht sichtbar. Achten Sie im Sinne einer optimalen Übertragung darauf, dass sich keine Gegenstände in unmittelbarer Umgebung der Antennen befinden. Zulassungshinweise für Wireless-Geräte finden Sie im Dokument *Hinweise zu Zulassung, Sicherheit und Umweltverträglichkeit* im entsprechenden Abschnitt für Ihr Land bzw. Ihre Region. Um über den Startbildschirm auf dieses Handbuch zuzugreifen, geben Sie HP ein, wählen Sie **HP Support Assistant**, **Arbeitsplatz** und dann **Benutzerhandbücher**.

## <span id="page-25-0"></span>**Unterseite**

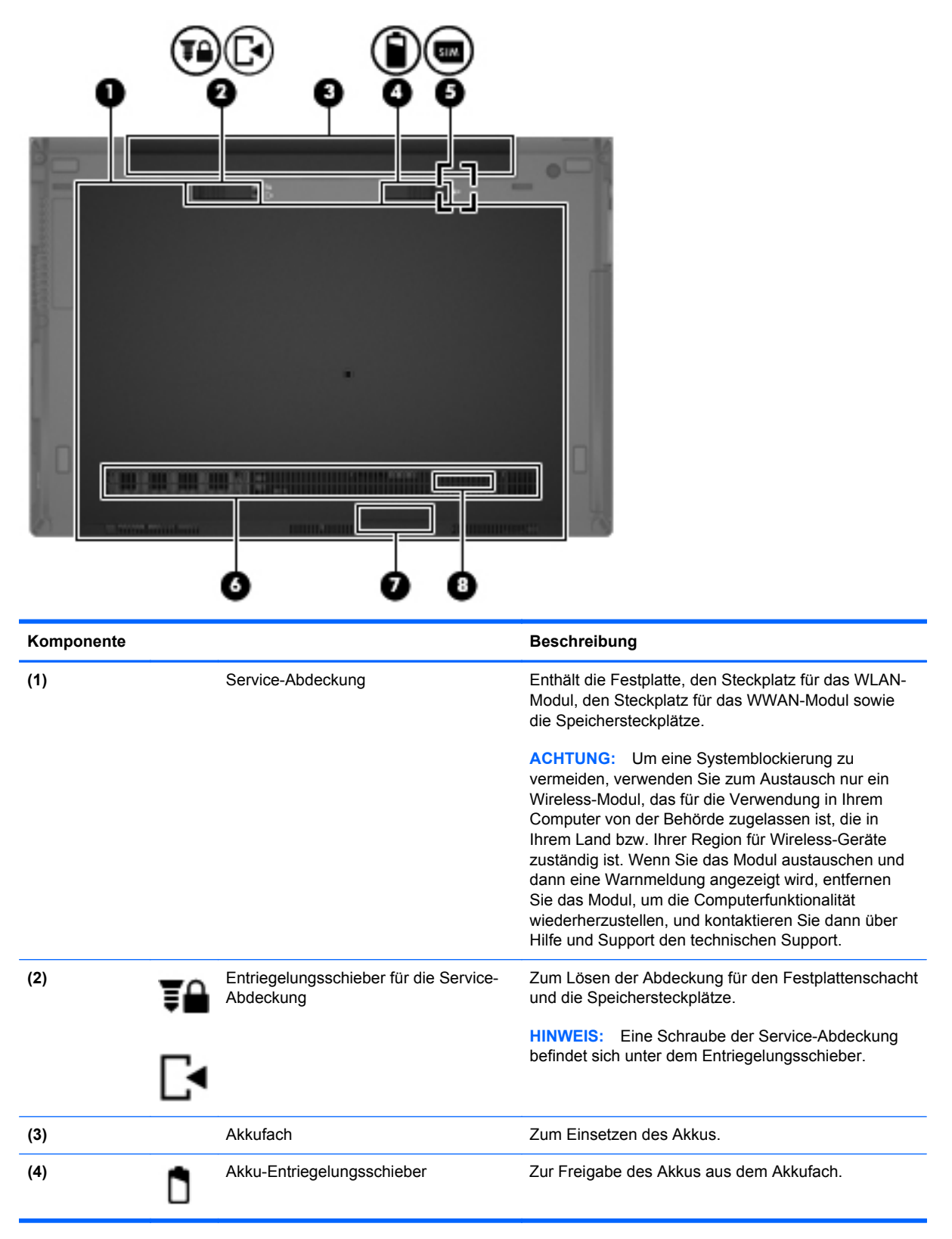

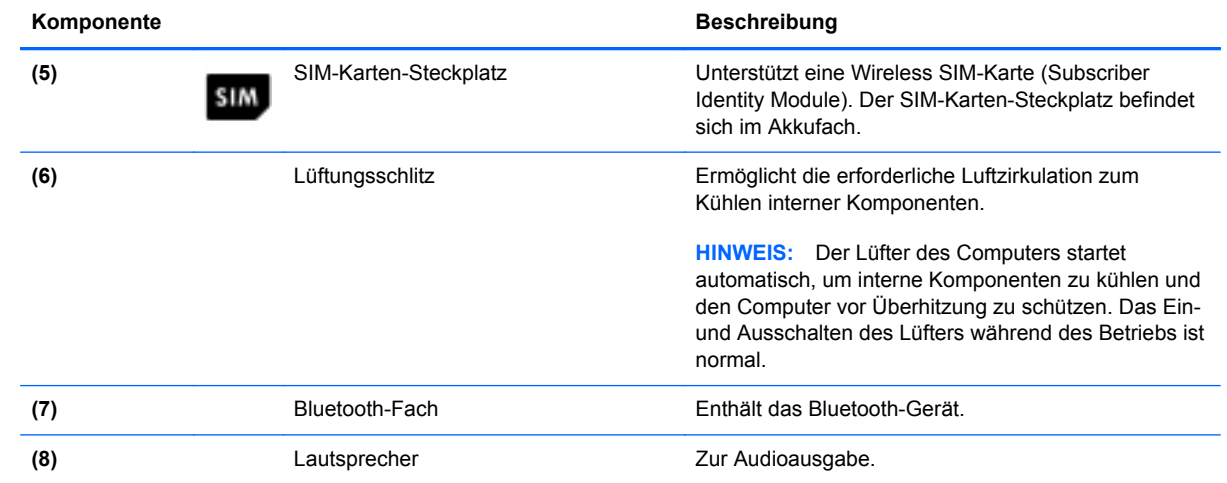

# <span id="page-27-0"></span>**3 Verbindung zu einem Netzwerk herstellen**

Sie können den Computer überallhin mitnehmen. Aber auch von zu Hause aus können Sie die Welt erkunden und über Ihren Computer und eine LAN- oder WLAN-Netzwerkverbindung auf Millionen von Websites zugreifen. In diesem Kapitel erfahren Sie, wie Sie sich mit dieser virtuellen Welt verbinden können.

## **Herstellen einer Verbindung zu einem Wireless-Netzwerk**

Mit der Wireless-Technologie werden Daten nicht mehr über Kabel, sondern über Funkwellen übertragen. Ihr Computer ist möglicherweise mit einem oder mehreren der folgenden Wireless-Geräte ausgestattet:

- WLAN-Gerät (Wireless Local Area Network) Verbindet den Computer mit WLANs (die auch als Wi-Fi-Netzwerk, Wireless-LAN oder Drahtlosnetzwerk bezeichnet werden) in Unternehmen, bei Ihnen zu Hause und an öffentlichen Standorten, wie Flughäfen, Restaurants, Cafés, Hotels und Hochschulen. In einem WLAN erfolgt der Datenaustausch zwischen den einzelnen Wireless-Geräten in Ihrem Computer über einen Wireless-Router oder Wireless-Access Point.
- HP UMTS-Modul (bestimmte Modelle) Ein solches WWAN-Gerät (Wireless Wide Area Network) ermöglicht Ihnen drahtlose Verbindungen in einem viel größeren Bereich. Mobilfunk-Netzbetreiber installieren Basisstationen (ähnlich den Mobilfunkantennen) über große geographische Regionen hinweg, und bieten so effektive Netzabdeckung über ganze Regionen oder sogar Länder.
- Bluetooth-Gerät Erstellt ein PAN (Personal Area Network) zur Kommunikation mit anderen Bluetooth-fähigen Geräten wie Computern, Telefonen, Druckern, Headsets, Lautsprechern und Kameras. In einem PAN kommuniziert jedes Gerät direkt mit anderen Geräten. Die Geräte müssen sich in geringer Entfernung voneinander befinden (ca. 10 Meter).

Weitere Informationen zur Wireless-Technologie finden Sie in den Informationen und den Website-Links unter Hilfe und Support. Geben Sie auf dem Startbildschirm h ein und wählen Sie dann **Hilfe und Support**.

#### **Verwenden der Wireless-Bedienelemente**

Sie können zur Steuerung der Wireless-Geräte in Ihrem Computer die folgenden Merkmale nutzen:

- Wireless-Taste oder Wireless-Schalter (in diesem Handbuch als Wireless-Taste bezeichnet)
- Bedienelemente des Betriebssystems

#### <span id="page-28-0"></span>**Verwenden der Wireless-Taste**

Je nach Modell verfügt der Computer möglicherweise über eine Wireless-Taste, ein oder mehrere Wireless-Geräte und eine oder zwei Wireless-LEDs. Alle Wireless-Geräte in Ihrem Computer sind werksseitig aktiviert, d. h. die Wireless-LED leuchtet (weiß), wenn Sie den Computer einschalten.

Die Wireless-LED gibt Auskunft über den Wireless-Status des Computers. Sie zeigt nicht den Status einzelner Wireless-Geräte separat an. Wenn die Wireless-LED weiß leuchtet, ist mindestens ein Wireless-Gerät eingeschaltet. Wenn die Wireless-LED nicht leuchtet, sind alle Wireless-Geräte ausgeschaltet.

**HINWEIS:** Bei einigen Modellen leuchtet die Wireless-LED gelb, wenn alle Wireless-Geräte ausgeschaltet sind.

Da die Wireless-Geräte werksseitig aktiviert sind, können Sie mit der Wireless-Taste alle drahtlosen Geräte gleichzeitig ein- und ausschalten.

#### **Verwenden der Bedienelemente des Betriebssystems**

Das Netzwerk- und Freigabecenter ermöglicht die Einrichtung einer Verbindung oder eines Netzwerks, die Verbindung mit einem Netzwerk, die Verwaltung von Wireless-Netzwerken sowie die Diagnose und Behebung von Netzwerkproblemen.

So verwenden Sie die Bedienelemente des Betriebssystems:

- **1.** Geben Sie im Startbildschirm n ein und wählen Sie dann **Einstellungen**.
- **2.** Klicken Sie in dem Suchfeld auf Netzwerk und Freigabe und dann auf **Netzwerk und Freigabezentrum**.

Geben Sie für weitere Informationen im Startbildschirm h ein, und wählen Sie dann **Hilfe und Support**.

### **Verwenden eines WLAN**

Mithilfe eines WLAN-Geräts können Sie auf ein WLAN (Wireless Local Area Network, Wireless-Netzwerk) zugreifen, das aus anderen Computern und Zubehör besteht, die per Wireless-Router oder Wireless-Access Point verbunden sind.

**HINWEIS:** Die Begriffe *Wireless-Router* und *Wireless-Access Point* werden oft synonym verwendet.

- Ein groß angelegtes WLAN, wie z. B. in einem Unternehmen, oder ein öffentliches WLAN, arbeitet in der Regel mit Wireless-Access Points, die eine große Anzahl an Computern und Zubehör verbinden und kritische Netzwerkfunktionen voneinander trennen können.
- WLANs im Heimbereich oder kleinen Büros verwenden in der Regel einen Wireless-Router, der mehrere wireless-fähige und drahtgebundene Computer in die Lage versetzt, eine Internetverbindung, einen Drucker und Dateien gemeinsam zu nutzen, ohne dass dazu zusätzliche Hardware oder Software erforderlich ist.

Um das WLAN-Gerät in Ihrem Computer verwenden zu können, müssen Sie eine Verbindung zu einer WLAN-Infrastruktur herstellen (diese wird von einem Serviceanbieter oder einem öffentlichen oder Firmennetzwerk bereitgestellt).

#### <span id="page-29-0"></span>**Auswählen eines Internetproviders**

Bevor Sie eine Verbindung zum Internet herstellen können, müssen Sie ein Konto bei einem Internetprovider (ISP) einrichten. Um eine Internetanbindung und ein Modem zu erwerben, wenden Sie sich an einen Internetprovider vor Ort. Der Internetprovider ist Ihnen beim Einrichten des Modems, beim Installieren eines Netzwerkkabels für den Anschluss des Wireless-Computers an das Modem und beim Testen des Internetservice behilflich.

**HINWEIS:** Von Ihrem Internetprovider erhalten Sie eine Benutzer-ID und ein Benutzerkennwort, mit denen Sie auf das Internet zugreifen können. Notieren Sie diese Informationen, und bewahren Sie sie an einem sicheren Ort auf.

#### <span id="page-30-0"></span>**Einrichten eines WLAN**

Sie benötigen die folgende Ausstattung, um ein Wireless-Netzwerk einzurichten und eine Internetverbindung herzustellen.

- Ein Breitbandmodem (DSL oder Kabel) **(1)** sowie eine Hochgeschwindigkeits-Internetanbindung über einen Internetprovider
- Einen Wireless-Router **(2)** (separat zu erwerben)
- Einen wireless-fähiger Computer **(3)**

**HINWEIS:** Einige Modems verfügen über einen integrierten Wireless-Router. Fragen Sie bei Ihrem Internet-Serviceanbieter nach, welche Art von Modem Sie haben.

Die Abbildung zeigt ein Beispiel einer Wireless-Netzwerk-Installation mit Internetanschluss.

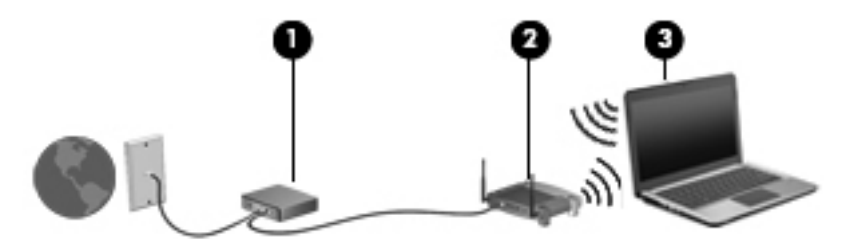

Mit zunehmendem Netzwerkumfang können weitere wireless-fähige und drahtgebundene Computer für den Internetzugang an das Netzwerk angeschlossen werden.

Wenn Sie Hilfe beim Einrichten Ihres WLANs benötigen, ziehen Sie die Dokumentation von Ihrem Router-Hersteller oder Internetprovider zu Rate.

#### **Konfigurieren eines Wireless-Routers**

Hilfe beim Einrichten eines WLAN finden Sie in den Informationen, die Sie vom Hersteller des Routers oder von Ihrem Internetprovider erhalten haben.

**HINWEIS:** Es wird empfohlen, Ihren neuen Wireless-Computer zuerst über das im Lieferumfang des Routers enthaltene Netzwerkkabel mit dem Router zu verbinden. Wenn der Computer erfolgreich eine Verbindung zum Internet herstellt, ziehen Sie das Kabel ab, und greifen Sie über Ihr Wireless-Netzwerk auf das Internet zu.

#### **Schützen Ihres WLAN**

Wenn Sie ein WLAN einrichten oder auf ein vorhandenes WLAN zugreifen, sollten Sie immer Sicherheitsmerkmale aktivieren, um Ihr Netzwerk vor unberechtigtem Zugriff zu schützen. WLANs in öffentlichen Bereichen (Hotspots) wie Cafés und Flughäfen bieten möglicherweise keine Sicherheit. Wenn Sie hinsichtlich der Sicherheit Ihres Computers in einem Hotspot Bedenken haben, beschränken Sie Ihre Netzwerkaktivitäten auf nicht vertrauliche E-Mail-Korrespondenz und unbedenkliches Surfen im Internet.

<span id="page-31-0"></span>Da Wireless-Funksignale auch außerhalb des Netzwerks gesendet werden, können andere WLAN-Geräte ungeschützte Signale empfangen. Treffen Sie folgende Vorsichtsmaßnahmen, um Ihr WLAN zu schützen:

Setzen Sie eine Firewall ein.

Eine Firewall überprüft Daten und Prozesse, die an Ihr Netzwerk gesendet werden, und blockt verdächtige Daten und Prozesse. Firewalls sind als Software oder Hardware erhältlich. In einigen Netzwerken werden beide Arten verwendet.

Verwenden Sie eine Wireless-Verschlüsselung.

Bei der Verschlüsselung für Wireless-Netzwerke werden Sicherheitseinstellungen zur Ver- und Entschlüsselung von Daten verwendet, die über das Netzwerk übertragen werden. Geben Sie für weitere Informationen im Startbildschirm h ein, und wählen Sie dann **Hilfe und Support**.

#### **Verbindung zu einem WLAN**

So stellen Sie eine Verbindung zu einem WLAN her:

**1.** Stellen Sie sicher, dass das WLAN-Gerät eingeschaltet ist. Wenn das Gerät eingeschaltet ist, leuchtet die Wireless-LED. Wenn die Wireless-LED nicht leuchtet, drücken Sie die Wireless-Taste.

- **2.** Tippen Sie auf dem Desktop im Infobereich außen rechts in der Taskleiste auf das Netzwerkstatussymbol und halten Sie es, oder klicken Sie auf das Symbol.
- **3.** Wählen Sie Ihr WLAN in der Liste aus.
- **4.** Klicken Sie auf **Verbinden**.

Wenn auf Ihrem WLAN eine Sicherheitsfunktion aktiviert ist, werden Sie aufgefordert, einen Sicherheitscode einzugeben. Geben Sie den Code ein, und klicken Sie auf **OK**, um die Verbindung herzustellen.

**HINWEIS:** Wenn keine WLANs angezeigt werden, befinden Sie sich nicht in der Reichweite eines Wireless-Routers oder eines Access Point.

**HINWEIS:** Falls Sie das WLAN, mit dem Sie sich verbinden möchten, nicht sehen, klicken Sie auf dem Desktop mit der rechten Maustaste auf das Netzwerkstatussymbol, und wählen Sie dann **Netzwerk- und Freigabecenter öffnen**. Klicken Sie auf die Option **Neue Verbindung oder neues Netzwerk einrichten**. Eine Liste mit Optionen wird angezeigt, in der Sie manuell nach einem Netzwerk suchen und eine Verbindung herstellen oder eine neue Netzwerkverbindung erstellen können.

Nachdem die Verbindung hergestellt wurde, platzieren Sie den Mauszeiger auf dem Netzwerkstatussymbol im Infobereich außen rechts in der Taskleiste, um den Namen und den Status der Verbindung zu überprüfen.

**HINWEIS:** Der Funktionsbereich (Reichweite der Funksignale) schwankt je nach WLAN-Implementierung, Router-Hersteller und durch andere elektronische Geräte verursachten Störungen und je nach baulichen Hindernissen wie Wänden oder Decken.

**HINWEIS:** Bei einigen Modellen leuchtet die Wireless-LED gelb, wenn alle Wireless-Geräte ausgeschaltet sind.

### <span id="page-32-0"></span>**Verwenden von HP Mobiles Internet (bestimmte Modelle)**

Mit HP Mobiles Internet haben Sie an weitaus mehr Orten und in größeren Bereichen als in WLANs die Möglichkeit, mit Ihrem Computer auf das Internet zuzugreifen. Für die Verwendung von HP Mobiles Internet benötigen Sie einen Netzserviceanbieter, bei dem es sich in den meisten Fällen um einen *Mobilfunk-Netzbetreiber* handelt. Die Netzabdeckung für HP Mobiles Internet entspricht in etwa der Abdeckung für Mobiltelefongespräche.

Wenn Sie einen Service eines Mobilfunk-Netzbetreibers nutzen, können Sie von unterwegs mit HP Mobiles Internet auf das Internet zugreifen, E-Mails senden oder eine Verbindung zu Ihrem Firmennetz herstellen, ohne dass Sie auf Wi-Fi-Hotspots angewiesen sind.

HP unterstützt die folgenden Technologien:

- HSPA (High Speed Packet Access): Diese Technologie ermöglicht den Zugriff auf Netzwerke, die auf dem Telekommunikationsstandard GSM (Global System for Mobile Communications) basieren.
- EV-DO (Evolution Data Optimized): Dieses Modul ermöglicht den Zugriff auf Netzwerke, die auf dem Telekommunikationsstandard CDMA (Code Division Multiple Access) basieren.

Möglicherweise benötigen Sie die Seriennummer des Moduls für HP Mobiles Internet, um den mobilen Internetservice zu aktivieren. Die Seriennummer befindet sich auf einem Etikett im Akkufach Ihres Computers.

Bei einigen Mobilfunk-Netzbetreibern ist die Verwendung einer SIM-Karte erforderlich. Eine SIM-Karte enthält grundlegende Informationen wie eine persönliche Identifikationsnummer (PIN) sowie Netzwerkinformationen. Einige Computer werden mit einer SIM-Karte geliefert, die im Akkufach installiert ist. Wenn keine SIM-Karte vorinstalliert ist, wird möglicherweise eine SIM-Karte zusammen mit den Informationen über HP Mobiles Internet im Lieferumfang Ihres Computers bereitgestellt, oder Sie erhalten eine SIM-Karte separat von Ihrem Mobilfunk-Netzbetreiber.

Informationen zum Einsetzen und Entfernen der SIM-Karte finden Sie im Abschnitt "Einsetzen und Entfernen einer SIM-Karte" auf Seite 23 in diesem Kapitel.

Informationen über HP Mobiles Internet und das Abschließen eines Servicevertrags mit einem bestimmten Mobilfunk-Netzbetreiber finden Sie in der Dokumentation zu HP Mobiles Internet im Lieferumfang Ihres Computers. Weitere Informationen finden Sie auf der HP-Website unter <http://www.hp.com/go/mobilebroadband> (nur bestimmte Länder/Regionen).

#### **Einsetzen und Entfernen einer SIM-Karte**

**ACHTUNG:** Üben Sie beim Einsetzen einer SIM-Karte minimalen Druck aus, um die Anschlüsse nicht zu beschädigen.

So setzen Sie eine SIM-Karte ein:

- **1.** Fahren Sie den Computer herunter.
- **2.** Schließen Sie das Display.
- **3.** Trennen Sie alle externen Geräte, die an den Computer angeschlossen sind.
- **4.** Trennen Sie das Netzkabel von der Netzsteckdose.
- **5.** Legen Sie den Computer mit seiner Oberseite nach unten auf eine ebene Fläche, sodass das Akkufach zu Ihnen zeigt.
- 6. Nehmen Sie den Akku heraus. Siehe ["Einsetzen und Entfernen des Akkus" auf Seite 44](#page-53-0) für weitere Details.
- **7.** Schieben Sie die SIM-Karte in den SIM-Karten-Steckplatz, und drücken Sie die SIM-Karte vorsichtig in den Steckplatz, bis sie fest sitzt.

**HINWEIS:** Im Akkufach ist abgebildet, wie die SIM-Karte in den Computer eingesetzt werden soll.

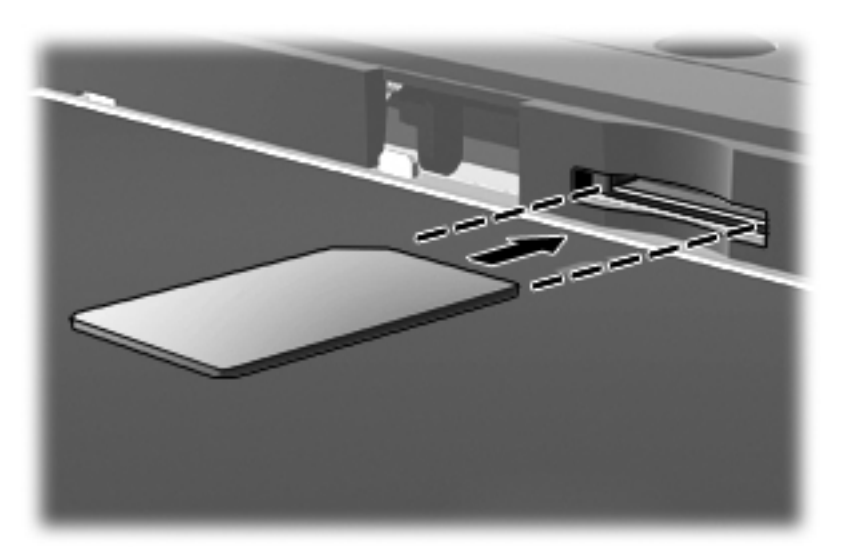

8. Setzen Sie den Akku wieder ein. ["Einsetzen und Entfernen des Akkus" auf Seite 44](#page-53-0) für weitere Details.

**HINWEIS:** HP Mobiles Internet ist deaktiviert, wenn der Akku nicht eingesetzt ist.

- **9.** Schließen Sie die externe Stromversorgung an.
- **10.** Schließen Sie die externen Geräte an.
- **11.** Schalten Sie den Computer ein.

Um eine SIM-Karte zu entfernen, drücken Sie die SIM-Karte vorsichtig nach innen, und nehmen Sie sie dann aus dem SIM-Karten-Steckplatz.

### <span id="page-34-0"></span>**Verwenden von Bluetooth-fähigen Geräten**

Ein Bluetooth-fähiges Gerät ermöglicht Wireless-Kommunikation auf kurzer Distanz und die Verbindung beispielsweise folgender elektronischer Geräte ohne die herkömmlichen Kabelverbindungen:

- Computer (Desktop, Notebook, Handheld)
- **•** Telefone (Mobiltelefon, schnurloses Telefon, Smartphone)
- Bildverarbeitungsgeräte (Drucker, Kamera)
- Audiogeräte (Headset, Lautsprecher)
- Maus

Bluetooth-fähige Geräte verfügen über Funktionen für Peer-to-Peer-Netzwerke, die den Aufbau eines PAN (Personal Area Network) mit Bluetooth-fähigen Geräten ermöglichen. Informationen über das Konfigurieren und Verwenden von Bluetooth-fähigen Geräten finden Sie in der Hilfe zur Bluetooth-Software.

## <span id="page-35-0"></span>**Herstellen einer Verbindung mit einem drahtgebundenen Netzwerk**

Es gibt zwei Arten von drahtgebundenen Verbindungen: Lokales Netzwerk (LAN) und Modem-Verbindung. Bei einer LAN-Verbindung wird ein Netzwerkkabel verwendet. Sie ist viel schneller als ein Modem, bei dem ein Telefonanschlusskabel verwendet wird. Beide Kabel sind separat erhältlich.

**VORSICHT!** Um Stromschlag- und Brandgefahr sowie eine Beschädigung der Geräte zu vermeiden, stecken Sie kein Modem- oder Telefonanschlusskabel in eine RJ-45-Netzwerkbuchse.

### **Herstellen einer Verbindung zu einem lokalen Netzwerk (LAN)**

Verwenden Sie eine LAN-Verbindung, wenn Sie den Computer zu Hause direkt an einen Router anschließen möchten (statt über eine Wireless-Verbindung zu arbeiten), oder wenn Sie ihn mit einem vorhandenen Netzwerk im Büro verbinden möchten.

Die Herstellung einer Verbindung zu einem LAN erfordert ein achtpoliges RJ-45-Netzwerkkabel.

So schließen Sie das Netzwerkkabel an:

- **1.** Stecken Sie das Netzwerkkabel in die Netzwerkbuchse **(1)** des Computers.
- **2.** Stecken Sie das andere Ende des Netzwerkkabels in eine Netzwerkwandbuchse **(2)** oder einen Router.
- **HINWEIS:** Wenn das Netzwerkkabel über eine Schaltung zur Rauschunterdrückung **(3)** verfügt, die Störungen durch Rundfunk- und Fernsehempfang verhindert, schließen Sie das Kabelende mit der Schaltung am Computer an.

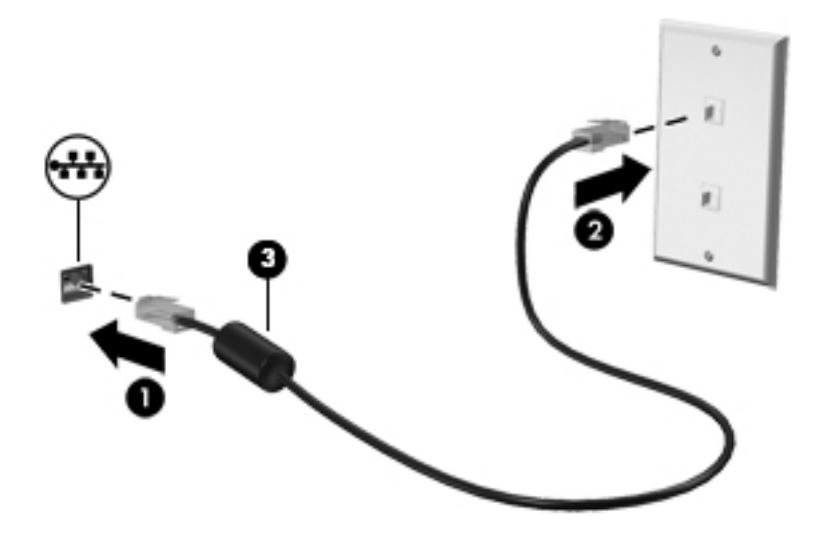

### **Verwenden des Modems**

Das Modem muss mit der analogen Telefonleitung über ein 6-adriges RJ-11-Modemkabel verbunden werden. In einigen Ländern oder Regionen ist auch ein spezifischer Modemkabeladapter erforderlich. Buchsen für digitale Nebenstellensysteme können analogen Telefonbuchsen ähneln, sind jedoch nicht mit dem Modem kompatibel.
#### **Anschließen eines Modemkabels**

So schließen Sie das Modemkabel an:

- **1.** Stecken Sie das Modemkabel in die Modembuchse **(1)** am Computer.
- **2.** Stecken Sie das Modemkabel in die RJ-11-Telefonbuchse **(2)**.

**HINWEIS:** Wenn das Modemkabel über eine Schaltung zur Rauschunterdrückung **(3)** verfügt, die Störungen von Rundfunk- und Fernsehempfang verhindert, schließen Sie das Kabelende mit der Schaltung am Computer an.

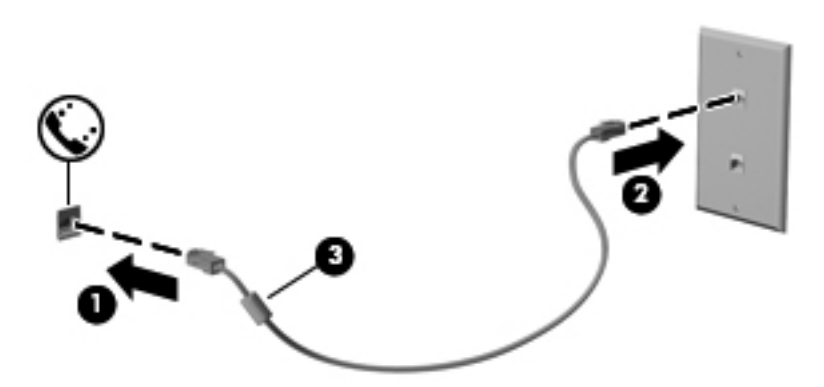

#### **Anschließen eines landes-/regionenspezifischen Modemkabeladapters**

Telefonbuchsen sind je nach Land oder Region unterschiedlich. Um das Modem und Modemkabel außerhalb des Landes oder der Region, in der Sie den Computer erworben haben, zu verwenden, müssen Sie einen landes- oder regionenspezifischen Modemkabeladapter erwerben.

So schließen Sie das Modem an eine analoge Telefonleitung ohne RJ-11-Telefonbuchse an:

- **1.** Stecken Sie das Modemkabel in die Modembuchse **(1)** am Computer.
- **2.** Stecken Sie das Modemkabel in den Modemkabeladapter **(2)**.
- **3.** Stecken Sie den Modemkabeladapter **(3)** in die Telefonbuchse an der Wand.

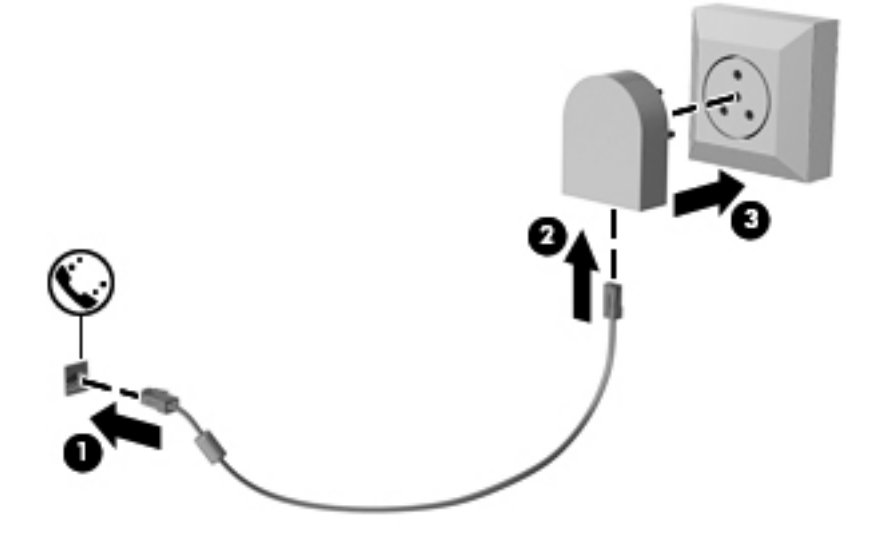

# **4 Zeigegeräte und Tastatur**

## **Verwenden der Zeigegeräte**

**HINWEIS:** Zusätzlich zu den im Lieferumfang des Computers enthaltenen Zeigegeräten können Sie eine externe USB-Maus (separat zu erwerben) verwenden, indem Sie diese an einen der USB-Anschlüsse am Computer anschließen.

## **Festlegen der Einstellungen für Zeigegeräte**

In den Maus-Einstellungen in Windows können Sie die Einstellungen für Zeigegeräte festlegen, z. B. für Tastenkonfiguration, Doppelklickgeschwindigkeit und Zeigeroptionen.

So greifen Sie auf Mauseigenschaften zu:

Geben Sie auf dem Startbildschirm  $m$  ein. Geben Sie im Suchfeld Maus ein, klicken Sie auf **Einstellungen**, und wählen Sie dann **Maus**.

### **Verwenden des Pointing Stick**

Drücken Sie den Pointing Stick in die Richtung, in die Sie den Zeiger auf dem Bildschirm verschieben möchten. Verwenden Sie die linke und die rechte Pointing Stick-Taste so wie die linke oder rechte Taste einer externen Maus.

### **Verwenden des TouchPad**

Um den Zeiger zu bewegen, lassen Sie einen Finger in die gewünschte Richtung über das TouchPad gleiten. Verwenden Sie die linke und rechte TouchPad-Taste genauso wie die Tasten einer externen Maus.

#### **Ein- und Ausschalten des TouchPad**

Tippen Sie zweimal schnell auf den TouchPad-Ein-/Aus-Schalter, um das TouchPad aus- bzw. einzuschalten.

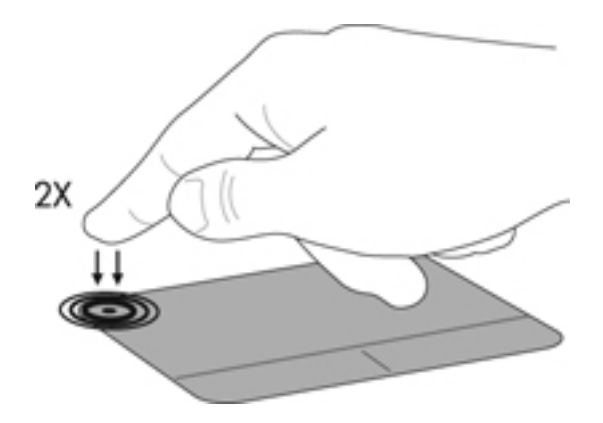

#### **Verwenden von TouchPad-Bewegungen**

Ihr TouchPad bzw. Ihr Touchscreen (nur ausgewählte Modelle) erlaubt eine Bewegung des Zeigegeräts auf dem Bildschirm, wobei Sie die Aktion des Zeigers mit Ihren Fingern steuern.

**TIPP:** Bei Touchscreencomputern können Sie die Bewegungen auf dem Display, auf dem TouchPad oder sowohl auf dem Display als auch auf dem TouchPad ausführen.

Das TouchPad unterstützt eine Vielzahl an TouchPad-Bewegungen. Um TouchPad-Bewegungen zu verwenden, platzieren Sie zwei Finger gleichzeitig auf dem TouchPad.

**HINWEIS:** TouchPad-Bewegungen werden nicht in allen Programmen unterstützt.

- **1.** Geben Sie im Startbildschirm Maus ein, klicken Sie dann auf **Einstellungen** und in der Liste der Anwendungen auf **Maus**.
- **2.** Klicken Sie auf die Registerkarte **Geräteeinstellungen**, wählen Sie das Gerät im angezeigten Fenster aus, und klicken Sie auf **Einstellungen**.
- **3.** Klicken Sie auf eine Bewegung, um die Demonstration zu starten.

So aktivieren bzw. deaktivieren Sie die Bewegungen:

- **1.** Geben Sie im Startbildschirm Maus ein, klicken Sie dann auf **Einstellungen** und in der Liste der Anwendungen auf **Maus**.
- **2.** Klicken Sie auf die Registerkarte **Geräteeinstellungen**, wählen Sie das Gerät im angezeigten Fenster aus, und klicken Sie auf **Einstellungen**.
- **3.** Aktivieren Sie das Kontrollkästchen neben der Bewegung, die Sie deaktivieren oder aktivieren möchten.
- **4.** Klicken Sie auf **Übernehmen** und anschließend auf **OK**.

#### **Tippen**

Zeigen Sie für eine Bildschirmschirmauswahl auf ein Element des Bildschirms und tippen Sie darauf.

Tippen Sie mit einem Finger auf das TouchPad-Feld, um eine Auswahl zu treffen. Tippen Sie doppelt auf eine Option, um sie zu öffnen.

**HINWEIS:** Drücken und halten Sie das TouchPad, um einen Hilfebildschirm zu öffnen, der Informationen über das ausgewählte Element enthält.

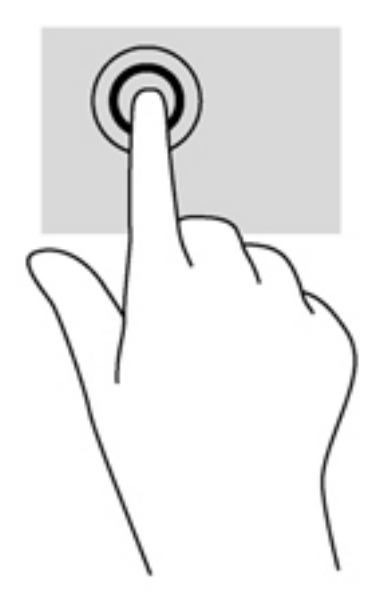

#### **Bildlauf**

Wenn Sie einen Bildlauf durchführen, können Sie eine Seite oder ein Bild nach oben, unten, links oder rechts bewegen.

● Platzieren Sie zwei Finger mit einem kleinen Abstand zueinander auf das TouchPad-Feld und ziehen Sie die Finger dann nach oben, unten, links oder rechts.

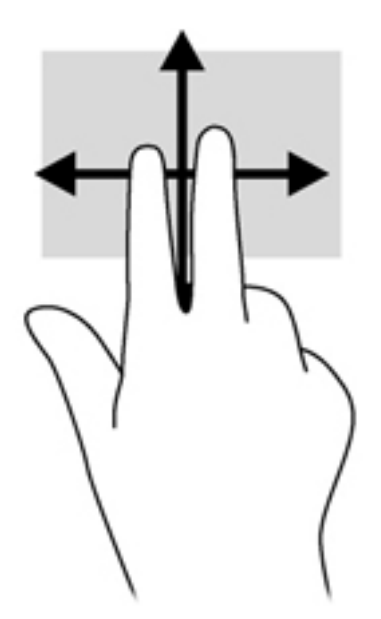

#### **Finger zusammenführen/Finger auseinanderführen**

Durch Zusammenführen und Auseinanderführen zweier Finger können Sie die Anzeige eines Bilds oder Texts verkleinern oder vergrößern.

- Vergrößern Sie die Anzeige, indem Sie zwei Finger dicht nebeneinander auf dem TouchPad-Feld platzieren und sie dann auseinanderbewegen.
- Verkleinern Sie die Anzeige, indem Sie zwei Finger auf dem TouchPad-Feld platzieren und sie dann zusammenführen.

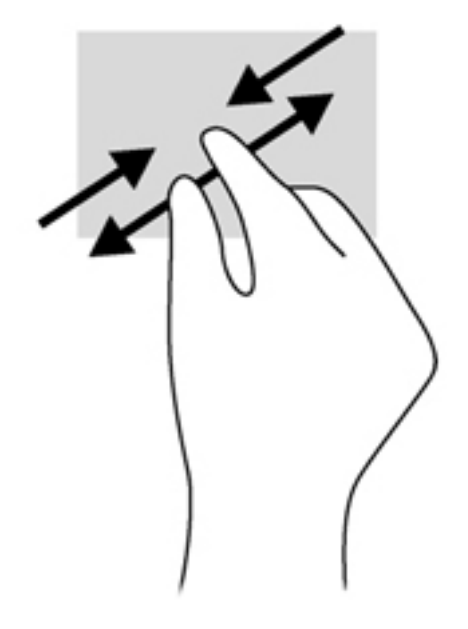

#### **Drehen (bestimmte Modelle)**

Mithilfe der Drehbewegung können Sie Elemente, z. B. Fotos, drehen.

- Zeigen Sie auf ein Element und halten den Zeigefinger der linken Hand auf das TouchPad-Feld. Den Zeigefinger der rechten Hand in einer Streichbewegung von der 12-Uhr- zur 3-Uhr-Position bewegen. Um eine Drehung gegen den Uhrzeigersinn durchzuführen, beschreiben Sie mit dem Zeigefinger einen Viertelkreis von 3 Uhr nach 12 Uhr.
- **HINWEIS:** Drehen ist für bestimmte Anwendungen gedacht, in der Sie ein Bild oder ein Element verändern können. Es funktioniert eventuell nicht in allen Anwendungen.

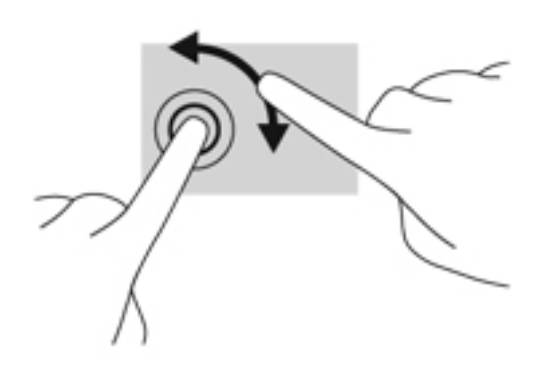

## **Verwenden der Tastatur**

Mit Tastatur und Maus können Sie die gleichen Funktionen ausführen, d. h. eingeben, auswählen und scrollen, wie mit Berührungsbewegungen. Mit der Tastatur können Sie nicht nur schreiben, sondern auch bestimmte Funktionen mithilfe der Aktionstasten und Tastenkombinationen ausführen.

 $\frac{1}{2}$  TIPP: Die Windows-Logo-Taste **auf der Tastatur bringt Sie von einer geöffneten** Anwendung

oder vom Windows-Desktop schnell zurück zum Startbildschirm. Nochmaliges Drücken der Windows-Logo-Taste bringt Sie zum vorherigen Bildschirm zurück.

**HINWEIS:** Je nach Land oder Region verfügt Ihre Tastatur über andere Tasten und Funktionstasten als in diesem Abschnitt beschrieben.

### **Tastenkombinationen**

Tastenkombinationen sind vorab eingestellte Kombinationen der fn-Taste **(2)** und entweder der esc-Taste **(1)** oder einer der Funktionstasten **(4)**.

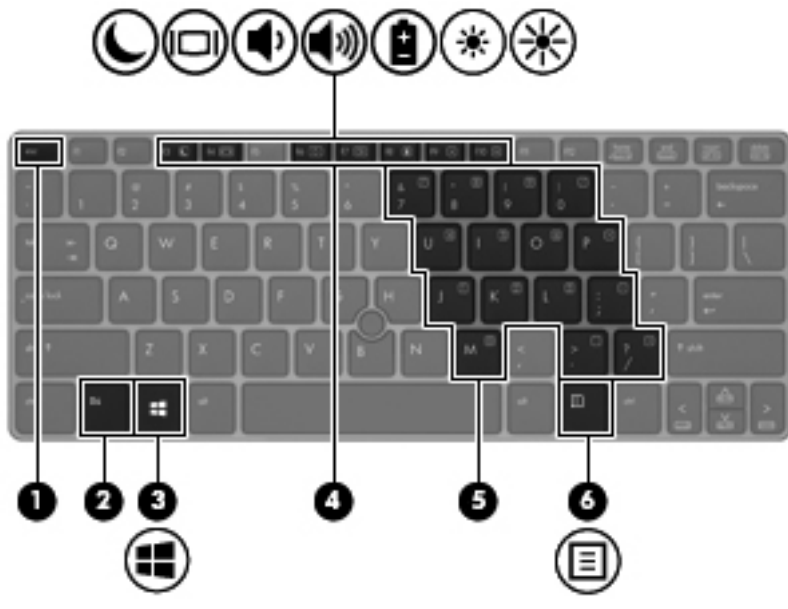

So verwenden Sie eine Tastenkombination:

**▲** Drücken Sie kurz die fn-Taste, dann kurz die zweite Taste der Kombination.

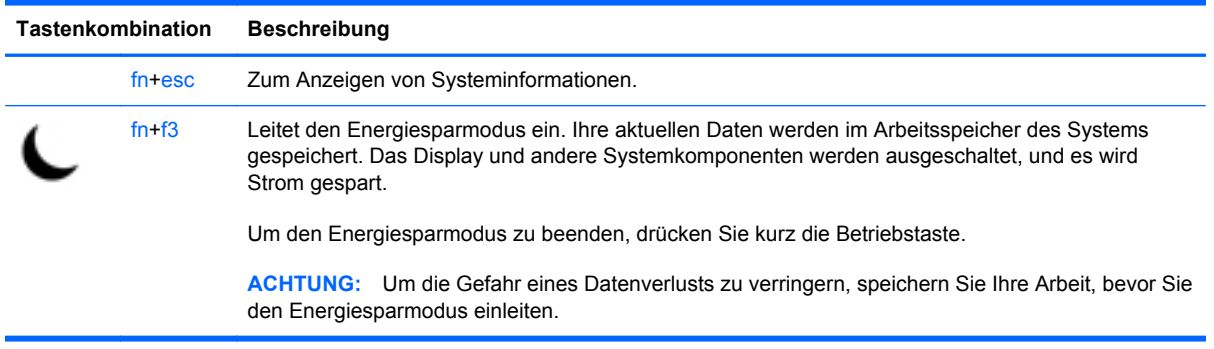

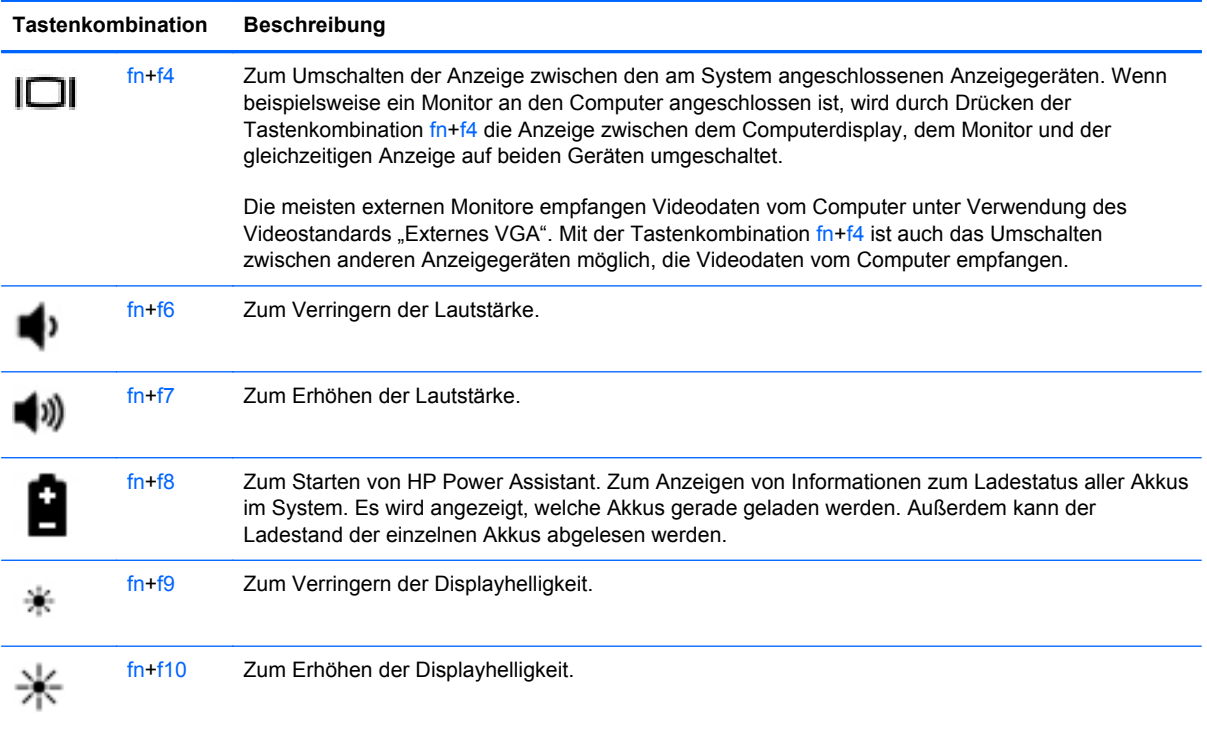

## **Verwenden von Ziffernblöcken**

Der Computer verfügt über einen integrierten Ziffernblock. Der Computer unterstützt auch einen optionalen externen Ziffernblock oder eine optionale externe Tastatur mit einem Ziffernblock.

### **Verwenden des integrierten Ziffernblocks**

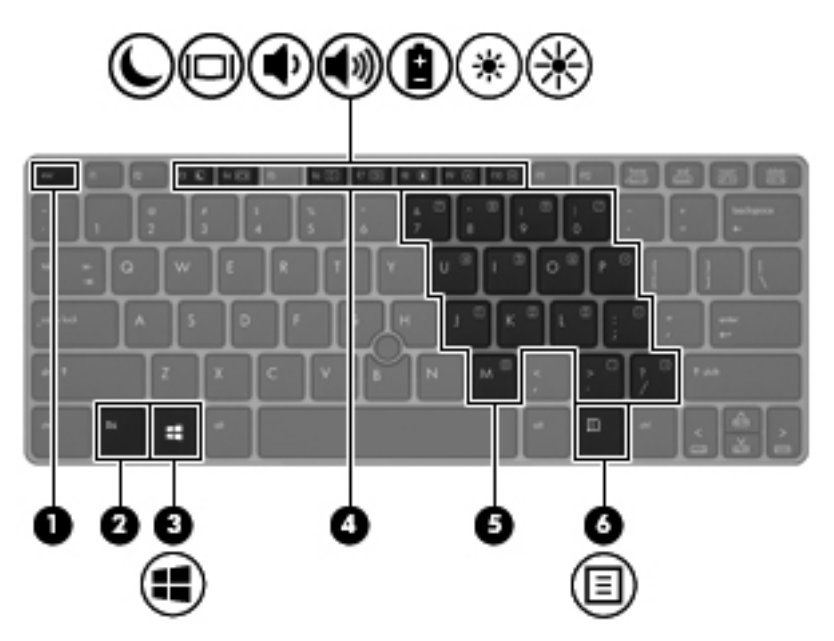

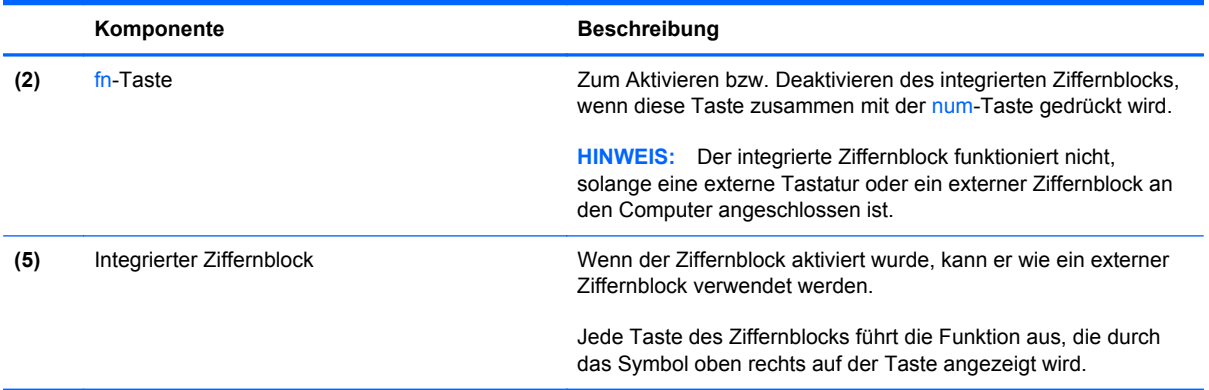

#### **Aktivieren und Deaktivieren des integrierten Ziffernblocks**

Drücken Sie die Tastenkombination fn+num, um den integrierten Ziffernblock zu aktivieren. Drücken Sie die Tastenkombination fn+num erneut, um den Ziffernblock zu deaktivieren.

**HINWEIS:** Der integrierte Ziffernblock ist deaktiviert, solange eine externe Tastatur oder ein externer Ziffernblock an den Computer angeschlossen ist.

#### **Umschalten von Tastenfunktionen auf dem integrierten Ziffernblock**

Sie können für die Tasten des integrierten Ziffernblocks vorübergehend zwischen den Standardtastaturfunktionen und den Ziffernblockfunktionen umschalten:

- Um die Navigationsfunktion einer Ziffernblocktaste zu verwenden, während der Ziffernblock ausgeschaltet ist, halten Sie die fn-Taste gedrückt, während Sie die Ziffernblocktaste drücken.
- So verwenden Sie die Standardfunktion einer Ziffernblocktaste, während der Ziffernblock eingeschaltet ist:
	- Halten Sie die fn-Taste gedrückt, um Kleinbuchstaben einzugeben.
	- Halten Sie die Tastenkombination fn+Umschalttaste gedrückt, um Großbuchstaben einzugeben.

#### **Verwenden eines externen Ziffernblocks als Zubehör**

Bei einem Großteil der externen Ziffernblöcke hängt die Funktion der Tasten davon ab, ob der num-Modus aktiviert ist. (Der num-Modus ist werkseitig deaktiviert.) Zum Beispiel:

- Wenn der num-Modus aktiviert ist, werden über die meisten Ziffernblocktasten Zahlen eingegeben.
- Wenn der num-Modus deaktiviert ist, funktionieren die meisten Ziffernblocktasten wie Navigationstasten (z. B. Bild-auf und Bild-ab und Pfeiltasten).

Wird die num-Funktion auf einem externen Ziffernblock aktiviert, so leuchtet die LED für die num-Taste auf dem Computer. Wird die num-Funktion auf einem externen Ziffernblock deaktiviert, so erlischt die LED für die num-Taste auf dem Computer.

So schalten Sie die num-Taste während der Arbeit auf einem externen Ziffernblock ein bzw. aus:

**▲** Drücken Sie die num-Taste auf dem externen Ziffernblock, nicht auf der Computertastatur.

# **5 Multimedia**

Ihr Computer verfügt möglicherweise über folgende Komponenten:

- Integrierte(r) Lautsprecher
- Integrierte(s) Mikrofon(e)
- Integrierte Webcam
- Vorinstallierte Multimedia-Software
- Multimedia-Tasten

## **Verwenden der Tasten für die Medienwiedergabe**

Je nach Computermodell stehen Ihnen die folgenden Tasten für die Medienwiedergabe zur Verfügung, mit denen Sie Mediendateien abspielen, unterbrechen, vor- oder zurückspulen können:

- Medientasten
- Medien-Tastenkombinationen (spezielle Tasten, die zusammen mit der fn-Taste gedrückt werden).
- Medientasten auf der Tastatur

## **Audio**

Sie können auf Ihrem HP-Computer Musik-CDs wiedergeben, Musik herunterladen und anhören, Audiomaterial über das Internet streamen (einschließlich Radio), Audiosignale aufnehmen oder Audio- und Videodaten zusammenfügen, um Multimedia-Dateien zu erstellen. Schließen Sie externe Audiogeräte an, z. B. Lautsprecher oder Kopfhörer, um das Hörerlebnis zu verbessern.

### **Anschließen von Lautsprechern**

Sie können kabelgebundene Lautsprecher an Ihren Computer anschließen, indem Sie sie über den USB-Anschluss (oder die Audioausgangsbuchse) an Ihrem Computer oder an einer Dockingstation anschließen.

Nähere Informationen zum Verbinden von wireless-fähigen Lautsprechern mit dem Computer finden Sie in den Anleitungen des Geräteherstellers. Stellen Sie die Lautstärke ein, bevor Sie Audiogeräte anschließen.

## **Anschließen von Kopfhörern**

Sie können kabelgebundene Kopfhörer an die Kopfhörerbuchse Ihres Computers anschließen.

Nähere Informationen zum Verbinden von Wireless-Kopfhörern mit dem Computer finden Sie in den Anleitungen des Geräteherstellers.

**VORSICHT!** Reduzieren Sie zur Vermeidung von Gesundheitsschäden die Lautstärke, bevor Sie Kopfhörer, Ohrhörer oder ein Headset verwenden. Weitere Sicherheitshinweise finden Sie im Dokument *Hinweise zu Zulassung, Sicherheit und Umweltverträglichkeit*.

### **Anschließen eines Mikrofons**

Um Audioaufnahmen zu erstellen, schließen Sie ein Mikrofon an die Mikrofonbuchse des Computers an. Bei der Aufnahme erzielen Sie die besten Ergebnisse in einer leisen Umgebung und wenn Sie direkt in das Mikrofon sprechen.

### **Einstellen der Lautstärke**

Je nach Computermodell stehen Ihnen zum Einstellen der Lautstärke folgende Möglichkeiten zur Verfügung:

- Lautstärketasten
- Tastenkombinationen zur Einstellung der Lautstärke (bestimmte Tasten werden zusammen mit der fn-Taste gedrückt)
- Lautstärketasten auf der Tastatur

**VORSICHT!** Um Gesundheitsschäden zu vermeiden, verringern Sie unbedingt die Lautstärke, bevor Sie Kopfhörer, Ohrhörer oder ein Headset verwenden. Weitere Sicherheitshinweise finden Sie im Dokument *Hinweise zu Zulassung, Sicherheit und Umweltverträglichkeit*. Um über den Startbildschirm auf dieses Handbuch zuzugreifen, geben Sie HP ein, wählen Sie **HP Support Assistant**, **Arbeitsplatz** und dann **Benutzerhandbücher**.

**HINWEIS:** Die Lautstärke kann auch über das Betriebssystem und eine Reihe anderer Programme eingestellt werden.

**HINWEIS:** Unter ["Komponenten des Computers" auf Seite 4](#page-13-0) finden Sie Informationen zur Lautstärkeregelung Ihres Computers.

## **Überprüfen der Audiofunktionen auf dem Computer**

HINWEIS: Die besten Ergebnisse bei einer Aufnahme erzielen Sie in einer leisen Umgebung und wenn Sie direkt in das Mikrofon sprechen.

So überprüfen Sie die Audiofunktionen auf Ihrem Computer:

- **1.** Geben Sie im Startbildschirm s ein und wählen Sie dann aus der Liste der Anwendungen die **Systemsteuerung** aus.
- **2.** Wählen Sie **Hardware und Sound** und dann **Sound**.

Das Fenster "Sound" wird geöffnet. Wählen Sie die Registerkarte **Sounds**. Wählen Sie unter **Programmereignisse** ein beliebiges Soundereignis, wie einen Piep- oder Signalton und klicken Sie auf die Schaltfläche **Test**.

So überprüfen Sie die Aufnahmefunktionen auf Ihrem Computer:

- **1.** Geben Sie im Startbildschirm s ein und wählen Sie dann **Audiorekorder**.
- **2.** Klicken Sie auf **Aufnahme beginnen** und sprechen Sie in das Mikrofon. Speichern Sie die Datei auf dem Desktop.
- **3.** Öffnen Sie ein Multimedia-Programm, und geben Sie die Aufnahme wieder.

So bestätigen Sie die Audioeinstellungen bzw. ändern diese:

- **1.** Geben Sie im Startbildschirm s ein und wählen Sie dann aus der Liste der Anwendungen die **Systemsteuerung** aus.
- **2.** Wählen Sie **Hardware und Sound** und dann **Sound**.

## **Webcam (bestimmte Modelle)**

Manche Computer enthalten eine integrierte Webcam. Mithilfe der vorinstallierten Software können Sie mit der Webcam Fotos aufnehmen und Videos aufzeichnen. Sie können eine Vorschau der Fotos und Videos anzeigen und sie dann speichern.

Die Webcam-Software bietet die folgenden Funktionen:

- Aufzeichnen und gemeinsames Nutzen von Videos
- Video-Streaming mit Instant Messaging-Software
- Aufnehmen von Fotos

Administratoren können das Sicherheitsniveau für die Gesichtserkennung im Installations-Assistenten für Security Manager festlegen oder über *HP ProtectTools Administrator-Konsole*. Um über den Startbildschirm auf dieses Handbuch zuzugreifen, geben Sie HP ein, wählen Sie **HP Support Assistant**, **Computer** und dann **Benutzerhandbücher**. Nähere Informationen zur Verwendung der Webcam finden Sie in der Hilfe zur App.

## **Video**

Ihr Computer ist möglicherweise mit einem oder mehreren der folgenden Anschlüsse für externe Videogeräte ausgestattet:

- **VGA**
- HDMI (High Definition Multimedia Interface)
- **DisplayPort**

HINWEIS: Informationen über die Videoanschlüsse Ihres Computers finden Sie in ["Komponenten](#page-13-0) [des Computers" auf Seite 4.](#page-13-0)

### **VGA**

Der Anschluss für einen externen Monitor oder VGA-Anschluss ist eine Analogschnittstelle für ein Anzeigegerät, über die Sie ein externes VGA-Anzeigegerät, z. B. einen externen VGA-Monitor oder einen VGA-Projektor, mit dem Computer verbinden können.

**▲** Um ein VGA-Anzeigegerät anzuschließen, schließen Sie das Kabel des Anzeigegeräts an den Anschluss für einen externen Monitor an.

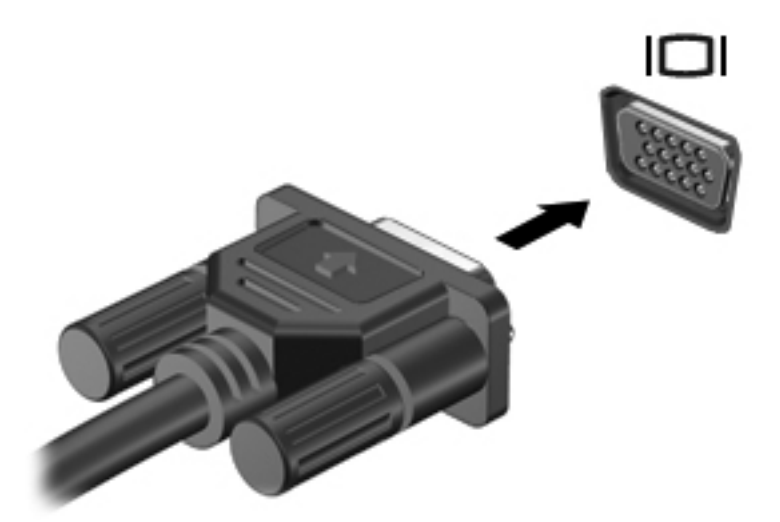

### **DisplayPort (bestimmte Modelle)**

Am DisplayPort können optionale Anzeige- oder Audiowiedergabegeräte, beispielsweise ein High-Definition-Fernsehgerät, oder andere kompatible digitale Geräte oder Audiokomponenten angeschlossen werden. Der DisplayPort bietet eine höhere Leistung als der Anschluss für einen externen VGA-Monitor sowie verbesserte digitale Anschlussmöglichkeiten.

- **HINWEIS:** Um Video- und/oder Audiosignale über den DisplayPort zu übertragen, benötigen Sie ein DisplayPort-Kabel (separat zu erwerben).
- **HINWEIS:** An den DisplayPort am Computer kann ein DisplayPort-Gerät angeschlossen werden. Die auf dem Computerdisplay angezeigten Informationen können gleichzeitig auch auf dem DisplayPort-Gerät angezeigt werden.

So schließen Sie ein Anzeige- oder Audiowiedergabegerät an den DisplayPort an:

- **1.** Schließen Sie ein Ende des DisplayPort-Kabels an den DisplayPort des Computers an.
- **2.** Schließen Sie das andere Ende des Kabels an das Anzeigegerät an. Weitere Informationen finden Sie in den Anleitungen des Geräteherstellers.

**HINWEIS:** Drücken Sie auf die Rastnase am Stecker, um das Gerätekabel vom Computer zu trennen.

# **6 Energieverwaltung**

HINWEIS: Ein Computer hat meist eine Betriebstaste oder einen Einschalter. In diesem Handbuch wird der Begriff "Betriebstaste" für beide Arten von Netzschaltern verwendet.

## **Ausschalten des Computers**

**ACHTUNG:** Nicht gespeicherte Daten gehen verloren, wenn der Computer ausgeschaltet wird.

Mit dem Befehl "Rechner ausschalten" werden alle geöffneten Programme einschließlich des Betriebssystems geschlossen und Display und Computer ausgeschaltet.

Fahren Sie den Computer in den folgenden Situationen herunter:

- Wenn Sie den Akku auswechseln oder auf Komponenten im Computer zugreifen müssen
- Wenn Sie ein externes Gerät anschließen, das sich nicht mit einem USB-Anschluss (Universal Serial Bus) verbinden lässt
- Wenn der Computer längere Zeit nicht benutzt wird und an keine externe Stromquelle angeschlossen ist

Auch wenn Sie den Computer über die Betriebstaste herunterfahren können, wird empfohlen, den Computer über den Windows Befehl "Herunterfahren" auszuschalten:

**HINWEIS:** Befindet sich der Computer im Energiesparmodus oder im Ruhezustand, müssen Sie diesen Modus zunächst beenden, bevor das System heruntergefahren werden kann.

- **1.** Speichern Sie Ihre Daten, und schließen Sie alle offenen Programme.
- **2.** Zeigen Sie im Startbildschirm in die rechte obere oder untere Ecke des Bildschirms.
- **3.** Klicken Sie auf **Einstellungen**, das Symbol **Betriebsanzeige** und anschließend auf **Herunterfahren**.

Wenn der Computer nicht reagiert und daher nicht mit dem vorstehenden Abschaltverfahren heruntergefahren werden kann, können Sie es mit den folgenden Notabschaltverfahren in der angegebenen Reihenfolge versuchen:

- Drücken Sie die Tastenkombination Strg+Alt+Entf. Klicken Sie auf das Symbol **Betriebsanzeige** und anschließend auf **Herunterfahren**.
- Halten Sie die Betriebstaste mindestens 5 Sekunden lang gedrückt.
- Trennen Sie den Computer von der externen Stromquelle.
- Entnehmen Sie den Akku bei Modellen mit einem vom Benutzer austauschbaren Akku.

## **Einstellen der Energieoptionen**

## **Verwenden von Energiesparfunktionen**

Diese Option ist bei Auslieferung des Notebooks bereits aktiviert.

Wenn Sie den Energiesparmodus einleiten, blinken die Betriebsanzeigen, und auf dem Display wird nichts mehr angezeigt. Ihre Daten werden im Arbeitsspeicher abgelegt.

**ACHTUNG:** Um eine mögliche Verschlechterung der Audio- und Videowiedergabe, den Verlust der Wiedergabefunktion für Audio- und Videodaten und Informationsverluste zu vermeiden, sollten Sie während des Lesens oder Beschreibens einer Disk oder einer externen Speicherkarte nicht den Energiesparmodus einleiten.

**HINWEIS:** Solange sich der Computer im Energiesparmodus befindet, kann keinerlei Netzwerkverbindung aufgebaut und keine Computerfunktion genutzt werden.

#### **Einleiten und Beenden des Energiesparmodus**

Wenn der Computer eingeschaltet ist, können Sie den Energiesparmodus auf folgende Weise einleiten:

- Drücken Sie kurz die Betriebstaste.
- Zeigen Sie im Startbildschirm in die rechte obere oder untere Ecke des Bildschirms. Wenn die Liste "Einstellungen" geöffnet wird, klicken Sie auf **Einstellungen**, dann auf das Symbol **Betriebsanzeige** und danach auf **Energiesparmodus**.

Um den Energiesparmodus zu beenden, drücken Sie kurz die Betriebstaste.

Wenn der Computer den Energiesparmodus beendet, leuchten die Betriebsanzeigen. Die Bildschirmanzeige, bei der Ihre Arbeit unterbrochen wurde, wird wiederhergestellt.

**HINWEIS:** Wenn Sie den Kennwortschutz für die Reaktivierung eingerichtet haben, müssen Sie Ihr Windows-Kennwort eingeben, bevor Ihre Arbeit auf dem Bildschirm angezeigt wird.

#### **Aktivieren und Beenden des vom Benutzer initiierten Ruhezustandes**

Sie können mit den Energieoptionen den vom Benutzer eingeleiteten Ruhezustand aktivieren und andere Energieeinstellungen und Timeouts ändern:

- **1.** Geben Sie im Startbildschirm Energie ein, wählen Sie **Einstellungen** und dann **Energieoptionen** aus.
- **2.** Klicken Sie in dem linken Feld auf **Funktion der Einschalttaste auswählen** .
- **3.** Klicken Sie auf **Einige Einstellungen sind momentan nicht verfügbar**.
- **4.** Für **Beim Drücken des Netzschalters am Computer** wählen Sie **Ruhezustand** aus.
- **5.** Klicken Sie auf **Änderungen speichern**.

Drücken Sie kurz die Betriebstaste, um den Ruhezustand zu beenden. Die Betriebsanzeigen beginnen zu leuchten, und Ihre Arbeit wird wie vor dem Einleiten des Ruhezustands auf dem Bildschirm angezeigt.

**HINWEIS:** Wenn Sie den Kennwortschutz für die Reaktivierung eingerichtet haben, müssen Sie Ihr Windows-Kennwort eingeben, bevor Ihre Arbeit auf dem Bildschirm angezeigt wird.

#### <span id="page-50-0"></span>**Einrichten des Kennworts für die Reaktivierung**

Um eine Kennwortabfrage für das Beenden des Energiesparmodus oder des Ruhezustands einzurichten, führen Sie folgende Schritte aus:

- **1.** Geben Sie im Startbildschirm Energie ein, wählen Sie **Einstellungen** und dann **Energieoptionen** aus.
- **2.** Klicken Sie auf der linken Seite auf **Kennwort bei Reaktivierung anfordern**.
- **3.** Klicken Sie auf **Einige Einstellungen sind momentan nicht verfügbar**.
- **4.** Klicken Sie auf **Kennwort ist erforderlich (empfohlen)**.

**HINWEIS:** Wenn Sie ein neues Kennwort für ein Benutzerkonto erstellen oder das aktuelle Kennwort Ihres Benutzerkontos ändern möchten, klicken Sie auf **Kennwort des Benutzerkontos erstellen oder ändern** und folgen den Anleitungen auf dem Bildschirm. Wenn Sie kein Kennwort des Benutzerkontos erstellen oder ändern müssen, fahren Sie mit Schritt 5 fort.

**5.** Klicken Sie auf **Änderungen speichern**.

#### **Verwenden der Energieanzeige**

Die Energieanzeige befindet sich im Infobereich außen rechts in der Taskleiste. Über die Energieanzeige können Sie schnell auf die Energieeinstellungen zugreifen und den Akkuladestand ablesen.

- Bewegen Sie den Zeiger über das Symbol für die Energieanzeige, um den Prozentwert der verbleibenden Akkuladung und den aktuellen Energiesparplan anzuzeigen.
- Klicken Sie auf das Symbol für die Energieanzeige, und wählen Sie ein Element aus der Liste, um auf die Energieoptionen zuzugreifen oder den Energiesparplan zu ändern.

Verschiedene Symbole für die Energieanzeige geben an, ob der Computer mit einem Akku oder über eine externe Stromquelle betrieben wird. Das Symbol zeigt auch eine Nachricht an, wenn der Akku einen niedrigen oder kritischen Akkuladestand erreicht hat.

#### **Verwendung des Leistungsmessers und der Stromversorgungseinstellungen**

Die Energieanzeige befindet sich auf dem Windows-Desktop. Über die Energieanzeige können Sie schnell auf die Energieeinstellungen zugreifen und den Akkuladestand ablesen.

- Bewegen Sie den Mauszeiger über das Symbol für die Energieanzeige, um den Prozentwert der verbleibenden Akkuladung und den aktuellen Energiesparplan anzuzeigen.
- Klicken Sie auf das Symbol für die Energieanzeige, und wählen Sie ein Element aus der Liste, um auf den Energiesparmodus zuzugreifen oder den Energiesparplan zu ändern. Sie können auch im Startbildschirm Energie eingeben, **Einstellungen** auswählen und dann **Energieoptionen**.

Verschiedene Symbole für die Energieanzeige geben an, ob der Computer mit einem Akku oder über eine externe Stromquelle betrieben wird. Das Symbol zeigt auch eine Nachricht an, wenn der Akku einen niedrigen oder kritischen Akkuladestand erreicht hat.

## **Verwenden von Akkustrom**

**VORSICHT!** Um mögliche Sicherheitsrisiken zu vermeiden, verwenden Sie nur den im Lieferumfang des Computers enthaltenen Akku, einen Ersatzakku von HP oder zulässige Akkus, die von HP erworben wurden.

Der Computer arbeitet mit einem Akku, wenn er nicht mit einem externen Netzteil verbunden ist. Die Nutzungsdauer des Akkus kann unterschiedlich ausfallen. Sie hängt von den Einstellungen in den Energieoptionen, auf dem Computer ausgeführten Programmen, der Helligkeit des Displays, angeschlossenen externen Geräten und anderen Faktoren ab. Wenn Sie den Akku im Computer aufbewahren, wird er jedes Mal aufgeladen, wenn der Computer an eine Netzstromquelle angeschlossen ist. Außerdem ist Ihre Arbeit im Falle eines Stromausfalls geschützt. Wenn der Computer einen aufgeladenen Akku enthält und über das Netzteil mit Netzstrom versorgt wird, schaltet er auf Akkustrom um, sobald das Netzteil vom Computer getrennt wird.

HINWEIS: Wird der Computer von der externen Stromquelle getrennt, wird automatisch die Helligkeit des Displays verringert, um die Nutzungsdauer des Akkus zu verlängern. Auf bestimmten Computermodellen ist das Umschalten zwischen Anzeigemodi möglich, um Akkuenergie einzusparen. Weitere Informationen finden Sie unter ["Switchable Graphics/Dual Graphics \(bestimmte](#page-56-0) [Modelle\)" auf Seite 47.](#page-56-0)

#### **Weitere Akku-Informationen**

Der HP Support Assistant stellt folgende Tools und Informationen zum Akku bereit: Um Informationen über den Akku zu sehen, geben Sie im Startbildschirm HP ein, wählen Sie **HP Support Assistant** und dann **Akku und Leistung**.

- Akku-Test, ein Tool zum Überprüfen der Akkuleistung
- Informationen zu Kalibrierung, Energieverwaltung und zur sachgerechten Pflege und Aufbewahrung, um die Lebensdauer des Akkus zu verlängern
- Informationen zu Akkutypen, technischen Daten, Nutzungsdauer und Kapazität

So greifen Sie auf Akkuinformationen zu:

**▲** Um Informationen über den Akku zu sehen, geben Sie im Startbildschirm HP ein, wählen Sie **HP Support Assistant** und dann **Akku und Leistung**.

#### **Verwenden von Akku-Test**

Unter Hilfe und Support finden Sie Informationen über den Status des Akkus im Computer.

So führen Sie Akku-Test aus:

**1.** Schließen Sie das Netzteil an den Computer an.

**HINWEIS:** Für eine korrekte Funktionsweise des Akku-Tests muss der Computer an eine externe Stromquelle angeschlossen sein.

**2.** Um Informationen über den Akku zu sehen, geben Sie im Startbildschirm HP ein, wählen Sie **HP Support Assistant** und dann **Akku und Leistung**.

Akku-Test untersucht den Akku und seine Zellen auf deren korrekte Funktionsweise und gibt anschließend die Ergebnisse der Untersuchung aus.

#### **Anzeigen des Akkuladestands**

**▲** Bewegen Sie den Mauszeiger über das Symbol für die Energieanzeige, das sich im Infobereich ganz rechts in der Taskleiste befindet.

#### **Maximieren der Entladezeit des Akkus**

Die Entladezeit eines Akkus hängt von den Funktionen ab, die Sie verwenden, während der Computer mit Akkustrom betrieben wird. Die maximale Nutzungsdauer wird mit der Zeit kürzer, da die Akkukapazität nachlässt.

Tipps zum Maximieren der Akkuentladezeit:

- Verringern Sie die Displayhelligkeit.
- Nehmen Sie den Akku aus dem Computer, wenn er nicht verwendet oder geladen wird, sofern der Computer einen vom Benutzer austauschbaren Akku enthält.
- Lagern Sie den vom Benutzer austauschbaren Akku an einem kühlen, trockenen Ort.
- Wählen Sie **Energiesparmodus** im Fenster Energiesparmodus.

#### **Handhaben eines niedrigen Akkuladestands**

In diesem Abschnitt werden die Alarme und Systemreaktionen beschrieben, die werksseitig eingestellt sind. Einige Akku-Alarme und Systemreaktionen bei einem niedrigen Akkuladestand können über die Energieoptionen geändert werden. Die Einstellungen im Fenster "Energieoptionen" wirken sich nicht auf die LEDs aus.

Geben Sie im Startbildschirm Energie ein, wählen Sie **Einstellungen** und dann **Energieoptionen** aus.

#### **Feststellen eines niedrigen Akkuladestands**

Wenn ein Akku als einzige Stromquelle des Computers verwendet wird und der Ladestand des Akkus niedrig oder kritisch ist, reagiert der Computer folgendermaßen:

Die Akkuanzeige (bestimmte Modelle) weist auf einen niedrigen bzw. kritischen Akkuladestand hin.

– oder –

Das Symbol für die Energieanzeige im Infobereich zeigt einen niedrigen oder kritischen Akkustand an.

HINWEIS: Weitere Informationen zur Energieanzeige finden Sie unter ["Verwenden der](#page-50-0) [Energieanzeige" auf Seite 41.](#page-50-0)

Wenn der Computer eingeschaltet oder im Energiesparmodus ist, bleibt er kurz in diesem Modus und schaltet dann ab, wobei alle nicht gespeicherten Daten verloren gehen.

#### <span id="page-53-0"></span>**Beheben eines niedrigen Akkuladestands**

#### **Beheben eines niedrigen Akkuladestands, wenn eine externe Stromquelle vorhanden ist**

- **▲** Schließen Sie eines der folgenden Geräte an:
	- Netzteilanzeige
	- Optionales Dockingprodukt oder Erweiterungsgerät
	- Optionales Netzteil, das als Zubehör von HP erworben wurde

#### **Beheben eines niedrigen Akkuladestands, wenn keine Stromquelle verfügbar ist**

Zum Beheben eines niedrigen Akkuladestands, wenn keine externe Stromquelle verfügbar ist, leiten Sie den Ruhezustand ein, oder speichern Sie Ihre Arbeit, und fahren Sie den Computer herunter.

#### **Einsetzen und Entfernen des Akkus**

#### **Einsetzen des Akkus**

So setzen Sie den Akku ein:

**▲** Schieben Sie den Akku **(1)** in das Akkufach, bis er fest sitzt.

Die Akkufach-Entriegelungsschieber sorgen automatisch dafür, dass der Akku fest sitzt, wenn er einrastet **(2)**. Sichern Sie den Akku, indem Sie den Akkufach-Entriegelungsschieber betätigen.

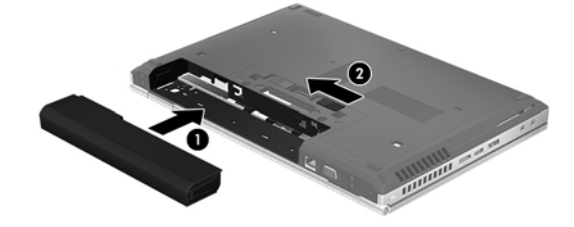

#### **Entfernen des Akkus**

So entfernen Sie den Akku:

A **ACHTUNG:** Wenn Sie einen Akku entfernen, der die einzige Stromquelle des Computers darstellt, kann dies zu Datenverlust führen. Um einen Datenverlust zu vermeiden, speichern Sie Ihre Arbeit und leiten den Ruhezustand ein, oder fahren Sie den Computer über Windows herunter, bevor Sie den Akku entfernen.

**▲** Betätigen Sie den Akkufach-Entriegelungsschieber links **(1)**, und entfernen Sie den Akku **(2)**.

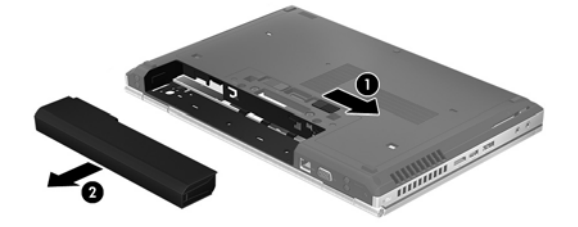

#### **Einsparen von Akkuenergie**

- Geben Sie im Startbildschirm Energie ein, wählen Sie **Einstellungen** und dann **Energieoptionen** aus.
- Wählen Sie in den Energieoptionen Einstellungen für einen niedrigen Stromverbrauch.
- Deaktivieren Sie LAN- und Wireless-Verbindungen, und schließen Sie alle Modemanwendungen, wenn Sie diese nicht verwenden.
- Trennen Sie alle externen Geräte, die nicht verwendet werden und nicht an einer externen Stromquelle angeschlossen sind.
- Beenden Sie den Zugriff auf alle nicht verwendeten externen Speicher- und Erweiterungskarten, deaktivieren oder entnehmen Sie sie.
- Verringern Sie die Displayhelligkeit.
- Leiten Sie vor einer Unterbrechung der Arbeit den Energiesparmodus ein, oder fahren Sie den Computer herunter.

#### **Lagern eines vom Benutzer austauschbaren Akkus (bestimmte Modelle)**

**ACHTUNG:** Um die Gefahr einer Beschädigung gering zu halten, setzen Sie den Akku niemals längere Zeit hohen Temperaturen aus.

Nehmen Sie den vom Benutzer austauschbaren Akku aus dem Computer, und bewahren Sie ihn separat auf, wenn der Computer länger als 2 Wochen nicht benutzt wird und an keine externe Stromquelle angeschlossen ist.

Lagern Sie den Akku an einem kühlen, trockenen Ort, damit er sich nicht entlädt.

HINWEIS: Ein gelagerter Akku sollte alle 6 Monate geprüft werden. Wenn der Ladestand weniger als 50 Prozent beträgt, laden Sie den Akku vor der weiteren Lagerung auf.

Kalibrieren Sie einen Akku, der einen Monat oder länger aufbewahrt wurde, bevor Sie ihn verwenden.

#### **Entsorgen eines vom Benutzer austauschbaren Akkus (bestimmte Modelle)**

**VORSICHT!** Nehmen Sie den Akku nicht auseinander, und vermeiden Sie mechanische Beschädigungen jeglicher Art, um Brände, Verätzungen oder Verbrennungen zu verhindern. Schließen Sie die Kontakte eines Akkus nicht kurz. Entsorgen Sie den Akku nicht in Feuer oder Gewässern.

Informationen zur ordnungsgemäßen Entsorgung von Akkus finden Sie im Dokument *Hinweise zu Zulassung, Sicherheit und Umweltverträglichkeit*. Um über den Startbildschirm auf dieses Handbuch zuzugreifen, geben Sie HP ein, wählen Sie **HP Support Assistant**, **Computer** und dann **Benutzerhandbücher**.

#### **Ersetzen eines vom Benutzer austauschbaren Akkus (bestimmte Modelle)**

Akku-Test in Hilfe und Support fordert Sie auf, den Akku auszutauschen, wenn eine interne Zelle nicht korrekt lädt oder wenn die Akkuladekapazität nachlässt. Wenn der Akku möglicherweise von einer HP-Garantie abgedeckt ist, wird zusammen mit den Anleitungen eine Garantie-ID angezeigt. Eine Meldung verweist auf die HP-Website, über die Sie weitere Informationen erhalten und einen Ersatzakku bestellen können.

## **Anschließen an die externe Netzstromversorgung**

**VORSICHT!** Laden Sie den Computerakku nicht an Bord von Flugzeugen auf.

**VORSICHT!** Um mögliche Sicherheitsrisiken zu vermeiden, darf nur das mit dem Computer gelieferte Netzteil, ein von HP bereitgestelltes Ersatznetzteil oder ein von HP erworbenes Netzteil verwendet werden.

**HINWEIS:** Informationen zum Anschließen an die externe Netzstromversorgung finden Sie in den *Setup-Anleitungen*, die im Versandkarton des Computers enthalten sind.

Eine externe Netzstromquelle kann über ein zugelassenes Netzteil oder ein optionales Dockingprodukt oder Erweiterungsgerät angeschlossen werden.

Schließen Sie den Computer in den folgenden Situationen an das Stromnetz an:

- Beim Aufladen oder Kalibrieren eines Akkus
- Beim Installieren oder Aktualisieren von Systemsoftware
- Beim Beschreiben einer CD, DVD oder BD (bestimmte Modelle)
- Beim Durchführen einer Defragmentierung
- Beim Durchführen einer Sicherung oder Wiederherstellung

Wenn Sie den Computer an das Stromnetz anschließen, geschieht Folgendes:

- Der Akku wird aufgeladen.
- Wenn der Computer eingeschaltet ist, verändert sich die Energieanzeige des Akkus im Infobereich.

Wenn Sie den Computer von der externen Stromversorgung trennen, geschieht Folgendes:

- Der Computer schaltet auf den Betrieb mit Akkustrom um.
- Die Helligkeit des Displays wird automatisch verringert, um die Nutzungsdauer des Akkus zu verlängern.

#### **Testen eines Netzteils**

Testen Sie das Netzteil, wenn der Computer bei Netzstromversorgung eines der folgenden Symptome aufweist:

- Der Computer lässt sich nicht einschalten.
- Das Display wird nicht eingeschaltet.
- Die Betriebsanzeigen leuchten nicht.

So testen Sie das Netzteil:

**HINWEIS:** Die folgenden Anleitungen beziehen sich auf Computer mit Akkus, die vom Benutzer ausgetauscht werden können.

- **1.** Fahren Sie den Computer herunter.
- **2.** Entfernen Sie den Akku aus dem Computer.
- <span id="page-56-0"></span>**3.** Schließen Sie das Netzteil an den Computer und dann an eine Netzsteckdose an.
- **4.** Schalten Sie den Computer ein.
	- Wenn die Betriebsanzeigen *leuchten*, funktioniert das Netzteil ordnungsgemäß.
	- Wenn die Betriebsanzeigen *nicht leuchten*, funktioniert das Netzteil nicht ordnungsgemäß und sollte ausgetauscht werden.

Wenden Sie sich an den Support, um Informationen zum Erwerb eines Ersatznetzteils zu erhalten.

### **Switchable Graphics/Dual Graphics (bestimmte Modelle)**

Bestimmte Computer verfügen entweder über die Switchable Graphics oder die Dual Graphics Technologie.

- Switchable Graphics Wird von AMD™ und Intel unterstützt. Wenn Ihr Computer über die Dynamic Switchable Graphics Technologie von AMD verfügt, unterstützt er nur Switchable Graphics.
- Dual Graphics Wird nur von AMD unterstützt. Wenn Ihr Computer über die Radeon Dual Graphics Technologie von AMD verfügt, unterstützt er nur Dual Graphics.

**HINWEIS:** Dual Graphics kann nur durch Vollbildanwendungen aktiviert werden, die DirectX Version 10 oder 11 nutzen.

HINWEIS: Um zu bestimmen, ob Ihr Computer Switchable Graphics oder Dual Graphics unterstützt, überprüfen Sie die Grafikprozessorkonfiguration Ihres Notebooks. Intel HR Central Processing Units (CPUs) und AMD Accelerated Processing Units (APUs) der Trinity-Serie unterstützen Switchable Graphics. AMD A6, A8 und A10 APUs der Trinity-Serie unterstützen Dual Graphics. AMD A4 APUs der Trinity-Serie unterstützen Dual Graphics nicht.

Sowohl Switchable Graphics als auch Dual Graphics bieten zwei Modi der Grafikverarbeitung:

- Leistungsmodus zum Ausführen der Anwendung mit optimaler Leistung.
- Stromsparmodus zum Einsparen von Akkuenergie.

So verwalten Sie Ihre AMD-Grafikeinstellungen:

- **1.** Öffnen Sie das Catalyst Steuerung Center, indem Sie mit der rechten Maustaste auf den Desktop klicken und dann **Umschaltbare Grafiken konfigurieren** wählen.
- **2.** Klicken Sie auf die Registerkarte **Stromversorgung**, und wählen Sie dann **Switchable Graphics**.

#### **Verwenden von Switchable Graphics (bestimmte Modelle)**

Mit Switchable Graphics können Sie zwischen dem Leistungsmodus und dem Stromsparmodus umschalten.

So verwalten Sie die Einstellungen für Switchable Graphics:

- **1.** Klicken Sie mit der rechten Maustaste auf den Desktop, und klicken Sie dann auf **Configure Switchable Graphics** (Switchable Graphics konfigurieren).
- **2.** Klicken Sie auf die Registerkarte **Stromversorgung**, und wählen Sie dann **Switchable Graphics**.

Switchable Graphics weist bestimmten Anwendungen automatisch den Leistungsmodus bzw. Stromsparmodus zu (je nach Leistungsanforderungen). Sie können auch die Einstellungen für eine bestimmte Anwendung manuell anpassen, indem Sie die Anwendung im Drop-Down-Menü **Recent Applications** (Zuletzt verwendete Anwendungen) auswählen. Alternativ klicken Sie auf **Browse** (Durchsuchen) unterhalb von **Other Applications** (Weitere Anwendungen). Sie können zwischen dem Leistungsmodus und dem Stromsparmodus umschalten.

**HINWEIS:** Weitere Informationen finden Sie in der Softwarehilfe für Switchable Graphics.

# **7 Externe Karten und Geräte**

## **Verwenden von Karten im Speicherkarten-Lesegerät (bestimmte Modelle)**

Optionale digitale Karten ermöglichen eine sichere Datenspeicherung und die komfortable gemeinsame Nutzung von Daten. Diese Karten werden oft mit Kameras und Handhelds oder anderen Computern verwendet, die mit einem entsprechenden Steckplatz ausgestattet sind.

Informationen darüber, welche Formate von digitalen Karten auf Ihrem Computer unterstützt werden, finden Sie in ["Komponenten des Computers" auf Seite 4.](#page-13-0)

## **Einsetzen einer digitalen Karte**

**ACHTUNG:** Üben Sie beim Einsetzen digitaler Karten nur minimalen Druck aus, um die Anschlüsse nicht zu beschädigen.

- **1.** Halten Sie die Karte mit der Beschriftungsseite nach oben und dem Anschluss in Richtung Computer.
- **2.** Schieben Sie die Karte in das Speicherkarten-Lesegerät, und drücken Sie die Karte dann in das Lesegerät, bis sie vollständig eingesetzt ist.

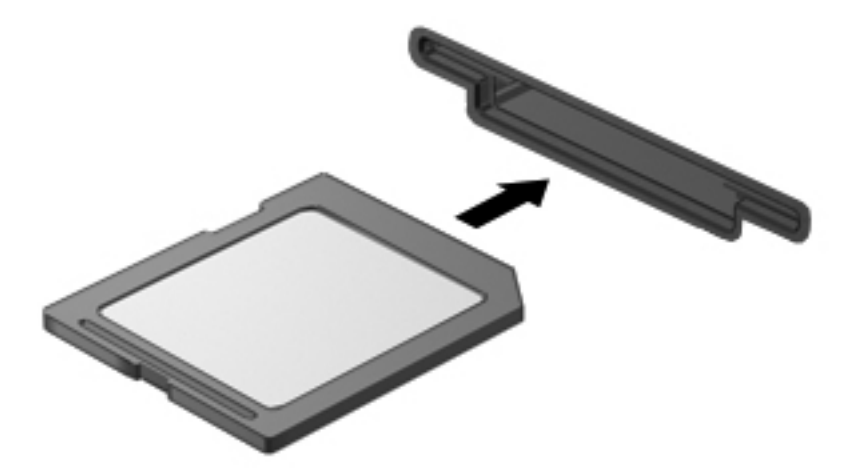

Ein akustisches Signal zeigt an, dass das Gerät erkannt wurde, und ein Menü mit Optionen wird angezeigt.

## **Entfernen einer digitalen Karte**

**ACHTUNG:** Zur Reduzierung des Risikos von Datenverlusten oder einer Systemblockierung gehen Sie folgendermaßen vor, um eine digitale Karte sicher herauszunehmen.

- **1.** Speichern Sie Ihre Daten und schließen Sie alle Programme, die auf die digitale Karte zugreifen.
- **2.** Klicken Sie im Infobereich außen rechts in der Taskleiste auf das Symbol zum Entfernen von Hardware. Folgen Sie anschließend den Anleitungen auf dem Bildschirm.
- **3.** Drücken Sie die Karte vorsichtig nach innen **(1)**, und nehmen Sie sie dann aus dem Steckplatz **(2)**.

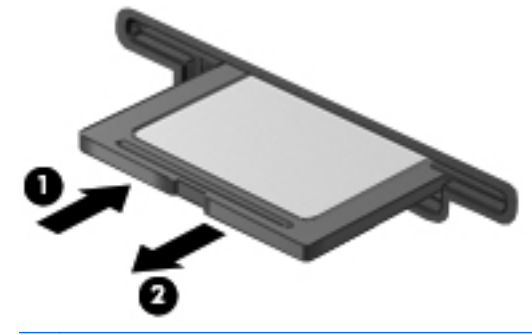

**HINWEIS:** Falls die Karte nicht ausgeworfen wird, ziehen Sie die Karte aus dem Steckplatz.

## **Verwenden von ExpressCards (bestimmte Modelle)**

Bei einer ExpressCard handelt es sich um eine Hochleistungs-PC Card, die in den ExpressCard-Steckplatz eingesetzt wird.

ExpressCards sind so konstruiert, dass sie den Standardspezifikationen der Personal Computer Memory Card International Association (PCMCIA) entsprechen.

### **Konfigurieren einer ExpressCard**

Installieren Sie nur die für die Karte erforderliche Software. Wenn Sie der Hersteller der ExpressCard zur Installation kartenspezifischer Treiber auffordert, gehen Sie wie folgt vor:

- Installieren Sie nur die Gerätetreiber für Ihr Betriebssystem.
- Installieren Sie keine zusätzliche Software, wie zum Beispiel Card Services, Socket Services oder Aktivierungsprogramme, die vom ExpressCard-Hersteller bereitgestellt werden.

## **Einsetzen einer ExpressCard**

**ACHTUNG:** Um Schäden am Computer oder an externen Speicher- und Erweiterungskarten vorzubeugen, setzen Sie keine PC Card in einen ExpressCard-Steckplatz ein.

**ACHTUNG:** So verringern Sie das Risiko, dass Anschlüsse beschädigt werden:

Üben Sie beim Einsetzen einer ExpressCard nur minimalen Druck aus.

Bewegen oder transportieren Sie den Computer nicht, wenn eine ExpressCard gerade in Betrieb ist.

**HINWEIS:** Möglicherweise unterscheidet sich Ihr Gerät leicht von der folgenden Abbildung.

Im ExpressCard-Steckplatz befindet sich möglicherweise ein Schutzeinsatz. So entfernen Sie den Einsatz:

- **1.** Drücken Sie den Einsatz nach innen **(1)**, um ihn freizugeben.
- **2.** Ziehen Sie den Einsatz aus dem Steckplatz **(2)**.

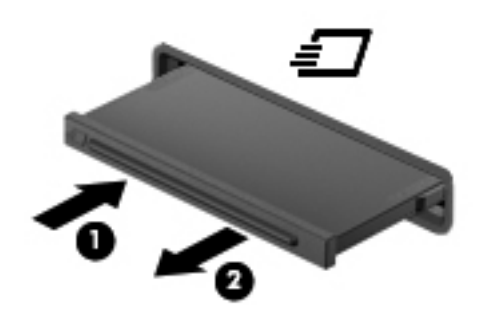

So setzen Sie eine ExpressCard ein:

**1.** Halten Sie die Karte mit der Beschriftungsseite nach oben und dem Anschluss in Richtung Computer.

**2.** Setzen Sie die Karte in den ExpressCard-Steckplatz ein, und drücken Sie die Karte hinein, bis sie vollständig eingesetzt ist.

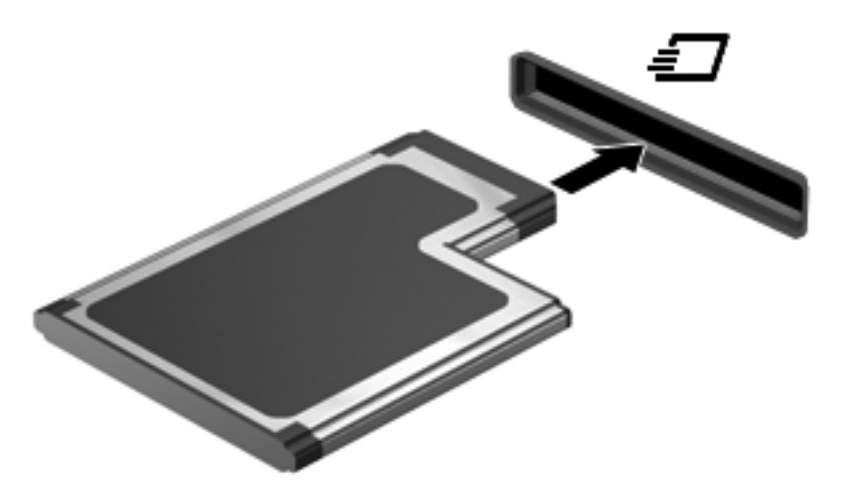

Ein akustisches Signal zeigt an, dass die Karte erkannt wurde, und u. U. wird ein Menü mit Optionen angezeigt.

**HINWEIS:** Wenn Sie eine ExpressCard zum ersten Mal anschließen, informiert Sie eine Meldung im Infobereich darüber, dass die Karte vom Computer erkannt wurde.

HINWEIS: Deaktivieren oder entfernen Sie nicht verwendete ExpressCards, um Energie zu sparen.

### **Entnehmen einer ExpressCard**

- **ACHTUNG:** Zur Reduzierung des Risikos von Datenverlusten oder einer Systemblockierung gehen Sie folgendermaßen vor, um eine ExpressCard sicher herauszunehmen.
	- **1.** Speichern Sie Ihre Daten, und schließen Sie alle Programme, die auf die ExpressCard zugreifen.
	- **2.** Klicken Sie auf das Symbol zum Entfernen von Hardware im Infobereich außen rechts in der Taskleiste, und folgen Sie den Anleitungen auf dem Bildschirm.
	- **3.** Geben Sie die ExpressCard frei, und entfernen Sie sie:
		- **a.** Drücken Sie die ExpressCard sanft nach innen **(1)**, damit sie freigegeben wird.
		- **b.** Ziehen Sie die ExpressCard aus dem Steckplatz **(2)**.

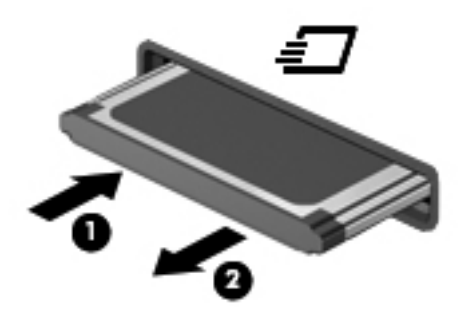

## **Verwenden von Smart Cards (bestimmte Modelle)**

**HINWEIS:** Der Begriff *Smart Card* bezieht sich in diesem Kapitel sowohl auf Smart Cards als auch Java™ Cards.

Eine Smart Card hat die Größe einer Kreditkarte und enthält einen Mikrochip zum Speichern von Daten sowie einen Mikroprozessor. Genau wie PCs verfügen Smart Cards über ein Betriebssystem für die Steuerung von Ein- und Ausgaben sowie über Sicherheitsfunktionen zum Schutz gegen unbefugte Zugriffe. Handelsübliche Smart Cards werden mit einem Smart Card-Lesegerät verwendet (bestimmte Modelle).

Für den Zugriff auf den Inhalt des Mikrochips ist eine PIN erforderlich. Weitere Informationen über die Sicherheitsmerkmale von Smart Cards finden Sie unter Hilfe und Support. Geben Sie auf dem Startbildschirm h ein und wählen Sie dann **Hilfe und Support**.

### **Einsetzen einer Smart Card**

**1.** Schieben Sie die Smart Card mit der Beschriftungsseite nach oben vorsichtig in das Lesegerät für Smart Cards, bis sie vollständig eingesetzt ist.

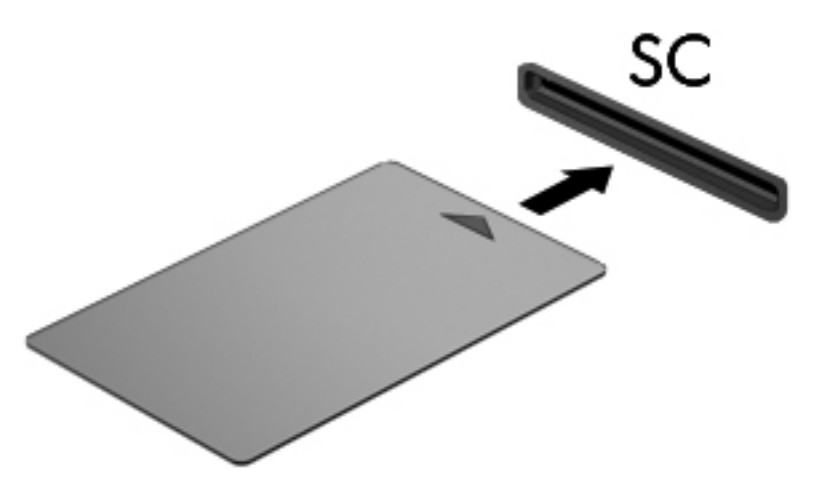

**2.** Folgen Sie den Anleitungen auf dem Bildschirm, um sich mit der Smart Card-PIN beim Computer anzumelden.

### **Entfernen einer Smart Card**

**▲** Fassen Sie die Kante der Smart Card, und ziehen Sie sie aus dem Lesegerät für Smart Cards heraus.

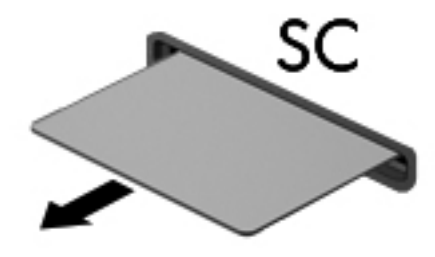

## **Verwenden eines USB-Geräts**

USB (Universal Serial Bus) ist eine Hardwareschnittstelle, mit der Sie optionale externe USB-Geräte (wie beispielsweise Tastatur, Maus, Laufwerk, Drucker, Scanner oder Hub) an den Computer anschließen können.

Für einige USB-Geräte wird eventuell zusätzliche Software benötigt, die normalerweise zum Lieferumfang des Geräts gehört. Weitere Informationen über gerätespezifische Software finden Sie in den Anleitungen des Herstellers. Diese Anleitungen werden häufig mit der Software geliefert oder auf einer Disc bzw. auf der Website des Herstellers zur Verfügung gestellt.

Der Computer verfügt mindestens über einen USB-Anschluss, der USB 1.0-, USB 1.1-, USB 2.0- und USB 3.0-Geräte unterstützt. Möglicherweise verfügt Ihr Computer auch über einen USB-Anschluss mit Ladefunktion, der ein externes Gerät mit Strom versorgt. An einem optionalen Dockingprodukt oder USB-Hub befinden sich weitere USB-Anschlüsse, die mit dem Computer verwendet werden können.

## **Anschließen eines USB-Geräts**

- **ACHTUNG:** Üben Sie beim Anschließen des Geräts nur minimalen Druck aus, um das Risiko einer Beschädigung des USB-Anschlusses zu minimieren.
	- **▲** Schließen Sie das USB-Kabel des Geräts an den USB-Anschluss an.

**HINWEIS:** Möglicherweise unterscheidet sich Ihr Computer leicht von der folgenden Abbildung.

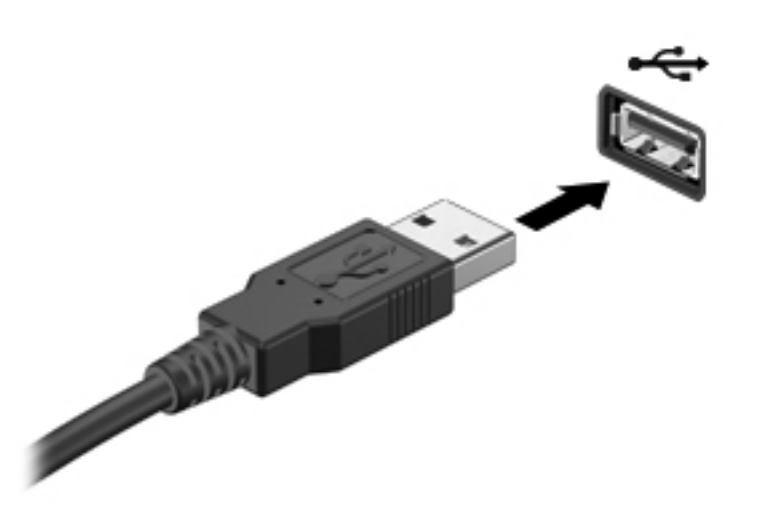

Ein akustisches Signal zeigt an, dass das Gerät erkannt wurde.

**HINWEIS:** Wenn Sie ein USB-Gerät zum ersten Mal anschließen, informiert Sie eine Meldung im Infobereich darüber, dass das Gerät vom Computer erkannt wurde.

## **Entfernen eines USB-Geräts**

**ACHTUNG:** Ziehen Sie nicht am Kabel, um USB-Geräte vom Computer zu trennen, da sonst die USB-Anschlüsse beschädigt werden könnten.

**ACHTUNG:** Zur Verringerung des Risikos von Datenverlusten oder einer Systemblockierung gehen Sie folgendermaßen vor, um das USB-Gerät sicher zu entfernen.

- **1.** Um ein USB-Gerät zu entfernen, speichern Sie Ihre Daten, und schließen Sie alle Programme, die auf das Gerät zugreifen.
- **2.** Klicken Sie auf das Symbol zum Entfernen von Hardware im Infobereich außen rechts in der Taskleiste, und folgen Sie den Anleitungen auf dem Bildschirm.
- **3.** Entfernen Sie das Gerät.

## **Verwenden eines eSATA-Geräts (bestimmte Modelle)**

An einen eSATA-Anschluss kann eine optionale eSATA-Hochleistungskomponente angeschlossen werden, beispielsweise eine (externe) eSATA-Festplatte.

Für einige eSATA-Geräte wird eventuell zusätzliche Software benötigt, die normalerweise zum Lieferumfang des Geräts gehört. Weitere Informationen über gerätespezifische Software finden Sie in den Anleitungen des Herstellers.

**HINWEIS:** Der eSATA-Anschluss unterstützt auch ein optionales USB-Gerät.

## **Anschließen eines eSATA-Geräts**

- **ACHTUNG:** Üben Sie beim Anschließen des Geräts nur minimalen Druck aus, um das Risiko einer Beschädigung des eSATA-Anschlusses zu minimieren.
	- **▲** Um ein eSATA-Gerät am Computer anzuschließen, schließen Sie das eSATA-Kabel des Geräts am eSATA-Anschluss an.

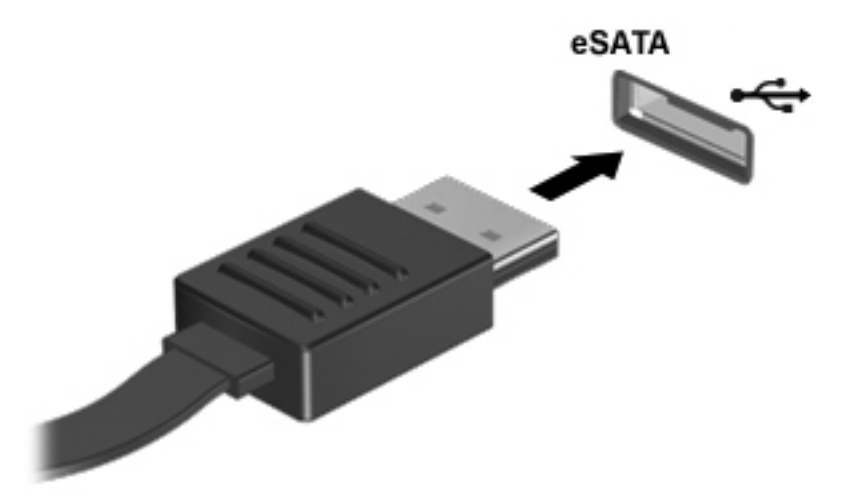

Wenn das Gerät erkannt wurde, ertönt ein akustisches Signal.

### **Entfernen eines eSATA-Geräts**

**ACHTUNG:** Ziehen Sie nicht am Kabel, um eSATA-Geräte vom Computer zu trennen, da sonst die eSATA-Anschlüsse beschädigt werden könnten.

**ACHTUNG:** Zur Verringerung des Risikos von Datenverlusten oder einer Systemblockierung gehen Sie folgendermaßen vor, um das Gerät sicher zu entfernen.

- **1.** Um ein eSATA-Gerät zu entfernen, speichern Sie Ihre Daten, und schließen Sie alle Programme, die auf das Gerät zugreifen.
- **2.** Klicken Sie auf das Symbol zum Entfernen von Hardware im Infobereich außen rechts in der Taskleiste, und folgen Sie den Anleitungen auf dem Bildschirm.
- **3.** Entfernen Sie das Gerät.

## **Verwenden optionaler externer Geräte**

**HINWEIS:** Weitere Informationen darüber, welche Software, welche Treiber und welcher Anschluss am Computer zu verwenden sind, finden Sie in den Anleitungen des Herstellers.

So schließen Sie ein externes Laufwerk an den Computer an:

**ACHTUNG:** Um das Risiko von Hardwareschäden beim Anschließen eines Geräts mit eigener Stromversorgung zu reduzieren, stellen Sie sicher, dass das Gerät ausgeschaltet und das Netzkabel abgezogen ist.

- **1.** Schließen Sie das Laufwerk an den Computer an.
- **2.** Wenn Sie ein Laufwerk mit eigener Stromversorgung anschließen, stecken Sie das Netzkabel des Laufwerks in eine geerdete Steckdose.
- **3.** Schalten Sie das Gerät ein.

Ein externes Gerät ohne eigene Stromversorgung können Sie entfernen, indem Sie das Gerät ausschalten und anschließend vom Computer trennen. Wenn Sie ein externes Gerät mit eigener Stromversorgung vom Computer trennen, schalten Sie das Gerät aus, trennen Sie es vom Computer, und ziehen Sie dann das Netzkabel aus der Steckdose.

### **Verwenden optionaler externer Laufwerke**

Durch die Verwendung externer Wechsellaufwerke erweitern Sie Ihre Möglichkeiten der Datenspeicherung und des Datenzugriffs. Ein USB-Laufwerk kann hinzugefügt werden, indem das Laufwerk an einen USB-Anschluss am Computer angeschlossen wird.

**HINWEIS:** HP externe optische USB-Laufwerke sollten an den USB-Anschluss mit Stromversorgung an der rechten Seite des Computers angeschlossen werden.

USB-Laufwerke umfassen folgende Typen:

- 1,44-Megabyte-Diskettenlaufwerk
- Festplattenmodul
- Externes optisches Laufwerk (CD, DVD und Blu-ray)
- MultiBay-Gerät

## **Verwenden des Dockinganschlusses**

Der Dockinganschluss verbindet den Computer mit einem optionalen Dockinggerät. Optionale Dockinggeräte besitzen weitere Anschlüsse, die zusammen mit dem Computer verwendet werden können.

**HINWEIS:** Möglicherweise unterscheidet sich Ihr Computer oder Dockinggerät optisch leicht von der folgenden Abbildung.

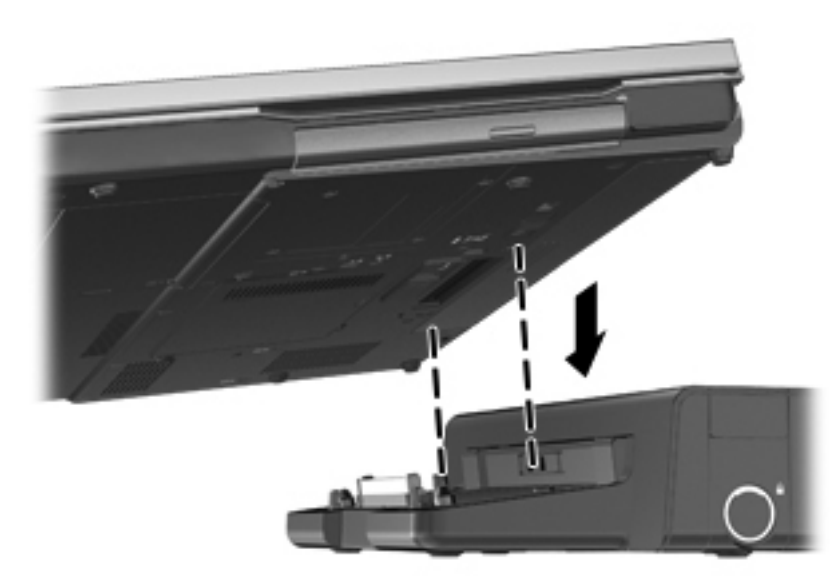

# **8 Laufwerke**

## **Handhabung von Laufwerken**

**ACHTUNG:** Laufwerke sind empfindliche Computerkomponenten und müssen vorsichtig behandelt werden. Lesen Sie vor dem Umgang mit Laufwerken die folgenden Vorsichtsmaßnahmen. Weitere Warnhinweise finden Sie bei den jeweiligen Anleitungen.

Beachten Sie folgende Vorsichtsmaßnahmen:

- Bevor Sie einen Computer bewegen, an den eine externe Festplatte angeschlossen ist, leiten Sie den Energiesparmodus ein, und warten Sie, bis auf dem Display nichts mehr angezeigt wird, oder trennen Sie die externe Festplatte ordnungsgemäß vom Computer.
- Bevor Sie ein Laufwerk ein- oder ausbauen, müssen Sie zunächst die statische Elektrizität entladen, indem Sie die nicht lackierte Metalloberfläche des Laufwerks berühren.
- Berühren Sie nicht die Anschlusspins an einem Wechsellaufwerk oder am Computer.
- Gehen Sie vorsichtig mit Laufwerken um. Lassen Sie sie nicht fallen, und stellen Sie keine Gegenstände darauf ab.
- Schalten Sie den Computer aus, bevor Sie ein Laufwerk aus- oder einbauen. Wenn Sie sich nicht sicher sind, ob der Computer ausgeschaltet ist oder sich im Energiesparmodus oder Ruhezustand befindet, schalten Sie ihn zunächst ein, und fahren Sie ihn dann über das Betriebssystem herunter.
- Setzen Sie ein Laufwerk nicht mit übermäßiger Kraft in einen Laufwerksschacht ein.
- Betätigen Sie die Tastatur nicht, und bewegen Sie den Computer nicht, während ein optisches Laufwerk Daten auf einen Datenträger schreibt. Der Schreibvorgang ist empfindlich gegenüber Erschütterungen.
- Wenn der Akku die einzige Stromquelle darstellt, vergewissern Sie sich, dass er ausreichend aufgeladen ist, bevor das Laufwerk auf eine Disc schreibt.
- Schützen Sie das Laufwerk vor extremen Temperaturen und Feuchtigkeit.
- Schützen Sie das Laufwerk vor Flüssigkeiten. Besprühen Sie das Laufwerk nicht mit Reinigungsmitteln.
- Nehmen Sie im Laufwerk enthaltene Medien heraus, bevor Sie das Laufwerk aus dem Laufwerksschacht entfernen, es auf Reisen mitnehmen, versenden oder lagern.
- <span id="page-70-0"></span>● Wenn ein Laufwerk per Post versendet werden muss, verpacken Sie es in einer Luftpolster-Versandtasche oder einer vergleichbaren Verpackung, und kennzeichnen Sie die Sendung als "Zerbrechlich".
- Schützen Sie Laufwerke vor Magnetfeldern. Sicherheitseinrichtungen mit Magnetfeldern sind z. B. Sicherheitsschleusen und Handsucher in Flughäfen. Die Sicherheitseinrichtungen auf Flughäfen, bei denen Handgepäck über ein Förderband läuft, arbeiten normalerweise mit Röntgenstrahlen statt mit Magnetismus und beschädigen Laufwerke daher nicht.

## **Verwenden von Festplatten**

A **ACHTUNG:** So verhindern Sie Datenverluste oder ein blockiertes System:

Speichern Sie Ihre Daten, und fahren Sie den Computer herunter, bevor Sie ein Speichermodul oder eine Festplatte einbauen oder austauschen.

Wenn Sie sich nicht sicher sind, ob der Computer ausgeschaltet ist oder sich im Ruhezustand befindet, schalten Sie ihn durch Drücken der Betriebstaste ein. Fahren Sie ihn dann über das Betriebssystem herunter.

## **Entfernen oder Wiederanbringen der Service-Abdeckung**

#### **Entfernen der Service-Abdeckung**

Entfernen Sie die Service-Abdeckung, um Zugang zum Speichersteckplatz, zur Festplatte, zum Zulassungsetikett und zu anderen Komponenten zu erhalten.

- 1. Entfernen Sie den Akku (siehe ["Einsetzen und Entfernen des Akkus" auf Seite 44](#page-53-0)).
- **2.** Lösen Sie die Schraube der Service-Abdeckung, und entfernen Sie sie **(1)**.
- **3.** Schieben Sie den Entriegelungsschieber der Service-Abdeckung nach rechts **(2)**, um die Service-Abdeckung zu lösen.

**4.** Entfernen Sie die Service-Abdeckung, indem Sie sie nach außen schieben **(3)** und vom Computer weg anheben **(4)**.

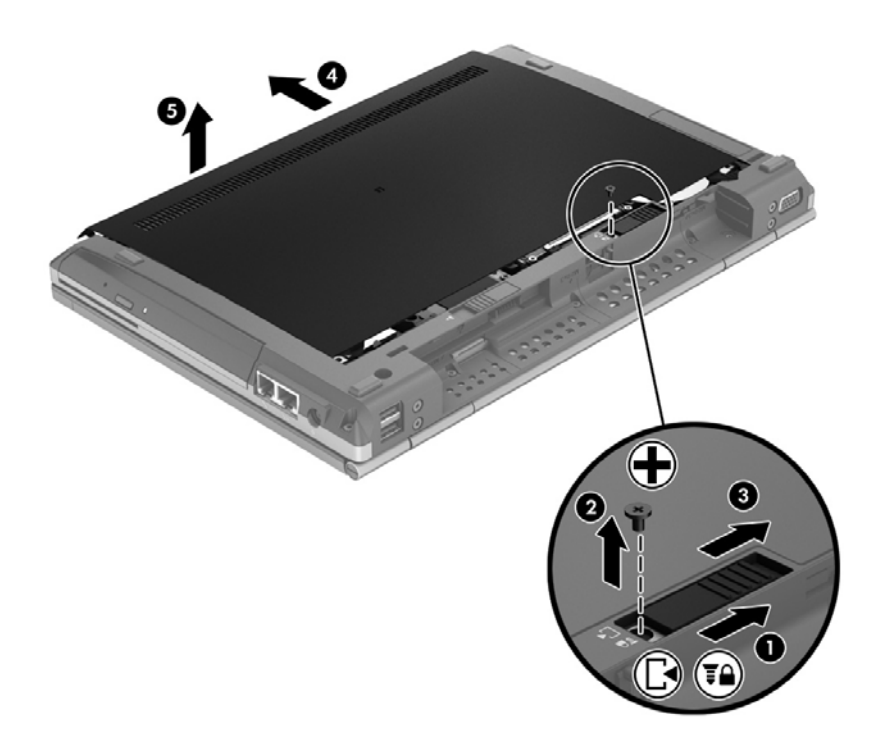

Um die Service-Abdeckung wieder anzubringen, folgen Sie diesen Bedienschritten in umgekehrter Reihenfolge.

### **Austauschen oder Aufrüsten der Festplatte**

A **ACHTUNG:** So verhindern Sie Datenverluste oder ein blockiertes System:

Schalten Sie den Computer aus, bevor Sie eine Festplatte aus dem Festplattenschacht entnehmen. Entfernen Sie eine Festplatte nicht, während der Computer eingeschaltet ist oder sich im Energiesparmodus oder Ruhezustand befindet.

Wenn Sie sich nicht sicher sind, ob der Computer ausgeschaltet ist oder sich im Ruhezustand befindet, schalten Sie ihn durch Drücken der Betriebstaste ein. Fahren Sie ihn dann über das Betriebssystem herunter.

#### **Entfernen der Festplatte**

So bauen Sie eine Festplatte aus:

- **1.** Speichern Sie Ihre Daten, und fahren Sie den Computer herunter.
- **2.** Trennen Sie den Computer von der externen Stromversorgung und von allen angeschlossenen externen Geräten.
- **3.** Legen Sie den Computer mit der Unterseite nach oben auf eine ebene Fläche.
- **4.** Entfernen Sie den Akku (siehe ["Einsetzen und Entfernen des Akkus" auf Seite 44](#page-53-0)).
- **5.** Entfernen Sie die Service-Abdeckung (siehe ["Entfernen oder Wiederanbringen der Service-](#page-70-0)[Abdeckung" auf Seite 61\)](#page-70-0).
- **6.** Entfernen Sie die vier Schrauben an der Festplatte **(1)**.
- **7.** Fassen Sie die Lasche, und schieben Sie das Laufwerk nach links vom Anschluss weg **(2)**. Heben Sie dann das Laufwerk an **(3)**.

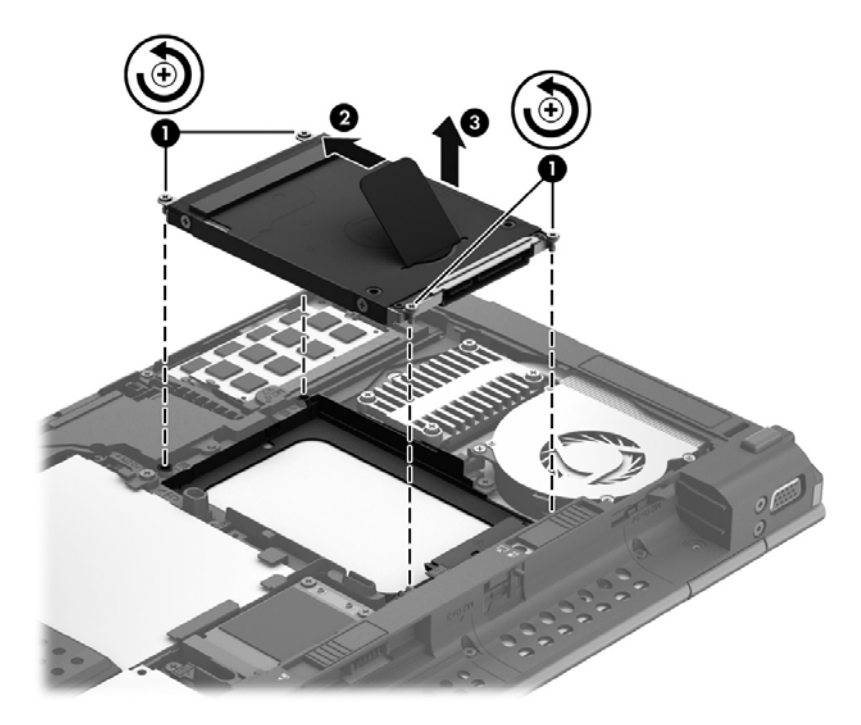

Um eine Festplatte zu installieren, führen Sie diese Schritte in der umgekehrten Reihenfolge durch.

### **Verbessern der Festplattenleistung**

### **Verwenden der Defragmentierung**

Während Ihrer Arbeit mit dem Computer werden die Dateien auf der Festplatte fragmentiert. Bei der Defragmentierung werden die fragmentierten Dateien und Ordner auf der Festplatte wieder zusammengefügt, damit das System leistungsfähiger wird.

**HINWEIS:** Für Solid State-Laufwerke ist keine Laufwerksdefragmentierung erforderlich.

Sie brauchen die Defragmentierung nur zu starten, aber nicht zu überwachen. Die Defragmentierung kann je nach Größe Ihrer Festplatte und der Anzahl fragmentierter Dateien mehr als eine Stunde in Anspruch nehmen. Sie können den Vorgang nachts ausführen oder zu einer anderen Zeit, wenn Sie nicht auf den Computer zugreifen müssen.

HP empfiehlt, Ihre Festplatte mindestens einmal im Monat zu defragmentieren. Sie können die Defragmentierung so einstellen, dass sie einmal im Monat ausgeführt wird. Sie können Ihren Computer aber auch jederzeit manuell defragmentieren.

So verwenden Sie die Defragmentierung:

- **1.** Schließen Sie den Computer an den Netzstrom an.
- **2.** Geben Sie im Startbildschirm das Wort Festplatte ein und klicken Sie dann auf **Einstellungen**; wählen Sie danach die Option **Laufwerke defragmentieren und optimieren**.
- **3.** Klicken Sie auf **Optimieren**.

**HINWEIS:** In Windows ist die Benutzerkontensteuerung zur Verbesserung der Sicherheit Ihres Computers enthalten. Sie werden möglicherweise aufgefordert, Ihre Erlaubnis zu erteilen bzw. ein Kennwort einzugeben, um Aufgaben ausführen zu können, wie das Installieren von Software, Ausführen von Dienstprogrammen oder Ändern der Windows-Einstellungen. Weitere Informationen hierzu finden Sie unter Hilfe und Support. Geben Sie auf dem Startbildschirm h ein und wählen Sie dann **Hilfe und Support**.

Weitere Informationen finden Sie in der Hilfe zur Defragmentierung.

#### **Verwenden der Datenträgerbereinigung**

Bei der Datenträgerbereinigung wird die Festplatte nach nicht benötigten Dateien durchsucht. Diese können bedenkenlos gelöscht werden, um Platz auf dem Datenträger freizugeben und den Computer leistungsfähiger zu machen.

So verwenden Sie die Datenträgerbereinigung:

- **1.** Geben Sie im Startbildschirm das Wort Festplatte ein und klicken Sie dann auf **Einstellungen**; wählen Sie danach die Option **Speicherplatz durch Löschen nicht benötigter Dateien frei machen** aus.
- **2.** Folgen Sie den Anleitungen auf dem Bildschirm.

### **Verwenden von HP 3D DriveGuard (bestimmte Modelle)**

HP 3D DriveGuard schützt die Festplatte, indem in den folgenden Situationen die Festplatte in die Parkposition gebracht wird und Datenanforderungen vorübergehend gestoppt werden:

- Der Computer wird fallen gelassen.
- **Der Computer wird mit geschlossenem Display bei Akkubetrieb bewegt.**

Kurz nachdem eine Situation dieser Art behoben wurde, versetzt HP 3D DriveGuard die Festplatte wieder in den Normalbetrieb.

**HINWEIS:** Da Solid-State-Laufwerke (SSDs) nicht über bewegliche Teile verfügen, ist HP 3D DriveGuard nicht erforderlich.

**HINWEIS:** HP 3D DriveGuard schützt Festplatten im primären Festplattenschacht und im sekundären Festplattenschacht. Festplatten, die sich in einem optionalen Dockinggerät befinden oder an einen USB-Anschluss angeschlossen sind, werden nicht von HP 3D DriveGuard geschützt.

Weitere Informationen finden Sie in der Hilfe zur HP 3D DriveGuard Software.

#### **Ermitteln des Status von HP 3D DriveGuard**

Die Festplattenanzeige am Computer leuchtet in einer anderen Farbe, wenn sich ein Laufwerk im primären Festplattenschacht oder ein Laufwerk im sekundären Festplattenschacht (bestimmte

Modelle) in der Parkposition befindet. Ein Symbol im Infobereich außen rechts in der Taskleiste zeigt an, ob die Laufwerke derzeit geschützt sind und ob sich ein Laufwerk in der Parkposition befindet:

- Bei aktivierter Software wird das Festplattensymbol von einem grünen Häkchen überlagert.
- Bei deaktivierter Software wird das Festplattensymbol von einem roten X überlagert.
- Wenn sich die Laufwerke in der Parkposition befinden, wird das Festplattensymbol von einem gelben Mond überlagert.

Wenn das Symbol im Infobereich nicht aktiviert ist, führen Sie folgende Schritte aus, um es zu aktivieren:

- **1.** Geben Sie im Startbildschirm s ein und wählen Sie dann **Systemsteuerung**.
- **2.** Klicken Sie auf die Option **Hardware und Sound > HP 3D DriveGuard**.

**HINWEIS:** Wenn das Fenster Benutzerkontensteuerung geöffnet wird, klicken Sie auf **Ja**.

- **3.** Klicken Sie in der **Symbolreihe** in der Taskleiste auf **Anzeigen**.
- **4.** Klicken Sie auf **OK**.

#### **Energieverwaltung bei einer "geparkten" Festplatte**

Wenn HP 3D DriveGuard das Laufwerk in die Parkposition gebracht hat, verhält sich der Computer folgendermaßen:

- Der Computer lässt sich nicht herunterfahren.
- Der Computer aktiviert nicht die Akkualarme, die auf der Registerkarte "Alarme" in den Energieoptionen eingestellt sind.

HP empfiehlt, den Computer erst zu bewegen, wenn der Computer heruntergefahren oder der Energiesparmodus eingeleitet wurde.

#### **Verwenden der HP 3D DriveGuard Software**

Die HP 3D DriveGuard Software ermöglicht die Durchführung folgender Aufgaben:

Aktivieren und Deaktivieren von HP 3D DriveGuard.

**HINWEIS:** Abhängig von Ihren Benutzerberechtigungen sind Sie unter Umständen nicht in der Lage, HP 3D DriveGuard zu aktivieren bzw. zu deaktivieren. Außerdem können Administratoren die Berechtigungen für Benutzer ohne Administratorrechte ändern.

Feststellen, ob ein Laufwerk im System unterstützt wird.

So öffnen Sie die Software und ändern die Einstellungen:

**1.** Doppelklicken Sie auf das Symbol im Infobereich rechts außen in der Taskleiste.

– ODER –

Klicken Sie mit der rechten Maustaste auf das Symbol im Infobereich, und wählen Sie **Einstellungen**.

- **2.** Klicken Sie auf die entsprechende Schaltfläche, um die Einstellungen zu ändern.
- **3.** Klicken Sie auf **OK**.

# **Verwenden von optischen Laufwerken (bestimmte Modelle)**

Optische Laufwerke umfassen Laufwerke der folgenden Typen:

- CD
- DVD
- Blu-ray (BD)

### **Ermitteln des installierten optischen Laufwerks**

**▲** Geben Sie im Startbildschirm e ein, klicken Sie auf **Dateimanager** und dann auf **Computer**.

Alle auf dem Computer installierten Geräte werden angezeigt, auch das optische Laufwerk.

### **Einlegen einer optischen Disc**

### **Laufwerk mit Medienfach**

- **1.** Schalten Sie den Computer ein.
- **2.** Drücken Sie die Auswurftaste **(1)** an der Frontblende des Laufwerks, um das Medienfach zu entriegeln.
- **3.** Ziehen Sie das Fach **(2)** heraus.
- **4.** Fassen Sie die Disc am Rand und nicht an der Disc-Oberfläche an, und legen Sie sie mit der beschrifteten Seite nach oben auf die Spindel des Medienfachs.

**HINWEIS:** Wenn sich das Medienfach nicht vollständig herausziehen lässt, kippen Sie die Disc leicht, um sie auf die Spindel zu legen.

**5.** Drücken Sie die Disc **(3)** vorsichtig bis zum Einrasten auf die Spindel im Medienfach.

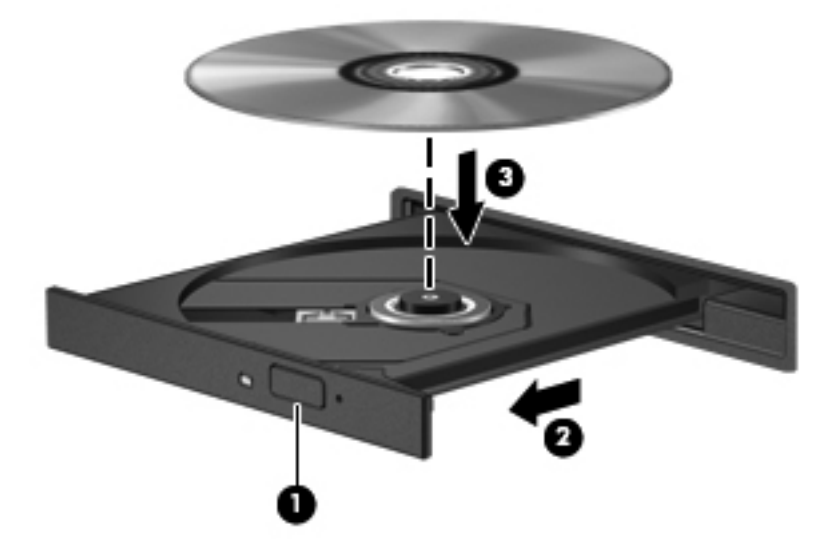

**6.** Schließen Sie das Medienfach.

### **Entfernen einer optischen Disc**

### **Laufwerk mit Medienfach**

Je nachdem, ob sich das Medienfach mithilfe der Auswurftaste öffnen lässt, stehen Ihnen zwei Möglichkeiten zum Entnehmen einer Disc zur Verfügung.

#### **Wenn sich das Medienfach normal öffnen lässt**

**1.** Drücken Sie die Auswurftaste **(1)** an der Frontblende des Laufwerks, um das Medienfach zu entriegeln, und ziehen Sie es dann vorsichtig bis zum Anschlag heraus **(2)**.

**HINWEIS:** Eine kurze Pause nach dem Einlegen einer Disc ist normal. Falls Sie keine Anwendung zur Medienwiedergabe ausgewählt haben, wird das Dialogfeld "Automatische Wiedergabe" (in Windows 7) bzw. "AutoPlay" (in Windows XP) geöffnet. Legen Sie hier fest, wie der Medieninhalt verwendet werden soll.

**2.** Nehmen Sie die Disc **(3)** aus dem Medienfach, indem Sie die Spindel behutsam nach unten drücken, während Sie den Rand der Disc nach oben ziehen. Fassen Sie die Disc am Rand und nicht an den Oberflächen an.

**HINWEIS:** Wenn sich das Medienfach nicht vollständig herausziehen lässt, kippen Sie die Disc vorsichtig beim Herausnehmen.

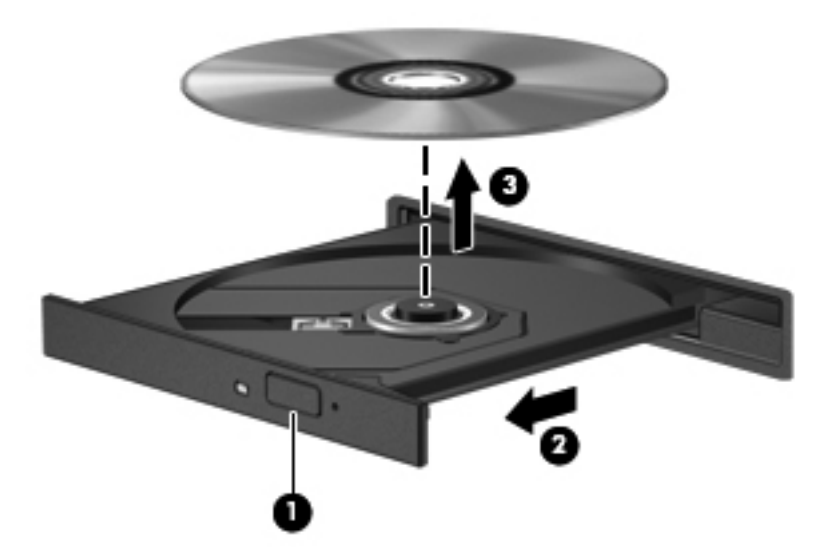

**3.** Schließen Sie das Medienfach, und bewahren Sie die Disc in einer Schutzhülle auf.

#### **Wenn sich das Medienfach nicht normal öffnen lässt**

- **1.** Führen Sie eine aufgebogene Büroklammer **(1)** in die Freigabeöffnung an der Frontblende des Laufwerks ein.
- **2.** Drücken Sie die Büroklammer vorsichtig hinein, bis das Medienfach entriegelt wird, und ziehen Sie es dann vollständig heraus **(2)**.
- **3.** Nehmen Sie die Disc **(3)** aus dem Medienfach, indem Sie die Spindel behutsam nach unten drücken, während Sie den Rand der Disc nach oben ziehen. Fassen Sie die Disc am Rand und nicht an den Oberflächen an.
	- **HINWEIS:** Wenn sich das Medienfach nicht vollständig herausziehen lässt, kippen Sie die Disc vorsichtig beim Herausnehmen.

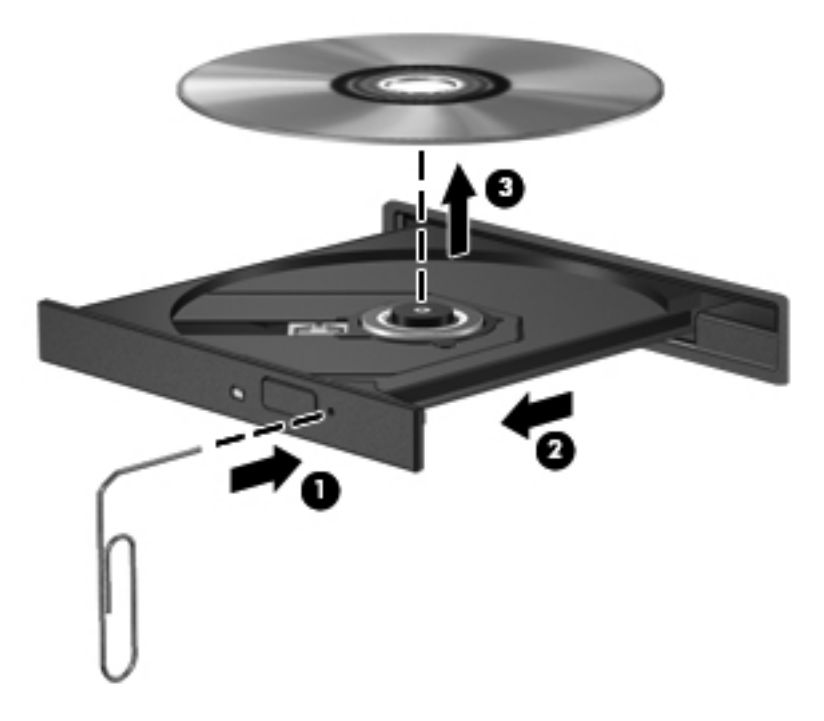

**4.** Schließen Sie das Medienfach, und bewahren Sie die Disc in einer Schutzhülle auf.

## **Gemeinsame Nutzung optischer Laufwerke**

Auch wenn Ihr Computer nicht über ein integriertes optisches Laufwerk verfügt, können Sie auf Software und Daten zugreifen oder Anwendungen installieren, indem Sie über Ihr Netzwerk auf ein optisches Laufwerk eines anderen Computers zugreifen. Das Freigeben von Laufwerken ist eine Funktion des Windows-Betriebssystems, das die Nutzung eines Laufwerks in einem Computer durch andere Computer in demselben Netzwerk ermöglicht.

**HINWEIS:** Damit Sie ein optisches Laufwerk gemeinsam nutzen können, muss ein Netzwerk eingerichtet sein. Informationen zum Einrichten eines Netzwerks finden Sie unter ["Verbindung zu](#page-27-0) [einem Netzwerk herstellen" auf Seite 18](#page-27-0).

**HINWEIS:** Einige Discs, wie DVD-Filme und Spiele-Discs, sind möglicherweise urheberrechtlich geschützt. Diese DVDs oder CDs können nicht gemeinsam genutzt werden.

So geben Sie ein optisches Laufwerk des Computers für das optische Laufwerk frei, das Sie verwenden:

- **1.** Geben Sie im Startbildschirm e ein, klicken Sie auf **Dateimanager** und dann auf **Computer**.
- **2.** Klicken Sie mit der rechten Maustaste auf das optische Laufwerk, das Sie freigegeben möchten, und anschließend auf **Eigenschaften**.
- **3.** Klicken Sie auf die Registerkarte **Freigabe** und dann auf **Erweiterte Freigabe**.
- **4.** Markieren Sie das Kontrollkästchen **Diesen Ordner freigeben**.
- **5.** Geben Sie einen Namen für das optische Laufwerk in das Textfeld **Freigabename** ein.
- **6.** Klicken Sie auf **Übernehmen** und anschließend auf **OK**.
- **7.** Geben Sie zur Anzeige des freigegebenen optischen Laufwerks auf dem Startbildschirm n ein. Geben Sie im Suchfeld Netzwerk ein, klicken Sie auf **Einstellungen**, und wählen Sie dann eine der angezeigten Optionen aus.

# **9 Sicherheit**

# **Schützen des Computers**

Die Standard-Sicherheitsfunktionen des Windows®-Betriebssystems sowie von Setup Utility (BIOS), das nicht zu Windows gehört, schützen Ihre persönlichen Einstellungen und Daten vor verschiedenen Sicherheitsrisiken.

**HINWEIS:** Sicherheitslösungen sollen zur Abschreckung dienen. Sie können die missbräuchliche Verwendung und den Diebstahl eines Produkts jedoch nicht in jedem Fall verhindern.

**HINWEIS:** Bevor Sie Ihren Computer einem Servicepartner übergeben, sichern und löschen Sie alle vertraulichen Dateien und löschen Sie alle Kennworteinstellungen.

**HINWEIS:** Einige der in diesem Kapitel aufgelisteten Funktionen stehen möglicherweise nicht auf Ihrem Computer zur Verfügung.

**HINWEIS:** Wenn eine Webcam installiert oder mit dem Computer verbunden oder das Programm zur Gesichtserkennung installiert ist, können Sie die Sicherheitsstufe für die Gesichtserkennung so einstellen, dass ein Kompromiss zwischen Benutzerfreundlichkeit und Schutz des Computers gewährleistet ist. Weitere Informationen finden Sie im Handbuch *HP ProtectTools Einführung* oder in der Softwarehilfe zur Gesichtserkennung.

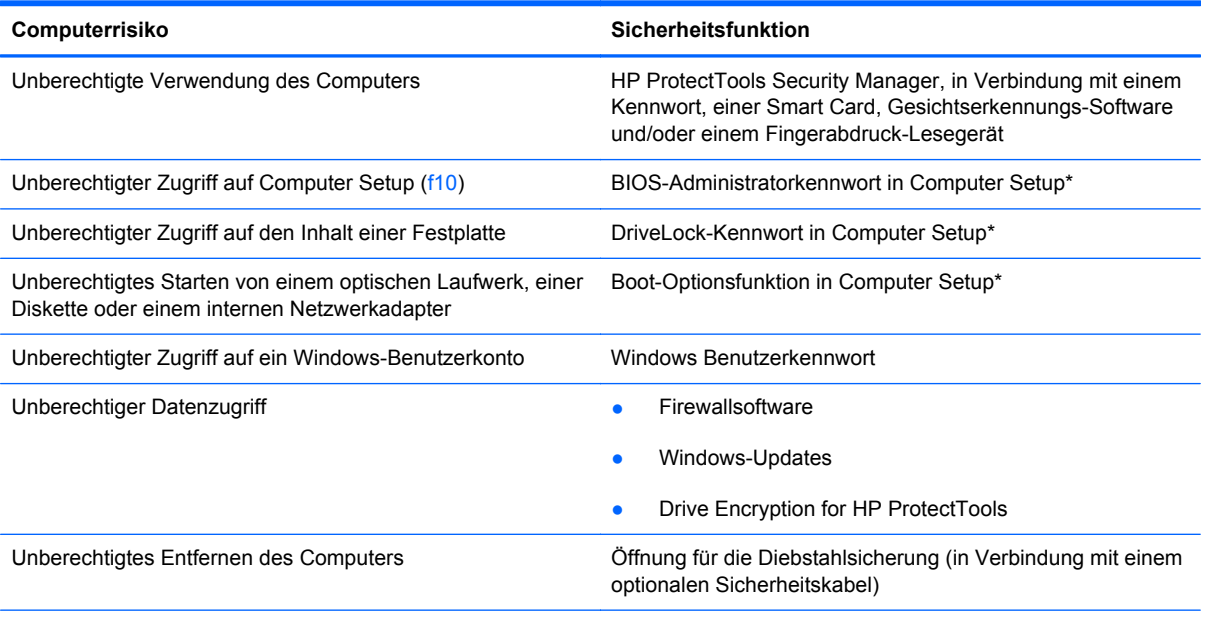

\*Computer Setup ist ein vorinstalliertes, auf ROM basierendes Utility, das selbst dann verwendet werden kann, wenn das Betriebssystem nicht reagiert oder sich nicht laden lässt. Sie können entweder mit einem Zeigegerät (TouchPad, Pointing Stick oder USB-Maus) oder der Tastatur navigieren und in Computer Setup eine Auswahl treffen.

# **Verwenden von Kennwörtern**

Ein Kennwort ist eine Reihe von Zeichen, die Sie zum Schutz der Daten auf Ihrem Computer festlegen. Je nachdem, wie Sie den Zugriff auf Ihre Daten steuern möchten, können Sie verschiedene Kennworttypen einrichten. Kennwörter können unter Windows eingerichtet werden und auch im Dienstprogramm Computer Setup, das auf Ihrem Computer vorinstalliert ist, aber nicht zu Windows gehört.

- Setup- und DriveLock-Kennwörter werden in Computer Setup festgelegt und vom System-BIOS verwaltet.
- Das Embedded Security-Kennwort (es handelt sich dabei um ein Kennwort von HP ProtectTools Security Manager) kann in Computer Setup aktiviert werden, so dass neben den normalen Funktionen von HP ProtectTools noch ein zusätzlicher BIOS-Kennwortschutz besteht. Das Embedded Security-Kennwort wird mit dem optionalen Embedded Security-Chip verwendet.
- Windows-Kennwörter werden nur im Windows-Betriebssystem eingerichtet.
- Wenn Sie das BIOS-Administratorkennwort, das in Computer Setup festgelegt wurde, vergessen, können Sie das Utility mit HP SpareKey aufrufen.
- Wenn Sie sowohl das Benutzerkennwort als auch das DriveLock-Master-Kennwort, die beide in Computer Setup eingerichtet wurden, vergessen haben, ist die kennwortgeschützte Festplatte dauerhaft gesperrt und kann nicht mehr verwendet werden.

Sie können für eine Funktion von Computer Setup und für eine Windows-Sicherheitsfunktion dasselbe Kennwort verwenden. Außerdem ist es möglich, ein und dasselbe Kennwort für mehrere Computer Setup-Funktionen zu vergeben.

Tipps zum Erstellen und Speichern von Kennwörtern:

- Erfüllen Sie beim Erstellen von Kennwörtern die vom Programm festgelegten Anforderungen.
- Notieren Sie sich Ihre Kennwörter, und bewahren Sie sie an einem sicheren Ort auf, der nicht in der Nähe des Computers ist.
- Speichern Sie die Kennwörter nicht in einer Datei auf dem Computer.

In der folgenden Tabelle sind die in der Regel verwendeten Windows- und BIOS-Administratorkennwörter aufgeführt und beschrieben.

### **Einrichten von Kennwörtern in Windows**

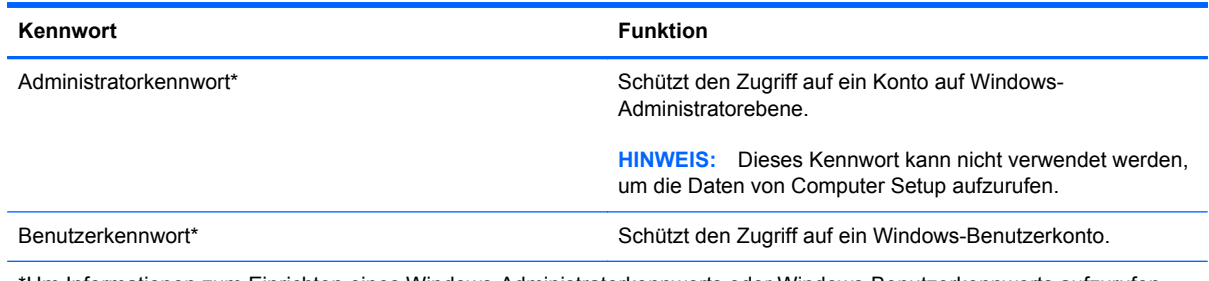

\*Um Informationen zum Einrichten eines Windows-Administratorkennworts oder Windows-Benutzerkennworts aufzurufen, geben Sie im Startbildschirm h ein, und wählen Sie dann **Hilfe und Support**.

## **Einrichten von Kennwörtern in Computer Setup**

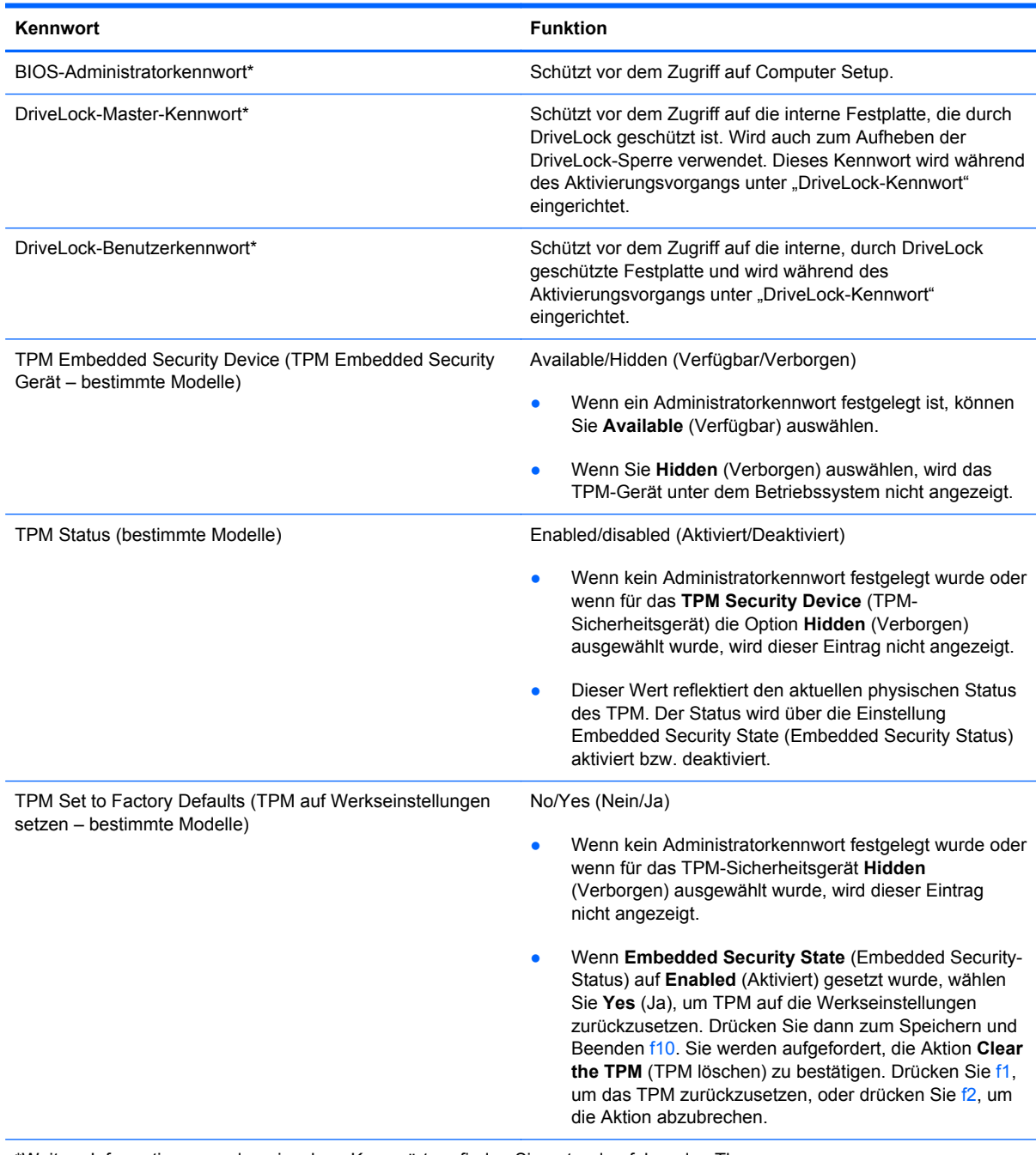

\*Weitere Informationen zu den einzelnen Kennwörtern finden Sie unter den folgenden Themen.

## **Verwalten eines BIOS-Administratorkennworts**

So können Sie dieses Kennwort einrichten, ändern oder löschen:

#### **Einrichten eines neuen BIOS-Administratorkennworts**

- **1.** Schalten Sie den Computer ein, oder starten Sie ihn neu. Drücken Sie esc, wenn die Meldung "Press the ESC key for Startup Menu" (ESC drücken, um Startmenü zu öffnen) unten im Bildschirm angezeigt wird.
- **2.** Drücken Sie f10, um Computer Setup zu starten.
- **3.** Wählen Sie mit einem Zeigegerät oder den Pfeiltasten **Sicherheit > BIOS-Administratorkennwort einrichten** und drücken Sie dann die Eingabetaste.
- **4.** Geben Sie bei entsprechender Aufforderung ein Kennwort ein.
- **5.** Geben Sie das neue Kennwort bei entsprechender Aufforderung erneut ein, um es zu bestätigen.
- **6.** Um Ihre Änderungen zu speichern und Computer Setup zu beenden, klicken Sie auf **Save** (Speichern) und folgen den Anleitungen.
	- ODER –

Wählen Sie mithilfe der Pfeiltasten **Datei > Änderungen speichern und beenden**, und drücken Sie dann die Eingabetaste.

Die Änderungen werden beim Neustart des Computers wirksam.

#### **Ändern eines BIOS-Administratorkennworts**

- **1.** Schalten Sie den Computer ein, oder starten Sie ihn neu. Drücken Sie esc, wenn die Meldung "Press the ESC key for Startup Menu" (ESC drücken, um Startmenü zu öffnen) unten im Bildschirm angezeigt wird.
- **2.** Drücken Sie f10, um Computer Setup zu starten.
- **3.** Wählen Sie mit einem Zeigegerät oder den Pfeiltasten **Sicherheit > Kennwort ändern** und drücken Sie dann die Eingabetaste.
- **4.** Geben Sie bei entsprechender Aufforderung das aktuelle Kennwort ein.
- **5.** Geben Sie bei entsprechender Aufforderung das neue Kennwort noch einmal ein, um es zu bestätigen.
- **6.** Klicken Sie links unten im Bildschirm auf das Symbol **Save** (Speichern), um Ihre Änderungen zu speichern und Computer Setup zu beenden. Folgen Sie anschließend den Anleitungen auf dem Bildschirm.
	- ODER –

Wählen Sie mithilfe der Pfeiltasten **Datei > Änderungen speichern und beenden**, und drücken Sie dann die Eingabetaste.

Die Änderungen werden beim Neustart des Computers wirksam.

#### **Löschen eines BIOS-Administratorkennworts**

- **1.** Schalten Sie den Computer ein, oder starten Sie ihn neu. Drücken Sie esc, wenn die Meldung "Press the ESC key for Startup Menu" (ESC drücken, um Startmenü zu öffnen) unten im Bildschirm angezeigt wird.
- **2.** Drücken Sie f10, um Computer Setup zu starten.
- **3.** Wählen Sie mit einem Zeigegerät oder den Pfeiltasten **Sicherheit > Kennwort ändern** und drücken Sie dann die Eingabetaste.
- **4.** Geben Sie bei entsprechender Aufforderung das aktuelle Kennwort ein.
- **5.** Lassen Sie das entsprechende Eingabefeld leer, wenn Sie zur Eingabe des neuen Kennworts aufgefordert werden. Drücken Sie die Eingabetaste.
- **6.** Lesen Sie den Warnhinweis. Wählen Sie zur Fortsetzung des Vorgangs **YES** (Ja).
- **7.** Lassen Sie das entsprechende Eingabefeld leer, wenn Sie noch einmal zur Eingabe des neuen Kennworts aufgefordert werden. Drücken Sie die Eingabetaste.
- **8.** Klicken Sie links unten im Bildschirm auf das Symbol **Save** (Speichern), um Ihre Änderungen zu speichern und Computer Setup zu beenden. Folgen Sie anschließend den Anleitungen auf dem Bildschirm.

– ODER –

Wählen Sie mithilfe der Pfeiltasten **Datei > Änderungen speichern und beenden**, und drücken Sie dann die Eingabetaste.

Die Änderungen werden beim Neustart des Computers wirksam.

#### **Eingeben eines BIOS-Administratorkennworts**

Geben Sie im Dialogfeld **BIOS-Administratorkennwort** das Kennwort ein. Verwenden Sie dieselben Tasten wie beim Einrichten des Kennworts, und drücken Sie die Eingabetaste. Wurde das BIOS-Administratorkennwort drei Mal falsch eingegeben, muss der Computer neu gestartet werden, damit weitere Versuche möglich sind.

### **Verwalten eines DriveLock-Kennworts in Computer Setup**

**ACHTUNG:** Um zu verhindern, dass die mit DriveLock geschützte Festplatte auf Dauer unbrauchbar wird, notieren Sie das DriveLock-Benutzerkennwort und das DriveLock-Master-Kennwort, und bewahren Sie sie an einem sicheren Ort separat vom Computer auf. Wenn Sie beide DriveLock-Kennwörter vergessen, ist die Festplatte dauerhaft gesperrt und kann nicht mehr verwendet werden.

DriveLock verhindert den unberechtigten Zugriff auf die Daten einer Festplatte. Die Schutzfunktion von DriveLock steht nur für die internen Festplatten des Computers zur Verfügung. Nachdem DriveLock für ein Laufwerk eingerichtet wurde, ist der Zugriff auf dieses Laufwerk erst nach Eingabe eines Kennworts möglich. Auf ein Laufwerk oder einen erweiterten Portreplikator kann nur dann über DriveLock-Kennwörter zugegriffen werden, wenn das Laufwerk bzw. der Portreplikator in den Computer eingebaut ist.

Um DriveLock für interne Festplatten verwenden zu können, muss in Computer Setup sowohl ein Benutzerkennwort als auch ein Master-Kennwort eingerichtet werden. Beachten Sie die folgenden Hinweise zur Verwendung von DriveLock:

- Nachdem die DriveLock-Sperre für eine Festplatte eingerichtet wurde, ist der Zugriff auf diese Festplatte erst nach Eingabe des Benutzer- oder Master-Kennworts möglich.
- Eigentümer des Benutzerkennworts sollte daher der Benutzer sein, der täglich mit der geschützten Festplatte arbeitet. Der Inhaber des Master-Kennworts kann ein Systemadministrator oder der übliche Benutzer sein.
- Benutzerkennwort und Master-Kennwort können identisch sein.
- Sie können ein Benutzer- oder Master-Kennwort nur löschen, indem Sie den DriveLock-Schutz des Laufwerks aufheben. Der DriveLock-Schutz für eine Festplatte kann nur durch Eingabe des Master-Kennworts deaktiviert werden.

#### **Einrichten eines DriveLock-Kennworts**

So richten Sie ein DriveLock-Kennwort in Computer Setup ein:

- **1.** Schalten Sie den Computer ein, drücken Sie die esc-Taste, wenn die Meldung "Press the ESC key for Startup Menu" (Zum Aufrufen des Startup-Menüs ESC-Taste drücken) unten im Bildschirm angezeigt wird.
- **2.** Drücken Sie f10, um Computer Setup zu starten.
- **3.** Wählen Sie mit einem Zeigegerät oder den Pfeiltasten **Security** (Sicherheit) **> Automatic DriveLock** (Automatischer DriveLock), und drücken Sie dann die Eingabetaste.
- **4.** Klicken Sie auf die Option DriveLock-Kennwort einstellen (global).
- **5.** Wählen Sie mithilfe der Pfeiltasten die Festplatte, die Sie schützen möchten, und drücken Sie dann die Eingabetaste.
- **6.** Lesen Sie die Warnmeldung. Wählen Sie **YES** (Ja), um fortzufahren.
- **7.** Geben Sie bei entsprechender Aufforderung ein Master-Kennwort ein, und drücken Sie die Eingabetaste.
- **8.** Geben Sie bei entsprechender Aufforderung erneut das Master-Kennwort ein, um es zu bestätigen, und drücken Sie die Eingabetaste.
- **9.** Geben Sie bei entsprechender Aufforderung ein Benutzerkennwort ein, und drücken Sie die Eingabetaste.
- **10.** Geben Sie bei entsprechender Aufforderung das Benutzerkennwort erneut ein, um es zu bestätigen, und drücken Sie die Eingabetaste.
- **11.** Zum Bestätigen des DriveLock-Schutzes für das ausgewählte Laufwerk geben Sie DriveLock in das Bestätigungsfeld ein, und drücken Sie die Eingabetaste.
	- **HINWEIS:** Bei der DriveLock-Bestätigung wird zwischen Groß- und Kleinschreibung unterschieden.
- **12.** Klicken Sie links unten im Bildschirm auf das Symbol **Save** (Speichern), um Ihre Änderungen zu speichern und Computer Setup zu beenden. Folgen Sie anschließend den Anleitungen auf dem Bildschirm.

– ODER –

Wählen Sie mithilfe der Pfeiltasten **Datei > Änderungen speichern und beenden**, und drücken Sie dann die Eingabetaste.

Die Änderungen werden beim Neustart des Computers wirksam.

#### **Eingeben eines DriveLock-Kennworts**

Stellen Sie sicher, dass die Festplatte im Computer und nicht in einem optionalen Dockingprodukt oder einer externen MultiBay eingesetzt ist.

Wenn Sie aufgefordert werden, das **DriveLock Password** (DriveLock-Kennwort) einzugeben, geben Sie das Benutzer- bzw. das Master-Kennwort mit den Tasten desselben Typs ein, die bei seiner Festlegung verwendet wurden, und drücken Sie die Eingabetaste.

Wurde das Kennwort zwei Mal falsch eingegeben, muss der Computer zunächst heruntergefahren werden, damit weitere Versuche möglich sind.

### **Ändern eines DriveLock-Kennworts**

So ändern Sie ein DriveLock-Kennwort in Computer Setup:

- **1.** Schalten Sie den Computer ein, drücken Sie die esc-Taste, wenn die Meldung "Press the ESC key for Startup Menu" (Zum Aufrufen des Startup-Menüs ESC-Taste drücken) unten im Bildschirm angezeigt wird.
- **2.** Drücken Sie f10, um Computer Setup zu starten.
- **3.** Wählen Sie mit einem Zeigegerät oder den Pfeiltasten **Security** (Sicherheit) **> Automatic DriveLock** (Automatischer DriveLock), und drücken Sie dann die Eingabetaste.
- **4.** Wählen Sie mit einem Zeigegerät oder den Pfeiltasten Set DriveLock Password (DriveLock-Kennwort eingeben), und drücken Sie dann die Eingabetaste.

Wählen Sie mit den Pfeiltasten eine interne Festplatte, und drücken Sie die Eingabetaste.

- **5.** Wählen Sie mit einem Zeigegerät oder den Pfeiltasten **Change Password** (Passwort ändern).
- **6.** Geben Sie bei entsprechender Aufforderung Ihr aktuelles Kennwort ein, und drücken Sie die Eingabetaste.
- **7.** Geben Sie bei entsprechender Aufforderung ein neues Kennwort ein, und drücken Sie die Eingabetaste.
- **8.** Geben Sie bei entsprechender Aufforderung das neue Kennwort erneut ein, um es zu bestätigen, und drücken Sie die Eingabetaste.
- **9.** Klicken Sie links unten im Bildschirm auf das Symbol **Save** (Speichern), um Ihre Änderungen zu speichern und Computer Setup zu beenden. Folgen Sie anschließend den Anleitungen auf dem Bildschirm.
	- $-$  ODER  $-$

Wählen Sie mithilfe der Pfeiltasten **Datei > Änderungen speichern und beenden**, und drücken Sie dann die Eingabetaste.

Die Änderungen werden beim Neustart des Computers wirksam.

#### **Aufheben des DriveLock-Schutzes**

So entfernen Sie den DriveLock-Schutz in Computer Setup:

- **1.** Schalten Sie den Computer ein, drücken Sie die esc-Taste, wenn die Meldung "Press the ESC key for Startup Menu" (Zum Aufrufen des Startup-Menüs ESC-Taste drücken) unten im Bildschirm angezeigt wird.
- **2.** Drücken Sie f10, um Computer Setup zu starten.
- **3.** Wählen Sie mit einem Zeigegerät oder den Pfeiltasten **Security** (Sicherheit) **> Automatic DriveLock** (Automatischer DriveLock), und drücken Sie dann die Eingabetaste.
- **4.** Wählen Sie mit einem Zeigegerät oder den Pfeiltasten **Set DriveLock Password** (DriveLock-Kennwort eingeben), und drücken Sie dann die Eingabetaste.
- **5.** Wählen Sie mit einem Zeigegerät oder den Pfeiltasten "DriveLock-Kennwort festlegen", und drücken Sie dann die Eingabetaste.
- **6.** Wählen Sie mit einem Zeigegerät oder den Pfeiltasten eine interne Festplatte, und drücken Sie die Eingabetaste.
- **7.** Wählen Sie mit einem Zeigegerät oder den Pfeiltasten die Option **Disable protection** (Schutz deaktivieren).
- **8.** Geben Sie Ihr Master-Kennwort ein, und drücken Sie die Eingabetaste.
- **9.** Um Ihre Änderungen zu speichern und Computer Setup zu beenden, klicken Sie auf **Save** (Speichern) und folgen den Anleitungen.

– ODER –

Wählen Sie mithilfe der Pfeiltasten **Datei > Änderungen speichern und beenden**, und drücken Sie dann die Eingabetaste.

Die Änderungen werden beim Neustart des Computers wirksam.

### **Verwenden des automatischen DriveLock in Computer Setup**

In einer Mehrbenutzerumgebung können Sie ein Kennwort für den automatischen DriveLock einrichten. Wenn das Kennwort für den automatischen DriveLock aktiviert ist, werden ein nach dem Zufallsprinzip generiertes Benutzerkennwort und ein DriveLock-Master-Kennwort für Sie erstellt. Wenn ein Benutzer die Kennwortanmeldung erfolgreich abschließt, wird dieses per Zufall generierte Benutzerkennwort und das DriveLock-Master-Kennwort zum Entsperren des Laufwerks verwendet.

**HINWEIS:** Sie müssen über ein BIOS-Administratorkennwort verfügen, bevor Sie auf die Funktionen des automatischen DriveLock zugreifen können.

#### **Eingeben eines Kennworts für den automatischen DriveLock**

So aktivieren Sie ein Kennwort für den automatischen DriveLock in Computer Setup:

- **1.** Schalten Sie den Computer ein, oder starten Sie ihn neu. Drücken Sie die esc-Taste, wenn die Meldung "Press the ESC key for Startup Menu" (Zum Aufrufen des Startup-Menüs ESC-Taste drücken) unten im Bildschirm angezeigt wird.
- **2.** Drücken Sie f10, um Computer Setup zu starten.
- **3.** Wählen Sie mit einem Zeigegerät oder den Pfeiltasten **Sicherheit > Automatischer DriveLock**, und drücken Sie dann die Eingabetaste.
- **4.** Wählen Sie mit einem Zeigegerät oder den Pfeiltasten eine interne Festplatte, und drücken Sie die Eingabetaste.
- **5.** Lesen Sie die Warnmeldung. Wählen Sie **YES** (Ja), um fortzufahren.
- **6.** Um Ihre Änderungen zu speichern und Computer Setup zu beenden, klicken Sie auf **Save** (Speichern) und folgen den Anleitungen.

– ODER –

Wählen Sie mithilfe der Pfeiltasten **Datei > Änderungen speichern und beenden**, und drücken Sie dann die Eingabetaste.

#### **Aufheben des automatischen DriveLock-Schutzes**

So entfernen Sie den DriveLock-Schutz in Computer Setup:

- **1.** Schalten Sie den Computer ein, oder starten Sie ihn neu. Drücken Sie die esc-Taste, wenn die Meldung "Press the ESC key for Startup Menu" (Zum Aufrufen des Startup-Menüs ESC-Taste drücken) unten im Bildschirm angezeigt wird.
- **2.** Drücken Sie f10, um Computer Setup zu starten.
- **3.** Wählen Sie mit einem Zeigegerät oder den Pfeiltasten **Sicherheit > Automatischer DriveLock**, und drücken Sie dann die Eingabetaste.
- **4.** Wählen Sie mit einem Zeigegerät oder den Pfeiltasten eine interne Festplatte, und drücken Sie die Eingabetaste.
- **5.** Wählen Sie mit einem Zeigegerät oder den Pfeiltasten die Option **Disable protection** (Schutz deaktivieren).
- **6.** Klicken Sie links unten im Bildschirm auf das Symbol **Save** (Speichern), um Ihre Änderungen zu speichern und Computer Setup zu beenden. Folgen Sie anschließend den Anleitungen auf dem Bildschirm.

 $-$  ODER  $-$ 

Wählen Sie mithilfe der Pfeiltasten **Datei > Änderungen speichern und beenden**, und drücken Sie dann die Eingabetaste.

## **Verwenden von Antivirensoftware**

Wenn Sie den Computer für E-Mail-Kommunikation, Netzwerk- oder Internetzugang verwenden, setzen Sie ihn möglicherweise Computerviren aus. Computerviren können das Betriebssystem, Anwendungen oder Dienstprogramme funktionsunfähig machen oder ihre Funktion beeinträchtigen.

Antivirensoftware kann die meisten Viren erkennen, zerstören und in den meisten Fällen den durch sie verursachten Schaden reparieren. Um dauerhaften Schutz vor neu entdeckten Viren zu gewährleisten, muss die Antivirensoftware regelmäßig aktualisiert werden.

Möglicherweise ist ein Antivirenprogramm auf Ihrem Computer vorinstalliert, das Sie für einen bestimmten Zeitraum testen können. Es wird dringend empfohlen, ein Upgrade für die Testversion bzw. ein anderes Antivirenprogramm Ihrer Wahl zu erwerben, damit Ihr Computer vollständig geschützt ist.

Zum Aufrufen von Hilfe und Support geben Sie in das Suchfeld unter Hilfe und Support Viruse ein. Geben Sie auf dem Startbildschirm h ein und wählen Sie dann **Hilfe und Support**.

# **Verwenden von Firewallsoftware**

Firewalls sollen unberechtigte Zugriffe auf ein System oder Netzwerk verhindern. Eine Firewall kann eine Software sein, die Sie auf dem Computer und/oder Netzwerk installieren, es kann sich jedoch auch um eine Lösung handeln, die sowohl Hardware als auch Software umfasst.

Es gibt zwei Arten von Firewalls, die für Sie von Bedeutung sein könnten:

- Host-basierte Firewalls Software, die nur den Computer schützt, auf dem sie installiert ist.
- Netzwerk-basierte Firewalls Wird zwischen dem DSL- oder Kabelmodem und dem Heimnetzwerk installiert und schützt alle Computer im Netzwerk.

Wenn eine Firewall auf einem System installiert ist, werden alle Daten, die an dieses bzw. von diesem System gesendet werden, überwacht und mit einer Reihe von benutzerdefinierten Sicherheitskriterien verglichen. Alle Daten, die diese Kriterien nicht erfüllen, werden blockiert.

Auf Ihrem Computer oder Ihren Netzwerkgeräten wurde möglicherweise schon eine Firewall installiert. Andernfalls sind Firewallsoftwarelösungen erhältlich.

**HINWEIS:** Unter bestimmten Umständen kann eine Firewall den Zugriff auf Internetspiele verhindern, die gemeinsame Nutzung von Druckern und Dateien in einem Netzwerk beeinträchtigen oder autorisierte E-Mail-Anhänge blockieren. Um solche Probleme vorübergehend zu beheben, deaktivieren Sie die Firewall, führen Sie die gewünschte Aufgabe durch, und aktivieren Sie die Firewall dann wieder. Sie können das Problem dauerhaft beheben, indem Sie die Firewall neu konfigurieren.

# **Installieren wichtiger Sicherheitsupdates**

**ACHTUNG:** Microsoft® sendet Benachrichtigungen, wenn kritische Updates verfügbar sind. Zum Schutz Ihres Computers vor Sicherheitslücken und Viren sollten Sie alle kritischen Updates von Microsoft installieren, sobald Sie eine entsprechende Benachrichtigung erhalten.

Nach Auslieferung Ihres Computers wurden möglicherweise zusätzliche Updates für das Betriebssystem und andere auf dem Computer enthaltene Software zur Verfügung gestellt. So sorgen Sie dafür, dass alle verfügbaren Updates auf Ihrem Computer installiert sind:

- Führen Sie Windows Update gleich aus, wenn Sie Ihren Computer eingerichtet haben.
- Führen Sie Windows Update danach einmal im Monat aus.
- Sie können Updates für Windows und andere Microsoft-Programme sofort nach deren Veröffentlichung von der Microsoft-Website und über den Link zu den Updates unter Hilfe und Support beziehen. Geben Sie h ein, um Hilfe und Support aus dem Startbildschirm aufzurufen, und wählen Sie dann **Hilfe und Support**.

# **Installieren einer optionalen Diebstahlsicherung**

**HINWEIS:** Eine Diebstahlsicherung soll der Abschreckung dienen, kann eine missbräuchliche Verwendung oder einen Diebstahl des Computers jedoch nicht in jedem Fall verhindern.

**HINWEIS:** Die Öffnung für die Diebstahlsicherung an Ihrem Computer unterscheidet sich möglicherweise leicht von der Abbildung in diesem Abschnitt. Informationen zur Position der Öffnung für die Diebstahlsicherung an Ihrem Computer finden Sie unter ["Komponenten des Computers"](#page-13-0) [auf Seite 4.](#page-13-0)

- **1.** Schlingen Sie die Diebstahlsicherung um einen feststehenden Gegenstand.
- **2.** Stecken Sie den Schlüssel **(1)** in das Kabelschloss der Diebstahlsicherung **(2)**.
- **3.** Stecken Sie das Kabelschloss in die Öffnung für die Diebstahlsicherung am Computer **(3)**, und verschließen Sie das Kabelschloss anschließend mit dem Schlüssel.

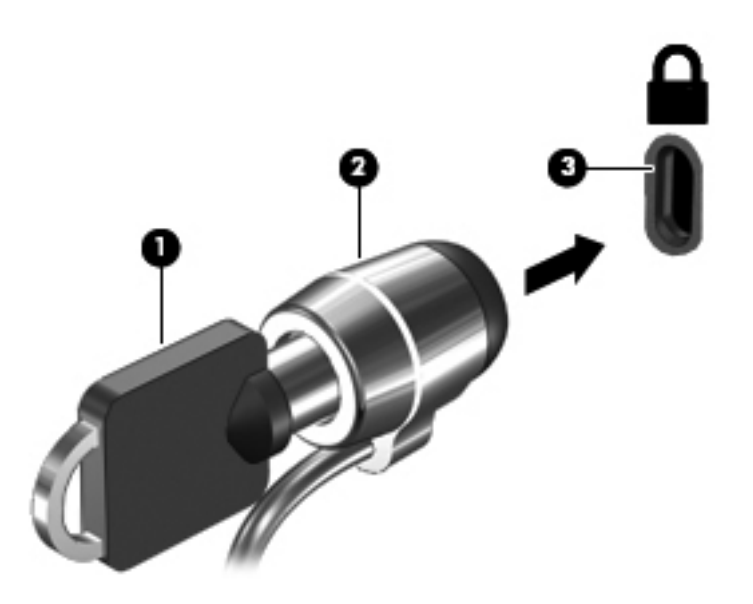

# **Verwenden des Fingerabdruck-Lesegeräts (bestimmte Modelle)**

Auf bestimmten Modellen ist ein integriertes Fingerabdruck-Lesegerät verfügbar. Um das Fingerabdruck-Lesegerät nutzen zu können, müssen Sie auf dem Computer ein Benutzerkonto mit Kennwort einrichten. Über dieses Konto können Sie sich anschließend anmelden, indem Sie mit einem zuvor registrierten Finger über das Lesegerät streichen. Sie können das Fingerabdruck-Lesegerät auch verwenden, um Kennwortfelder auf Websites und in anderen Programmen, bei denen Sie sich anmelden müssen, auszufüllen. Anweisungen finden Sie in der Hilfe der Fingerabdruck-Software.

Nachdem Sie Ihre Fingerabdruck-Identität erstellt haben, können Sie einen Dienst für einmaliges Anmelden (Single Sign On, SSO) einrichten, der es Ihnen ermöglicht, den Fingerabduck-Scanner zum Erstellen von Anmeldeinformationen für alle Anwendungen zu verwenden, die einen Benutzernamen und ein Kennwort erfordern.

### **Position des Fingerabdruck-Lesegeräts**

Das Fingerabdruck-Lesegerät ist ein kleiner, metallener Sensor, der sich in einem der folgenden Bereiche am Computer befindet:

- An der Unterseite des TouchPad
- Auf der rechten Seite der Tastatur
- Oben rechts am Display
- **Links am Display**

Je nach Computermodell kann das Fingerabdruck-Lesegerät entweder horizontal oder vertikal ausgerichtet sein. Bei beiden Ausrichtungen müssen Sie den Finger senkrecht über den metallischen Sensor ziehen. Angaben dazu, wo sich das Lesegerät an Ihrem Computer befindet, finden Sie in ["Komponenten des Computers" auf Seite 4](#page-13-0).

# **10 Wartung**

# **Hinzufügen oder Austauschen von Speichermodulen**

Der Computer verfügt über ein Speichermodulfach. Die Speicherkapazität des Computers kann erweitert werden, indem Sie ein Speichermodul in den freien Speichererweiterungssteckplatz einsetzen oder das vorhandene Speichermodul im primären Speichersteckplatz aufrüsten.

**VORSICHT!** Um die Gefahr eines Stromschlags und einer Beschädigung der Geräte zu minimieren, ziehen Sie das Netzkabel ab, und entfernen Sie alle Akkus, bevor Sie ein Speichermodul installieren.

**ACHTUNG:** Elektrostatische Entladungen (ESD) können die elektronischen Bauteile beschädigen. Bevor Sie fortfahren, stellen Sie sicher, dass Sie nicht statisch aufgeladen sind, indem Sie einen geerdeten Gegenstand aus Metall berühren.

**ACHTUNG:** So vermeiden Sie einen Datenverlust und eine Systemblockierung:

Fahren Sie den Computer herunter, bevor Sie Speichermodule hinzufügen oder austauschen. Entfernen Sie ein Speichermodul nicht, während der Computer eingeschaltet ist oder sich im Energiesparmodus oder Ruhezustand befindet.

Wenn Sie sich nicht sicher sind, ob der Computer ausgeschaltet ist oder sich im Ruhezustand befindet, schalten Sie ihn durch Drücken der Betriebstaste ein. Fahren Sie ihn dann über das Betriebssystem herunter.

**HINWEIS:** Wenn Sie beim Hinzufügen eines zweiten Speichermoduls eine Zwei-Kanal-Konfiguration verwenden möchten, stellen Sie sicher, dass beide Speichermodule identisch sind.

**HINWEIS:** Das primäre Speichermodul befindet sich im unteren Speichersteckplatz, und das Speichererweiterungsmodul befindet sich im oberen Speichersteckplatz.

So fügen Sie ein Speichermodul hinzu oder tauschen es aus:

- **1.** Speichern Sie Ihre Daten, und fahren Sie den Computer herunter.
- **2.** Trennen Sie den Computer von der externen Stromversorgung und von allen angeschlossenen externen Geräten.
- **3.** Entfernen Sie den Akku (siehe ["Einsetzen und Entfernen des Akkus" auf Seite 44](#page-53-0)).
- **4.** Entfernen Sie die Service-Abdeckung (siehe ["Entfernen oder Wiederanbringen der Service-](#page-70-0)[Abdeckung" auf Seite 61\)](#page-70-0).
- **5.** Wenn Sie ein Speichermodul austauschen, entfernen Sie das vorhandene Speichermodul:
	- **a.** Ziehen Sie die Arretierklammern **(1)** auf beiden Seiten des Speichermoduls nach außen.

Das Speichermodul kippt nach oben.

- **b.** Fassen Sie das Speichermodul an den Kanten **(2)**, drehen Sie es im 45-Grad-Winkel, und ziehen Sie das Speichermodul vorsichtig aus dem Speichersteckplatz.
	- **ACHTUNG:** Um eine Beschädigung des Speichermoduls zu vermeiden, fassen Sie das Modul nur an den Kanten an. Berühren Sie keinesfalls die Komponenten des Speichermoduls.

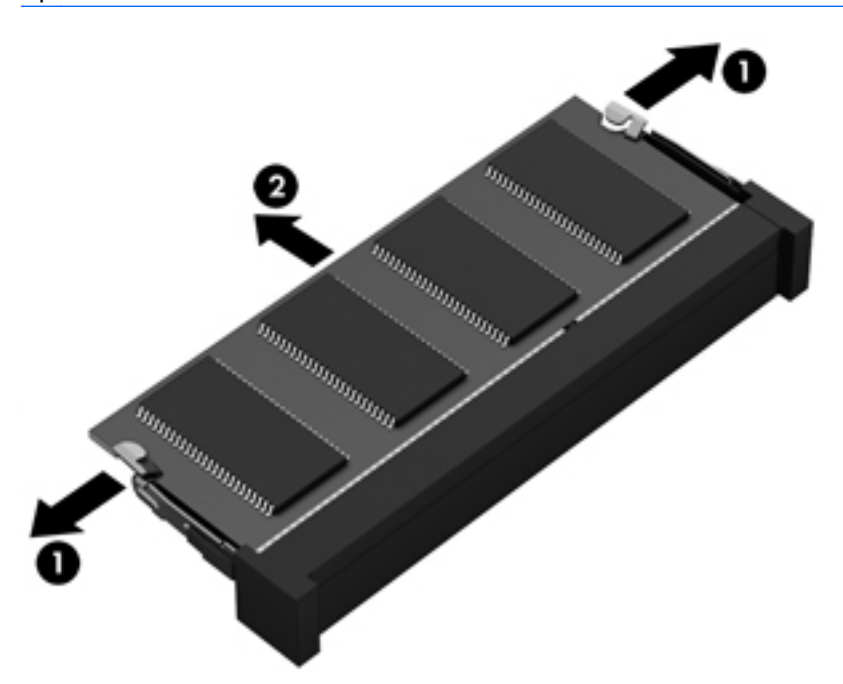

Bewahren Sie Speichermodule nach dem Entnehmen in einem elektrostatikgeschützten Behältnis auf.

- **6.** Setzen Sie ein neues Speichermodul ein:
	- **ACHTUNG:** Um eine Beschädigung des Speichermoduls zu vermeiden, fassen Sie das Modul nur an den Kanten an. Berühren Sie keinesfalls die Komponenten des Speichermoduls.
		- **a.** Richten Sie die eingekerbte Kante **(1)** des Speichermoduls an der Führungsnase im Speichersteckplatz aus.
		- **b.** Halten Sie das Speichermodul im 45-Grad-Winkel zur Oberfläche des Speichermodulfachs, und drücken Sie es in das Fach **(2)**, bis es vollständig eingesetzt ist.
- **c.** Drücken Sie das Speichermodul **(3)** vorsichtig nach unten, indem Sie auf beide Kanten des Speichermoduls gleichmäßig Druck ausüben, bis die Arretierklammern einrasten.
	- **ACHTUNG:** Um eine Beschädigung des Speichermoduls zu vermeiden, biegen Sie das Speichermodul auf keinen Fall.

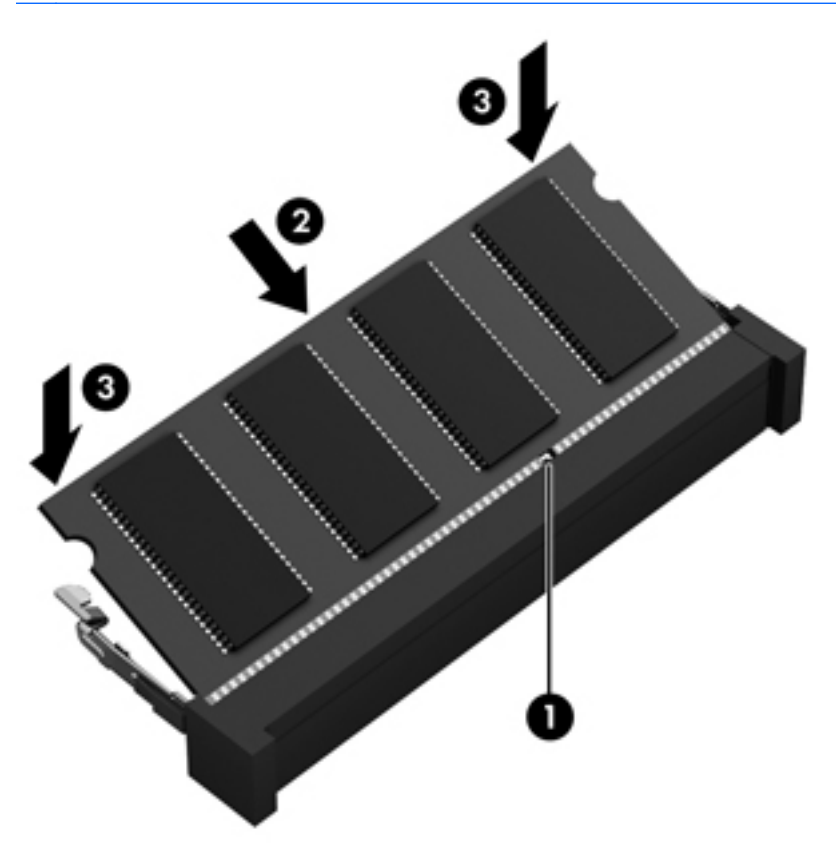

- 7. Bringen Sie die Service-Abdeckung wieder an (siehe ["Entfernen oder Wiederanbringen der](#page-70-0) [Service-Abdeckung" auf Seite 61](#page-70-0)).
- 8. Setzen Sie den Akku ein (siehe ["Einsetzen und Entfernen des Akkus" auf Seite 44](#page-53-0)).
- **9.** Schließen Sie die externe Stromversorgung und die externen Geräte an den Computer an.
- **10.** Schalten Sie den Computer ein.

# **Reinigen des Computers**

### **Reinigungsprodukte**

Verwenden Sie zur sicheren Reinigung und Desinfektion Ihres Computers die folgenden Produkte:

- Dimethylbenzylammoniumchlorid in einer maximalen Konzentration von 0,3 Prozent (beispielsweise keimtötende Einwegtücher. Diese Tücher sind unter verschiedenen Markennamen erhältlich.)
- Alkoholfreier Glasreiniger
- Wasser mit milder Seifenlösung
- Trockenes Mikrofaser-Reinigungstuch oder Fensterleder (Antistatik-Tuch ohne Öl)
- Antistatik-Wischtücher

**ACHTUNG:** Vermeiden Sie die Verwendung folgender Reinigungsprodukte:

Starke Lösemittel wie Alkohol, Aceton, Ammoniumchlorid, Methylenchlorid und Kohlenwasserstoffe können dauerhaft die Oberfläche des Computers beschädigen.

Fasermaterialien wie Papiertücher können Kratzer auf dem Computer hinterlassen. Mit der Zeit können sich Schmutzpartikel und Reinigungsmittel in den Kratzern festsetzen.

### **Reinigungsverfahren**

Folgen Sie zur sicheren Reinigung des Computers den in diesem Abschnitt aufgeführten Verfahren.

**VORSICHT!** Um Stromschläge oder die Beschädigung von Komponenten zu vermeiden, versuchen Sie nicht, den Computer im eingeschalteten Zustand zu reinigen.

Schalten Sie den Computer aus.

Trennen Sie die externe Stromversorgung.

Trennen Sie alle externen Geräte.

**ACHTUNG:** Sprühen Sie keinesfalls Reinigungsmittel oder -flüssigkeiten direkt auf die Oberfläche des Computers. Flüssigkeiten, die auf die Oberfläche tropfen, können interne Komponenten dauerhaft beschädigen.

### **Reinigen des Displays**

Wischen Sie das Display vorsichtig mit einem weichen, fusselfreien Tuch ab, das mit einem *alkoholfreien* Glasreiniger angefeuchtet ist. Achten Sie darauf, dass das Display vollständig trocken ist, bevor Sie es schließen.

### **Reinigen der Seiten und der Abdeckung**

Verwenden Sie zur Reinigung und Desinfektion der Seiten und der Abdeckung ein mit einer der oben genannten Reinigungslösungen angefeuchtetes weiches Mikrofasertuch oder Fensterleder, oder verwenden Sie ein entsprechendes keimtötendes Einwegtuch.

**HINWEIS:** Reinigen Sie die Abdeckung des Computers mit kreisenden Bewegungen, um Schmutz und Rückstände leichter zu entfernen.

### **Reinigen des TouchPad und der Tastatur**

**VORSICHT!** Um das Risiko von Stromschlägen oder Beschädigungen der internen Komponenten zu verringern, verwenden Sie zum Reinigen der Tastatur keinen Staubsaugeraufsatz. Durch einen Staubsauger kann Haushaltsschmutz auf die Tastaturoberfläche gelangen.

- **ACHTUNG:** Achten Sie beim Reinigen des TouchPad und der Tastatur darauf, dass keine Flüssigkeiten zwischen die Tasten gelangen. Flüssigkeiten, die unbeabsichtigt in den Computer gelangen, können interne Komponenten dauerhaft beschädigen.
	- Verwenden Sie zur Reinigung und Desinfektion des TouchPad und der Tastatur ein mit einer der oben genannten Reinigungslösungen angefeuchtetes weiches Mikrofasertuch oder Fensterleder, oder verwenden Sie ein entsprechendes keimtötendes Einwegtuch.
	- Verwenden Sie eine Druckluftdose mit Röhrchenaufsatz, um zu verhindern, dass die Tasten verklemmen, und um Staub, Fusseln und andere Fremdkörper, die sich zwischen den Tasten angesammelt haben, zu entfernen.

# **Aktualisieren von Programmen und Treibern**

HP empfiehlt, Ihre Programme und Treiber regelmäßig mit der neuesten Version zu aktualisieren. Rufen Sie die Website <http://www.hp.com/support> auf, um die neuesten Versionen herunterzuladen. Sie können sich auch registrieren, um automatisch benachrichtigt zu werden, sobald ein Update verfügbar ist.

# **Verwenden von SoftPaq Download Manager**

Mit dem Tool HP SoftPaq Download Manager (SDM) können Sie schnell auf Informationen über SoftPaqs für HP Business-Computer zugreifen, ohne die SoftPaq-Nummer eingeben zu müssen. Mit diesem Tool können Sie bequem nach SoftPaqs suchen und diese dann herunterladen und entpacken.

SoftPaq Download Manager liest eine veröffentlichte Datenbankdatei mit Informationen über SoftPaqs und Computermodelle und lädt die Datei von der HP FTP-Site herunter. Mit SoftPaq Download Manager können Sie ein oder mehrere Computermodelle angeben, um festzustellen, welche SoftPaqs zum Download verfügbar sind.

SoftPaq Download Manager durchsucht die HP FTP-Site nach Updates der Datenbank und Software-Updates. Wenn Updates verfügbar sind, werden diese heruntergeladen und automatisch installiert.

SoftPaq Download Manager ist auf der HP Website verfügbar. Um SoftPaqs herunterzuladen, müssen Sie zunächst das Programm SoftPaq Download Manager herunterladen und installieren. Öffnen Sie die HP Website unter<http://www.hp.com/go/sdm>, und folgen Sie den Anleitungen zum Herunterladen und Installieren von SoftPaq Download Manager.

So laden Sie SoftPaqs herunter:

Geben Sie auf dem Startbildschirm s ein. Geben Sie im Suchfeld softpaq ein, und wählen Sie dann "HP SoftPaq Download Manager". Folgen Sie den Anweisungen zum Herunterladen von SoftPags.

**HINWEIS:** Wenn das Fenster Benutzerkontensteuerung geöffnet wird, klicken Sie auf **Ja**.

# **11 Sichern und Wiederherstellen**

Um Ihre Daten zu schützen, verwenden Sie die Windows-Funktion "Sichern und Wiederherstellen" zum Sichern einzelner Dateien und Ordner, Ihrer gesamten Festplatte oder zum Erstellen von Systemreparaturdatenträgern (bestimmte Modelle) mithilfe des installierten optischen Laufwerks (bestimmte Modelle) oder eines externen optischen Laufwerks. Sie können auch Wiederherstellungspunkte erstellen, um Ihre Daten zu schützen. Bei einem Systemausfall können Sie diese Sicherungsdateien dann verwenden, um den Inhalt Ihres Computers wiederherzustellen.

Geben Sie im Startbildschirm das Wort Wiederherstellen ein, klicken Sie auf **Einstellungen** und wählen Sie danach eine der angezeigten Optionen aus der Liste aus.

**HINWEIS:** Detaillierte Anweisungen zu den verschiedenen Optionen zur Datensicherung und Datenwiederherstellung finden Sie, wenn Sie unter Hilfe und Support nach diesen Themen suchen. Geben Sie auf dem Startbildschirm h ein und wählen Sie dann **Hilfe und Support**.

HP empfiehlt, die Wiederherstellungsverfahren auszudrucken und aufzubewahren, um sie für den Fall einer Systeminstabilität zur Hand zu haben.

**HINWEIS:** In Windows ist die Benutzerkontensteuerung zur Verbesserung der Sicherheit Ihres Computers enthalten. Sie werden möglicherweise aufgefordert, Ihre Erlaubnis zu erteilen bzw. ein Kennwort einzugeben, um Aufgaben ausführen zu können, wie das Installieren von Anwendungen, Ausführen von Dienstprogrammen oder Ändern der Windows Einstellungen. Weitere Informationen hierzu finden Sie unter Hilfe und Support. Geben Sie auf dem Startbildschirm h ein und wählen Sie dann **Hilfe und Support**.

# **Sichern des Systems durch eine Datensicherung**

Sie können nur die Daten wiederherstellen, die bereits in Ihrer letzten Sicherung enthalten sind. Sie sollten Datenträger zur Systemreparatur erstellen und Ihre erste Datensicherung unmittelbar nach der ersten Systemkonfiguration anlegen. Nach dem Hinzufügen von Software und Datendateien sollten Sie Ihr System erneut sichern. Führen Sie die Sicherungen regelmäßig durch, damit Sie stets über eine möglichst aktuelle Sicherung verfügen. Nach dem Hinzufügen von Software und Datendateien sollten Sie Ihr System erneut sichern. Führen Sie die Sicherungen regelmäßig durch, damit Sie stets über eine möglichst aktuelle Sicherung verfügen. Mit Systemreparaturdatenträgern (bestimmte Modelle) können Sie bei Systemfehlern oder -instabilität den Computer starten (booten) und das Betriebssystem reparieren. Mithilfe Ihrer ersten Sicherung und die Folgesicherungen können Sie bei einem Systemausfall Ihre Daten und Einstellungen wiederherstellen.

Geben Sie auf dem Startbildschirm Backup ein, klicken Sie auf **Einstellungen**, und wählen Sie anschließend **Sicherungskopien Ihrer Dateien mit Dateiversionsverlauf speichern**.

Sie können Ihre Daten auf einer optionalen externen Festplatte oder einem Netzlaufwerk sichern.

Beachten Sie beim Sichern Folgendes:

- Speichern Sie Ihre persönlichen Dateien in der Bibliothek "Dokumente", und sichern Sie diesen Ordner regelmäßig.
- Sichern Sie Vorlagen, die in ihren zugeordneten Programmen abgelegt sind.
- Speichern Sie benutzerdefinierte Einstellungen, die in einem Fenster, einer Symbolleiste oder einer Menüleiste angezeigt werden, indem Sie einen Screenshot Ihrer Einstellungen erstellen. Dieser Screenshot kann Zeit sparen, wenn Sie Ihre Einstellungen erneut festlegen müssen.

So legen Sie eine Sicherung mithilfe der Funktion "Sichern und Wiederherstellen" an: :

**HINWEIS:** Stellen Sie sicher, dass der Computer an eine Netzstromquelle angeschlossen ist, bevor Sie die Sicherung starten.

**HINWEIS:** Der Sicherungsprozess kann, abhängig von der Größe der Dateien und der Geschwindigkeit des Computers, über eine Stunde in Anspruch nehmen.

- **1.** Geben Sie im Startbildschirm das Wort Datensicherung ein, klicken Sie auf **Einstellungen** und wählen Sie dann eine der in der Liste angezeigten Optionen aus.
- **2.** Folgen Sie den Anleitungen auf dem Bildschirm, um einen Zeitplan für Sicherungen, ein Image des Systems (bestimmte Modelle) oder einen Systemreparaturdatenträger (bestimmte Modelle) zu erstellen.

# **Wiederherstellen des Systems**

Sollte es zu einem Systemausfall oder einer Systeminstabilität kommen, können Sie mithilfe der folgenden Tools Ihres Computers die Dateien wiederherstellen:

- Windows Wiederherstellungstools: Sie können die Windows Funktion "Sichern und Wiederherstellen" verwenden, um Daten wiederherzustellen, die Sie zuvor gesichert haben. Sie können auch die Windows Systemstartreparatur verwenden, um Probleme zu beheben, die einen ordnungsgemäßen Start von Windows verhindern.
- f11-Wiederherstellungstools: Mithilfe der f11-Wiederherstellungstools können Sie den Originalzustand der Festplatte wiederherstellen. Zum Image gehören das Windows Betriebssystem und werksseitig installierte Software.
- **HINWEIS:** Wenn Sie Ihren Computer nicht hochfahren (starten) und die kürzlich erstellten Systemreparaturdatenträger für die Systemwiederherstellung (bestimmte Modelle) nicht verwenden können, müssen Sie eine Windows 8 Betriebssystem-DVD erwerben, um den Computer erneut zu starten und das Betriebssystem zu reparieren.

### **Verwenden der Windows Wiederherstellungstools**

So stellen Sie zuvor gesicherte Informationen wieder her:

**▲** Geben Sie auf dem Startbildschirm h ein und wählen Sie dann **Hilfe und Support**.

So stellen Sie mit der Systemstartreparatur zuvor gesicherte Informationen wieder her:

- **ACHTUNG:** Manche Systemstartreparatur-Optionen werden die Festplatte vollständig löschen und neu formatieren. Alle von Ihnen erstellten Dateien sowie jegliche auf dem Computer installierte Software werden unwiderruflich gelöscht. Nach Abschluss der Neuformatierung stellt das Wiederherstellungsverfahren das Betriebssystem, die Treiber, die Software und die Dienstprogramme aus der Sicherung her, die für die Wiederherstellung angelegt wurde.
	- **1.** Sichern Sie nach Möglichkeit alle persönlichen Dateien (Backup).
	- **2.** Wenn möglich, prüfen Sie, ob die Windows-Partition und die HP-Wiederherstellungspartition vorhanden sind.

Geben Sie im Startbildschirm e ein und klicken Sie dann auf **Dateimanager**.

– ODER –

Geben Sie auf dem Startbildschirm c ein, und wählen Sie dann **Computer**.

- **HINWEIS:** Wenn die Windows-Partition und die HP-Wiederherstellungspartition nicht aufgeführt werden, müssen Sie Ihr Betriebssystem und Ihre Programme mithilfe der Windows 8 Betriebssystem-DVD und des Mediums zur *Treiberwiederherstellung* (beide separat zu erwerben) wiederherstellen. Weitere Informationen finden Sie unter ["Verwenden einer](#page-99-0) [Windows 8 Betriebssystem-DVD \(separat zu erwerben\) " auf Seite 90](#page-99-0).
- **3.** Wenn die Windows-Partition und die HP-Wiederherstellungspartition angezeigt werden, starten Sie den Computer neu. Halten Sie, nachdem Windows geladen wurde, die Umschalttaste und klicken Sie gleichzeitig auf **Neustart**.
- **4.** Wählen Sie **Systemstartreparatur**.
- **5.** Folgen Sie den Anleitungen auf dem Bildschirm.
- **HINWEIS:** Um weitere Informationen zur Wiederherstellung von Daten mit den Windows Tools zu erhalten, suchen Sie unter Hilfe und Support nach entsprechenden Themen. Geben Sie auf dem Startbildschirm h ein und wählen Sie dann **Hilfe und Support**.

### **Verwenden von f11-Wiederherstellungstools**

**ACHTUNG:** Bei Verwendung von f11 werden die Inhalte der Festplatte vollständig gelöscht und die Festplatte wird neu formatiert. Alle von Ihnen erstellten Dateien sowie jegliche auf dem Computer installierte Software werden unwiderruflich gelöscht. Das f11-Wiederherstellungstool installiert erneut das Betriebssystem, HP Programme und Treiber, die werksseitig installiert wurden. Software, die nicht werksseitig installiert wurde, müssen Sie selbst erneut installieren.

So stellen Sie die Festplatte mit f11 wieder im Originalzustand her:

- **1.** Sichern Sie nach Möglichkeit alle persönlichen Dateien (Backup).
- **2.** Wenn möglich, prüfen Sie, ob die HP Wiederherstellungspartition vorhanden ist. Geben Sie auf dem Startbildschirm C ein, und wählen Sie dann **Computer**.

**HINWEIS:** Wenn die HP-Wiederherstellungspartition nicht aufgeführt ist, müssen Sie Ihr Betriebssystem und Ihre Programme mithilfe des Windows 8 Betriebssystem-Mediums und des Mediums zur *Treiberwiederherstellung* (beide separat zu erwerben) wiederherstellen. Weitere Informationen finden Sie unter ["Verwenden einer Windows 8 Betriebssystem-DVD \(separat zu](#page-99-0) [erwerben\) " auf Seite 90](#page-99-0).

- <span id="page-99-0"></span>**3.** Wenn die Partition "HP Recovery" vorhanden ist, starten Sie den Computer neu. Drücken Sie anschließend esc, während die Meldung "Press the ESC key for Startup Menu" (ESC drücken, um das Startmenü zu öffnen) unten im Bildschirm angezeigt wird.
- **4.** Wenn die Meldung "Press <F11> for recovery" (Zur Wiederherstellung F11 drücken) am Bildschirm angezeigt wird, drücken Sie f11.
- **5.** Folgen Sie den Anleitungen auf dem Bildschirm.

### **Verwenden einer Windows 8 Betriebssystem-DVD (separat zu erwerben)**

Um eine Windows 8 Betriebssystem-DVD zu bestellen, rufen Sie <http://www.hp.com/support> auf, wählen Ihr Land bzw. Ihre Region, und folgen Sie den Anleitungen auf dem Bildschirm. Die DVD können Sie auch telefonisch beim Support bestellen. Rufnummern des technischen Supports entnehmen Sie der Broschüre *Worldwide Telephone Numbers* (Telefonnummern weltweit), die mit dem Computer geliefert wurde.

**ACHTUNG:** Bei Verwendung des Windows 8 Betriebssystem-Mediums werden die Inhalte der Festplatte vollständig gelöscht und die Festplatte wird neu formatiert. Alle von Ihnen erstellten Dateien sowie jegliche auf dem Computer installierte Software werden unwiderruflich gelöscht. Wenn die Neuformatierung abgeschlossen ist, wird durch den Wiederherstellungsprozess das Betriebssystem, die Treiber, Software und Utilities wiederhergestellt.

So leiten Sie mithilfe einer Windows 8 Betriebssystem-DVD eine Wiederherstellung ein:

**HINWEIS:** Dieser Vorgang dauert mehrere Minuten.

- **1.** Sichern Sie nach Möglichkeit alle persönlichen Dateien (Backup).
- **2.** Starten Sie den Computer neu, und legen Sie die Windows 8 Betriebssystem-DVD in das optische Laufwerk ein, bevor das Windows-Betriebssystem geladen wird.
- **3.** Drücken Sie bei entsprechender Aufforderung eine beliebige Taste.
- **4.** Folgen Sie den Anleitungen auf dem Bildschirm.

Nach Abschluss der Reparatur:

- **1.** Werfen Sie das Windows 8 Betriebssystem-Medium aus, und legen Sie das Medium zur *Treiberwiederherstellung* ein.
- **2.** Installieren Sie zuerst die Treiber zur Hardware-Aktivierung (Hardware Enabling Drivers) und dann die empfohlenen Anwendungen (Recommended Applications).

### **Verwenden des HP-Software-Setups**

Mit dem HP Software Setup können Sie Treiber neu installieren oder Software auswählen, die im System beschädigt oder gelöscht wurde.

- **1.** Geben Sie auf dem Startbildschirm HP Software Setup ein, und wählen Sie **Apps**.
- **2.** Öffnen des HP-Software-Setups
- **3.** Folgen Sie den Anweisungen auf dem Bildschirm, um Treiber neu zu installieren oder Software auszuwählen.

# **12 Computer Setup (BIOS) und Advanced System Diagnostics**

# **Verwenden von Computer Setup**

Computer Setup bzw. das BIOS (Basic Input/Output System) steuert die Kommunikation zwischen allen Ein- und Ausgabegeräten im System (z. B. Laufwerke, Display, Tastatur, Maus und Drucker). Computer Setup umfasst Einstellungen für die Gerätetypen des Systems, den Startvorgang des Computers und die Größe des Systemspeichers sowie des erweiterten Speichers.

HINWEIS: Gehen Sie äußerst vorsichtig vor, wenn Sie Änderungen in Computer Setup vornehmen. Fehler können dazu führen, dass der Computer nicht mehr ordnungsgemäß funktioniert.

### **Starten von Computer Setup**

**HINWEIS:** Eine über den USB-Anschluss angeschlossene externe Tastatur oder Maus kann in Computer Setup nur verwendet werden, wenn die betriebssystemunabhängige USB-Unterstützung aktiviert ist.

So starten Sie Computer Setup:

- **1.** Schalten Sie den Computer ein, oder starten Sie ihn neu. Drücken Sie die esc-Taste, wenn die Meldung "Press the ESC key for Startup Menu" (Zum Aufrufen des Startup-Menüs ESC-Taste drücken) unten im Bildschirm angezeigt wird.
- **2.** Drücken Sie f10, um Computer Setup zu starten.

### **Navigieren und Auswählen in Computer Setup**

So navigieren Sie in Computer Setup und wählen Optionen:

- **1.** Schalten Sie den Computer ein, oder starten Sie ihn neu. Drücken Sie die esc-Taste, wenn die Meldung "Press the ESC key for Startup Menu" (Zum Aufrufen des Startup-Menüs ESC-Taste drücken) unten im Bildschirm angezeigt wird.
	- Verwenden Sie die Tabulatortaste und die Pfeiltasten, um ein Menü oder ein Menüelement auszuwählen, und drücken Sie die Eingabetaste, oder verwenden Sie ein Zeigegerät, um das Element auszuwählen.
	- Um einen Bildlauf nach oben oder unten durchzuführen, klicken Sie rechts oben im Bildschirm auf den Aufwärts- bzw. Abwärtspfeil, oder verwenden Sie die Nach-oben- bzw. die Nach-unten-Taste.
	- Um Dialogfelder zu schließen und zum Hauptbildschirm von Computer Setup zurückzukehren, drücken Sie die esc-Taste, und folgen Sie den Anleitungen auf dem Bildschirm.

**HINWEIS:** Sie können entweder mit einem Zeigegerät (TouchPad, Pointing Stick oder USB-Maus) oder der Tastatur navigieren und in Computer Setup eine Auswahl treffen.

**2.** Drücken Sie f10, um Computer Setup zu starten.

Verlassen Sie die Computer Setup-Menüs mit einem der folgenden Verfahren:

● So beenden Sie Computer Setup, ohne Ihre Änderungen zu speichern:

Klicken Sie in der unteren linken Bildschirmecke auf das Symbol **Exit** (Beenden), und folgen Sie den Anleitungen auf dem Bildschirm.

– ODER –

Wählen Sie mithilfe der Tabulatortaste und der Pfeiltasten **File** (Datei) **> Ignore Changes and Exit** (Änderungen ignorieren und beenden), und drücken Sie dann die Eingabetaste.

So speichern Sie Ihre Änderungen und verlassen Menüs in Computer Setup:

Klicken Sie in der unteren linken Bildschirmecke auf das Symbol **Save** (Speichern), und folgen Sie den Anleitungen auf dem Bildschirm.

– ODER –

Wählen Sie mithilfe der Tabulatortaste und der Pfeiltasten **File** (Datei) **> Save Changes and Exit** (Änderungen speichern und beenden), und drücken Sie dann die Eingabetaste.

Die Änderungen werden beim Neustart des Computers wirksam.

### **Wiederherstellen der Standardeinstellungen in Computer Setup**

**HINWEIS:** Beim Wiederherstellen der Standardeinstellungen wird der Festplattenmodus nicht geändert.

So setzen Sie in Computer Setup die Einstellungen wieder auf den Lieferzustand zurück:

- **1.** Schalten Sie den Computer ein, oder starten Sie ihn neu. Drücken Sie die esc-Taste, wenn die Meldung "Press the ESC key for Startup Menu" (Zum Aufrufen des Startup-Menüs ESC-Taste drücken) unten im Bildschirm angezeigt wird.
- **2.** Drücken Sie f10, um Computer Setup zu starten.
- **3.** Wählen Sie mit einem Zeigegerät oder den Pfeiltasten **Datei > Standardeinstellungen wiederherstellen**.
- **4.** Folgen Sie den Anleitungen auf dem Bildschirm.
- **5.** Um Ihre Änderungen zu speichern und zu beenden, klicken Sie auf **Save** (Speichern) unten links im Bildschirm, und folgen Sie dann den angezeigten Anleitungen.

– ODER –

Wählen Sie mithilfe der Pfeiltasten **Datei > Änderungen speichern und beenden**, und drücken Sie dann die Eingabetaste.

Die Änderungen werden beim Neustart des Computers wirksam.

**HINWEIS:** Die Einstellungen für Kennwörter und Sicherheit werden beim Wiederherstellen der Standardeinstellungen nicht verändert.

### **Aktualisieren des BIOS**

Auf der HP Website stehen unter Umständen aktualisierte BIOS-Versionen zum Download bereit.

Üblicherweise werden die BIOS-Updates auf der HP Website in Form von komprimierten Dateien, so genannten *SoftPaqs*, bereitgestellt.

Einige Softwarepakete, die heruntergeladen werden können, enthalten eine Infodatei (README.TXT), die Hinweise zur Installation und zur Fehlerbeseitigung der Datei enthält.

#### **Ermitteln der BIOS-Version**

Um festzustellen, ob die verfügbaren BIOS-Updates aktueller als die auf Ihrem Computer installierte BIOS-Version sind, müssen Sie zunächst die Version Ihres momentan vorhandenen System-BIOS ermitteln.

Versionsangaben für das BIOS (auch *ROM-Datum* und *System-BIOS*) können angezeigt werden, indem Sie fn+esc drücken (wenn Windows bereits ausgeführt wird) oder indem Sie Computer Setup verwenden.

- **1.** Starten Sie Computer Setup.
- **2.** Wählen Sie mit einem Zeigegerät oder den Pfeiltasten **Datei > Systeminformationen**.
- **3.** Klicken Sie links unten im Bildschirm auf **Exit** (Beenden), um Ihre Änderungen zu verwerfen und Computer Setup zu beenden. Folgen Sie anschließend den Anleitungen auf dem Bildschirm.

– ODER –

Wählen Sie mithilfe der Tabulatortaste und der Pfeiltasten **File** (Datei) **> Ignore Changes and Exit** (Änderungen ignorieren und beenden), und drücken Sie dann die Eingabetaste.

### **Herunterladen eines BIOS-Update**

**ACHTUNG:** Um das Risiko von Schäden am Computer oder einer fehlerhaften Installation zu verringern, sollten Sie ein Update des System-BIOS nur herunterladen und installieren, wenn der Computer über das Netzteil an eine zuverlässige externe Stromquelle angeschlossen ist. Ein BIOS-Update sollte nicht heruntergeladen oder installiert werden, solange der Computer mit Akkus betrieben wird, mit einem optionalen Dockinggerät verbunden oder an eine optionale Stromquelle angeschlossen ist. Beim Herunterladen und Installieren muss Folgendes beachtet werden:

Unterbrechen Sie nicht die Stromzufuhr zum Gerät, indem Sie das Netzkabel aus der Steckdose ziehen.

Fahren Sie den Computer nicht herunter und leiten Sie nicht den Energiesparmodus ein.

Es dürfen keine Geräte eingesetzt oder entfernt oder Kabel angeschlossen bzw. abgezogen werden.

- **1.** Geben Sie auf dem Startbildschirm h ein und wählen Sie dann **Hilfe und Support**.
- **2.** Geben Sie in dem Suchfeld **Hilfe und Support** das Wort Wartung ein und folgen Sie dann den Anweisungen auf dem Bildschirm, um Ihren Computer zu identifizieren und das BIOS-Update aufzurufen, das Sie herunterladen wollen.
- **3.** Gehen Sie im Download-Bereich wie folgt vor:
	- **a.** Suchen Sie nach dem BIOS-Update, das aktueller ist als die derzeitige BIOS-Version auf Ihrem Computer. Notieren Sie sich Datum, Name bzw. andere Kennzeichnungen. Möglicherweise benötigen Sie diese Informationen später, um das Update nach dem Herunterladen auf Ihrer Festplatte zu identifizieren.
	- **b.** Folgen Sie den Anleitungen auf dem Bildschirm, um das ausgewählte Update auf die Festplatte herunterzuladen.

Notieren Sie sich den Pfad auf Ihrer Festplatte, auf den das BIOS-Update heruntergeladen wurde. Sie müssen bei der Installation des Updates auf diesen Pfad zugreifen.

**HINWEIS:** Wenn Sie Ihren Computer in ein Netzwerk einbinden, sprechen Sie vor der Installation von Software-Updates, insbesondere von System-BIOS-Updates, mit Ihrem Netzwerkadministrator.

Es gibt verschiedene Installationsverfahren für BIOS-Updates. Befolgen Sie die Anleitungen, die nach dem Herunterladen auf dem Bildschirm angezeigt werden. Wenn keine Anleitungen angezeigt werden, gehen Sie folgendermaßen vor:

- **1.** Geben Sie im Startbildschirm e ein und klicken Sie dann auf **Dateimanager**.
- **2.** Doppelklicken Sie auf Ihre Festplatte. Dies ist im Allgemeinen "Lokaler Datenträger (C:)".
- **3.** Öffnen Sie auf dem zuvor notierten Pfad auf der Festplatte den Ordner, in dem sich das Update befindet.
- **4.** Doppelklicken Sie auf die Datei mit der Dateierweiterung .exe (zum Beispiel *Dateiname*.exe).

Der Installationsvorgang wird gestartet.

**5.** Führen Sie die Installation anhand der Anleitungen auf dem Bildschirm durch.

**HINWEIS:** Wenn eine Meldung über die erfolgreiche Installation angezeigt wird, können Sie die heruntergeladene Datei von Ihrer Festplatte löschen.

# **Verwenden von Advanced System Diagnostics**

Mit Advanced System Diagnostics können Sie Diagnosetests ausführen, um festzustellen, ob die Computerhardware ordnungsgemäß funktioniert. Unter Advanced System Diagnostics sind die folgenden Diagnosetests verfügbar:

- System Tune-Up (Systemoptimierung) Mithilfe dieser zusätzlichen Tests wird überprüft, ob die Hauptkomponenten Ihres Computers ordnungsgemäß funktionieren. System Tune-Up führt längere und umfangreichere Tests der Speichermodule, der SMART-Attribute der Festplatte, der Festplattenoberfläche, des Akkus (und der Akkukalibrierung), des Grafikspeichers und des Status des WLAN-Moduls durch.
- Start-up test (Systemstarttest) Mit diesem Test werden die für den Systemstart erforderlichen Hauptkomponenten untersucht.
- Run-in test (Lasttest) Mit diesem Test wird der Systemstarttest erneut ausgeführt und das System auf zeitweise auftretende Probleme überprüft, die der Systemstarttest nicht erkennt.
- Hard disk test (Festplattentest) Mit diesem Test wird der physische Zustand der Festplatte untersucht. Anschließend werden alle Daten in den verschiedenen Festplattensektoren überprüft. Wenn mithilfe des Tests ein beschädigter Sektor ermittelt wird, werden die Daten nach Möglichkeit in einen unbeschädigten Sektor verschoben.
- Memory test (Speichertest) Mit diesem Test wird der physische Zustand der Speichermodule untersucht. Wenn ein Fehler gemeldet wird, sollten Sie die Speichermodule unverzüglich austauschen.
- Battery test (Akkutest) Mit diesem Test wird der Zustand des Akkus untersucht und der Akku ggf. kalibriert. Wenn der Akku die Testanforderungen nicht erfüllt, kontaktieren Sie den Kundensupport, um das Problem zu melden und einen Ersatzakku zu erwerben.
- BIOS Management: Sie können die BIOS-Version des Systems aktualisieren oder einen Rollback durchführen. Schalten Sie dabei den Computer nicht aus und entfernen Sie eine externe Stromquelle nicht. Bevor Ihr BIOS modifiziert wird, erscheint ein Bestätigungsbildschirm. Klicken Sie auf **BIOS Update**, **BIOS Rollback** oder **Back to Main Menu**.

Sie können Systeminformationen und Fehlerprotokolle im Fenster von Advanced System Diagnostics anzeigen.

So rufen Sie Advanced System Diagnostics auf:

- **1.** Schalten Sie den Computer ein, oder starten Sie ihn neu. Drücken Sie esc, während die Meldung "Press the ESC key for Startup Menu" (ESC drücken, um Startmenü zu öffnen) unten links im Bildschirm angezeigt wird. Wenn das Startmenü angezeigt wird, drücken Sie f2.
- **2.** Klicken Sie auf den Diagnosetest, den Sie ausführen möchten, und folgen Sie dann den Anleitungen auf dem Bildschirm.

HINWEIS: Wenn Sie einen Diagnosetest stoppen möchten, während dieser ausgeführt wird. drücken Sie esc.

# **13 Support**

# **Kontaktieren des Supports**

Wenn Ihre Fragen nicht mithilfe der Informationen in Ihrem Benutzerhandbuch oder unter Hilfe und Support beantwortet werden, können Sie den Support kontaktieren. Informationen zum Support in den USA finden Sie unter [http://www.hp.com/go/contactHP.](http://www.hp.com/go/contactHP) Informationen zum Support weltweit finden Sie unter [http://welcome.hp.com/country/us/en/wwcontact\\_us.html.](http://welcome.hp.com/country/us/en/wwcontact_us.html)

Hier haben Sie folgende Möglichkeiten:

- Online-Chat mit einem HP Techniker
- **HINWEIS:** Wenn ein Chat mit einem Support-Mitarbeiter in einer bestimmten Sprache nicht verfügbar ist, ist er in Englisch verfügbar.
- Support per E-Mail
- Telefonnummern des Supports finden
- Nach einem HP Service Center suchen

# **Etiketten**

Die am Computer angebrachten Etiketten enthalten Informationen, die Sie möglicherweise für die Fehlerbeseitigung oder bei Mitnahme des Computers ins Ausland benötigen:

Service-Etikett – enthält wichtige Informationen, einschließlich:

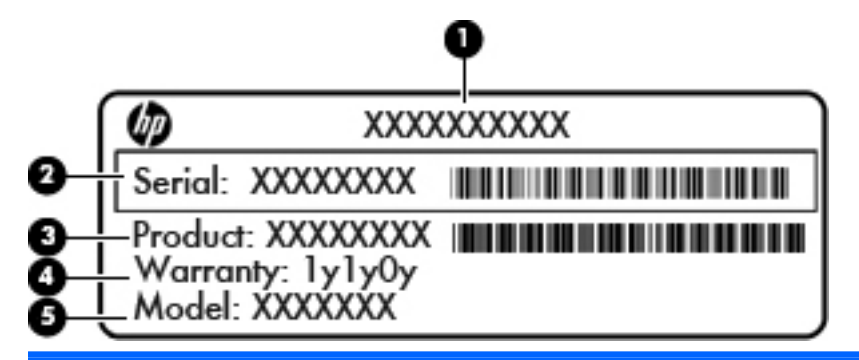

#### **Komponente**

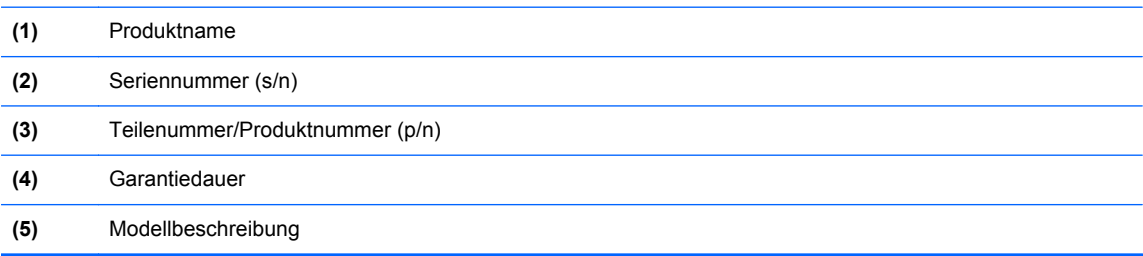

Halten Sie diese Angaben bereit, wenn Sie sich an den Support wenden. Das Service-Etikett ist innen im Akkufach angebracht.

- Microsoft® Echtheitszertifikat Enthält den Windows Produktschlüssel. Den Produktschlüssel benötigen Sie eventuell, um das Betriebssystem zu aktualisieren oder zu reparieren. Das Microsoft Echtheitszertifikat ist innen im Akkufach angebracht.
- Zulassungsetikett Enthält Zulassungsinformationen für den Computer. Das Zulassungsetikett ist innen im Akkufach angebracht.
- Zulassungsetikett(en) für Wirelss-Geräte (bestimmte Modelle) enthalten Informationen zu optionalen Wireless-Geräten und die amtlichen Zulassungssymbole für einige Länder oder Regionen, in denen die Geräte für die Verwendung zugelassen sind. Wenn das Computermodell ein oder mehrere Wireless-Geräte enthält, ist mindestens ein Zulassungsetikett im Lieferumfang des Computers enthalten. Eventuell benötigen Sie diese Informationen, wenn Sie den Computer auf Auslandsreisen mitnehmen. Die Zulassungsetiketten für Wireless-Geräte sind innen im Akkufach angebracht.
- SIM-Karten-Etikett (bestimmte Modelle) Enthält den ICCID (Integrated Circuit Card Identifier) der SIM-Karte. Dieses Etikett ist innen im Akkufach angebracht.
- Service-Etikett des Moduls für HP Mobiles Internet (bestimmte Modelle) Enthält die Seriennummer des Moduls für HP Mobiles Internet. Dieses Etikett ist innen im Akkufach angebracht.
# <span id="page-108-0"></span>**14 Technische Daten**

- **Eingangsleistung**
- **[Betriebsumgebung](#page-109-0)**

## **Eingangsleistung**

Die Informationen zur elektrischen Leistung in diesem Abschnitt können hilfreich sein, wenn Sie den Computer auf Auslandsreisen mitnehmen möchten.

Der Computer wird mit Gleichstrom betrieben, der aus einer Wechsel- oder Gleichstromquelle stammen kann. Die Wechselstromquelle muss eine Nennspannung von 100-240 V bei 50-60 Hz aufweisen. Obwohl der Computer über eine autonome Gleichstromquelle betrieben werden kann, sollte er nur mit einem Netzteil oder einer Gleichstromquelle betrieben werden, die von HP geliefert und für die Verwendung mit diesem Computer genehmigt wurden.

Der Computer ist für Gleichstrom ausgelegt, wobei die folgenden Spezifikationen eingehalten werden müssen.

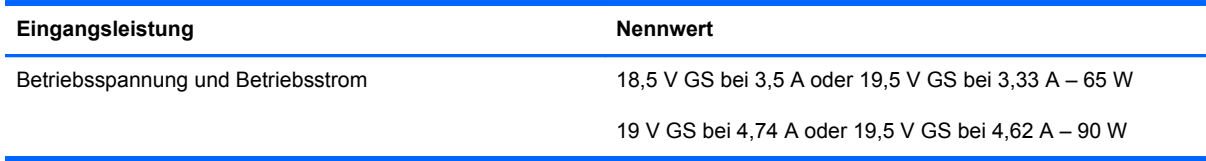

**HINWEIS:** Dieses Gerät wurde für IT-Stromversorgungsnetze in Norwegen mit einer Effektivspannung zwischen Phasen von nicht mehr als 240 V entwickelt.

**HINWEIS:** Die Angaben zu Betriebsspannung und Betriebsstrom des Computers finden Sie auf dem Zulassungsetikett des Systems.

# <span id="page-109-0"></span>**Betriebsumgebung**

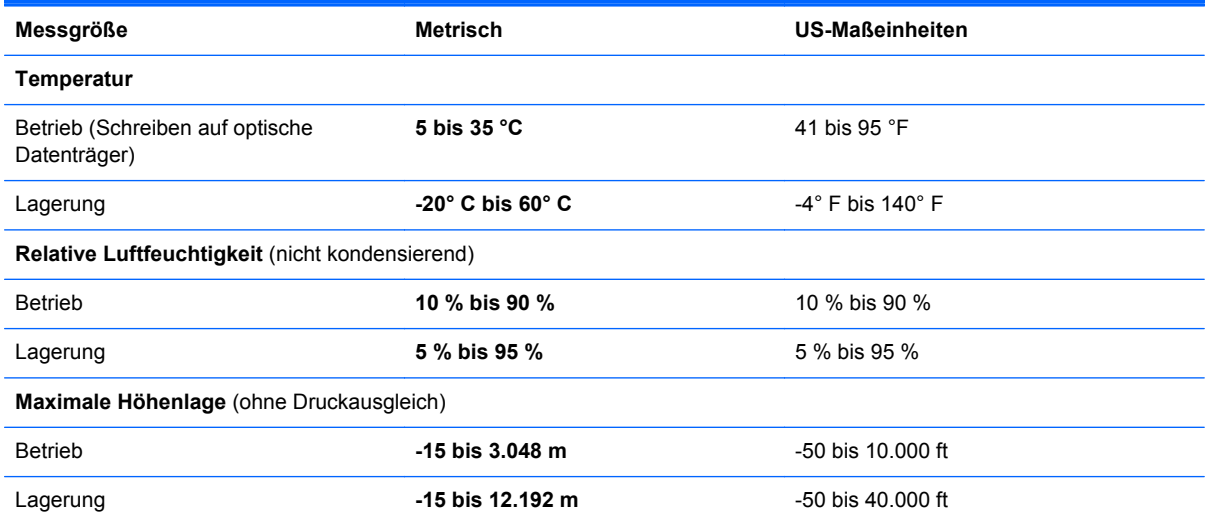

# <span id="page-110-0"></span>**A Reisen mit dem Computer**

Tipps für Reise und Transport:

- Bereiten Sie den Computer auf einen Transport oder eine Reise vor:
	- Sichern Sie Ihre Daten.
	- Entfernen Sie alle Discs und externen Speicherkarten (z. B. digitale Karten).
		- **ACHTUNG:** Um eine Beschädigung des Computers oder eines Laufwerks sowie das Risiko eines Datenverlusts möglichst gering zu halten, nehmen Sie den Datenträger aus dem Laufwerk, bevor Sie das Laufwerk aus dem Festplattenschacht entfernen, es versenden, lagern oder auf Reisen mitnehmen.
	- Schalten Sie alle externen Geräte aus, und trennen Sie sie vom Computer.
	- Schalten Sie den Computer aus.
- Nehmen Sie eine Sicherungskopie Ihrer Daten mit. Bewahren Sie die gesicherten Daten getrennt von Ihrem Computer auf.
- Nehmen Sie den Computer auf Flugreisen im Handgepäck mit. geben Sie ihn nicht mit dem restlichen Gepäck auf.
- **ACHTUNG:** Setzen Sie Laufwerke keinen Magnetfeldern aus. Sicherheitseinrichtungen mit Magnetfeldern sind z. B. Sicherheitsschleusen und Handsucher in Flughäfen. Förderbänder und ähnliche Sicherheitseinrichtungen in Flughäfen, mit denen Handgepäck kontrolliert wird, arbeiten mit Röntgenstrahlen statt mit Magnetismus und stellen daher keine Gefahr für die Laufwerke dar.
- Die Verwendung von Computern während eines Fluges liegt im Ermessen der Fluggesellschaft. Wenn Sie den Computer während des Fluges verwenden möchten, erkundigen Sie sich zuvor bei der Fluggesellschaft, ob dies zulässig ist.
- Nehmen Sie den Akku aus dem Computer, und bewahren Sie ihn separat auf, wenn der Computer länger als zwei Wochen nicht benutzt wird und an keine externe Stromquelle angeschlossen ist.
- Wenn Sie den Computer oder ein Laufwerk per Post versenden möchten, verwenden Sie eine angemessene Schutzverpackung, und kennzeichnen Sie die Sendung als "Zerbrechlich".
- Wenn im Computer ein Wireless-Gerät oder ein HP UMTS-Modul installiert ist, wie zum Beispiel ein 802.11b/g-Gerät, ein GSM (Global System for Mobile Communications)- oder GPRS (General Packet Radio Service)-Gerät, ist die Verwendung dieser Geräte in einigen Umgebungen möglicherweise eingeschränkt. Solche Einschränkungen können an Bord von Flugzeugen, in Krankenhäusern, in der Nähe explosiver Stoffe und an anderen gefährlichen

Orten gelten. Wenn Sie nicht sicher sind, welche Richtlinien für die Verwendung eines bestimmten Geräts gelten, bitten Sie vor dem Einschalten des Geräts um die Genehmigung.

- **•** Beachten Sie bei Auslandsreisen Folgendes:
	- Informieren Sie sich über die für Computer geltenden Zollbestimmungen der Länder und Regionen, die Sie bereisen.
	- Überprüfen Sie die Voraussetzungen hinsichtlich Netzkabel und Adapter für alle Gebiete, in denen Sie den Computer verwenden möchten. Spannung, Frequenz und Stecker unterscheiden sich in den verschiedenen Ländern/Regionen.
	- **VORSICHT!** Verwenden Sie für den Anschluss des Computers an das örtliche Stromnetz keine Spannungskonverter, die für Elektrokleingeräte angeboten werden. Es kann sonst zu Feuer, elektrischen Schlägen oder Beschädigungen kommen.

# <span id="page-112-0"></span>**B Fehlerbeseitigung**

In diesem Anhang sind folgende Abschnitte enthalten:

## **Ressourcen für die Fehlerbeseitigung**

Greifen Sie auf weitere Informationen über Ihren Computer sowie auf Website-Links unter Hilfe und Support zu. Geben Sie auf dem Startbildschirm h ein und wählen Sie dann **Hilfe und Support**.

**HINWEIS:** Einige Tools zur Prüfung und Reparatur erfordern eine Internetverbindung. HP stellt außerdem zusätzlichen Tools bereit, die keine Internetverbindung benötigen.

● Kontaktieren Sie den Support von HP. Informationen zum Support in den USA finden Sie unter <http://www.hp.com/go/contactHP>. Informationen zum Support weltweit finden Sie unter [http://welcome.hp.com/country/us/en/wwcontact\\_us.html](http://welcome.hp.com/country/us/en/wwcontact_us.html).

Wählen Sie eine der folgenden Supportmöglichkeiten aus:

◦ Online-Chat mit einem HP Techniker

**HINWEIS:** Wenn ein Chat mit einem Support-Mitarbeiter in einer bestimmten Sprache nicht verfügbar ist, ist er in Englisch verfügbar.

- Eine E-Mail an den Kundensupport senden
- Internationale Telefonnummern des Supports finden.
- Nach einem HP Service Center suchen

## **Beseitigung von Problemen**

In den folgenden Abschnitten werden verschiedene allgemeine Probleme und deren Lösungen beschrieben.

## **Der Computer startet nicht**

Wenn der Computer durch Drücken der Betriebstaste nicht startet, können folgende Lösungsvorschläge hilfreich sein, um festzustellen, warum sich der Computer nicht starten lässt:

Wenn der Computer an eine Netzsteckdose angeschlossen ist, schließen Sie ein anderes Elektrogerät an die Steckdose an, um sicherzustellen, dass die Steckdose intakt ist.

**HINWEIS:** Verwenden Sie ausschließlich das Netzteil im Lieferumfang des Computers oder ein von HP für diesen Computer zugelassenes Netzteil.

Wenn der Computer an eine externe Stromquelle, jedoch keine Steckdose, angeschlossen ist, schließen Sie den Computer über das Netzteil an eine Steckdose an. Stellen Sie sicher, dass Netzkabel und Kabel des Netzteils fest sitzen.

### **Auf dem Display wird nichts angezeigt**

Wenn auf dem Display nichts angezeigt wird, obwohl Sie den Computer nicht ausgeschaltet haben, ist möglicherweise mindestens eine der folgenden Begebenheiten die Ursache:

- Der Computer befindet sich im Energiesparmodus. Um den Energiesparmodus zu beenden, drücken Sie kurz die Betriebstaste. Der Standbymodus ist eine Energiesparfunktion, die bewirkt, dass das Display ausgeschaltet wird. Der Standbymodus kann automatisch vom System eingeleitet werden, während der Computer eingeschaltet ist, aber nicht verwendet wird, oder wenn der Computer einen niedrigen Akkuladestand erreicht hat. Um diese oder andere Energieeinstellungen zu ändern, klicken Sie mit der rechten Maustaste auf das Symbol **Batterie** im Infobereich außen rechts in der Taskleiste, und klicken Sie dann auf **Einstellungen**.
- Der Computer ist möglicherweise so eingestellt, dass die Anzeige nicht auf dem Computerdisplay erfolgt. Sie können die Anzeige auf das Computerdisplay umschalten, indem Sie fn+f4 drücken. Wenn ein externes Anzeigegerät, z. B. ein Monitor, angeschlossen ist, kann bei den meisten Computermodellen die Anzeige auf dem Computerdisplay oder auf dem externen Anzeigegerät oder auf beiden Anzeigegeräten gleichzeitig erfolgen. Wenn Sie wiederholt fn+f4 drücken, wird die Anzeige zwischen dem Computerdisplay, einem oder mehreren externen Anzeigegeräten und der gleichzeitigen Anzeige auf allen Geräten umgeschaltet.

### **Die Software funktioniert anormal**

Wenn die Software nicht oder anormal reagiert, starten Sie den Computer neu, indem Sie auf die rechte Bildschirmseite zeigen. Wenn die Liste "Einstellungen" geöffnet wird, klicken Sie auf **Einstellungen**. Klicken Sie auf das Symbol **Betriebsanzeige** und anschließend auf **Herunterfahren**. Falls Sie den Computer auf diese Weise nicht neu starten können, lesen Sie den folgenden Abschnitt "Der Computer ist eingeschaltet, reagiert jedoch nicht" auf Seite 104.

### **Der Computer ist eingeschaltet, reagiert jedoch nicht**

Wenn der Computer eingeschaltet ist, aber nicht auf Tastaturbefehle reagiert oder über Softwareanwendungen bedient werden kann, versuchen Sie die folgenden Notabschaltverfahren in der angegebenen Reihenfolge, bis der Computer ausgeschaltet ist:

ACHTUNG: Beim Ausführen eines Notabschaltverfahrens gehen nicht gespeicherte Daten verloren.

- Halten Sie die Betriebstaste mindestens 5 Sekunden lang gedrückt.
- Trennen Sie den Computer von der externen Stromquelle, und entnehmen Sie den Akku.

### **Der Computer ist ungewöhnlich warm**

Es ist normal, dass sich der Computer warm anfühlt, wenn er verwendet wird. Wenn sich der Computer allerdings *ungewöhnlich* warm anfühlt, liegt möglicherweise eine Überhitzung vor, die durch einen verdeckten Lüftungsschlitz bedingt ist.

Wenn Sie eine Überhitzung des Computers vermuten, lassen Sie den Computer auf Zimmertemperatur abkühlen. Achten Sie darauf, dass sämtliche Lüftungsschlitze frei und nicht verdeckt sind, während der Computer verwendet wird.

**VORSICHT!** Um die Möglichkeit einer Verletzung durch Hitze oder einer Überhitzung des Computers zu verringern, verwenden Sie den Computer nicht direkt auf Ihrem Schoß, und blockieren Sie die Lüftungsschlitze nicht. Verwenden Sie den Computer nur auf einer festen, ebenen Oberfläche. Vermeiden Sie die Blockierung der Luftzirkulation durch andere feste Gegenstände, wie beispielsweise einen in unmittelbarer Nähe aufgestellten Drucker, oder durch weiche Gegenstände, wie Bettwäsche, Teppiche oder Kleidung. Vermeiden Sie während des Betriebs außerdem direkten Kontakt des Netzteils mit der Haut und mit weichen Oberflächen, wie Bettwäsche, Teppiche oder Kleidung. Der Computer und das Netzteil entsprechen den Temperaturgrenzwerten für dem Benutzer zugängliche Oberflächen, wie sie in der internationalen Norm für die Sicherheit von Einrichtungen der Informationstechnik (IEC 60950) festgelegt sind.

HINWEIS: Der Lüfter im Computer startet automatisch, um interne Komponenten zu kühlen und eine Überhitzung zu vermeiden. Das Ein- und Ausschalten des Lüfters während des Betriebs ist normal.

### **Ein externes Gerät funktioniert nicht**

Wenn ein externes Gerät nicht erwartungsgemäß funktioniert, ergreifen Sie folgende Maßnahmen:

- Schalten Sie das Gerät entsprechend den Hinweisen des Herstellers ein.
- Stellen Sie sicher, dass alle Gerätekabel fest angeschlossen sind.
- Stellen Sie sicher, dass das Gerät mit Strom versorgt wird.
- Stellen Sie sicher, dass das Gerät mit dem Betriebssystem kompatibel ist (besonders wichtig bei älteren Geräten).
- Stellen Sie sicher, dass die richtigen Treiber installiert und aktualisiert sind.

### **Die Wireless-Verbindung zu einem Netzwerk funktioniert nicht**

Wenn eine Wireless-Netzwerkverbindung nicht erwartungsgemäß funktioniert, ergreifen Sie folgende Maßnahmen:

- Um ein Wireless-Gerät oder ein Gerät für die drahtgebundene Netzwerkverbindung zu aktivieren bzw. zu deaktivieren, klicken Sie mit der rechten Maustaste auf das Symbol **Netzwerkverbindung** im Infobereich außen rechts in der Taskleiste. Um ein Gerät zu aktivieren, aktivieren Sie das Kontrollkästchen der Menüoption. Um das Gerät zu deaktivieren, deaktivieren Sie das Kontrollkästchen.
- Stellen Sie sicher, dass das Wireless-Gerät eingeschaltet ist.
- Stellen Sie sicher, dass die Antennen des Computers nicht blockiert werden.
- Stellen Sie sicher, dass das Kabel- oder DSL-Modem und das entsprechende Netzkabel ordnungsgemäß angeschlossen sind und die LEDs am Modem leuchten.
- <span id="page-115-0"></span>• Stellen Sie sicher, dass der Wireless-Router bzw. Access Point ordnungsgemäß am entsprechenden Netzteil und am Kabel- oder DSL-Modem angeschlossen ist und die LEDs am Router leuchten.
- **Trennen Sie alle Kabel, schließen Sie sie dann wieder an, und schalten Sie den Computer aus** und anschließend wieder ein.

### **Das Medienfach lässt sich zum Entnehmen einer CD oder DVD nicht öffnen**

- **1.** Führen Sie eine aufgebogene Büroklammer in die Freigabeöffnung **(1)** in der Frontblende des Laufwerks ein.
- **2.** Drücken Sie die Büroklammer vorsichtig hinein, bis das Medienfach entriegelt wird, und ziehen Sie es dann vollständig heraus **(2)**.
- **3.** Nehmen Sie die Disc aus dem Medienfach **(3)**, indem Sie die Spindel behutsam nach unten drücken, während Sie den Rand der Disc nach oben ziehen. Fassen Sie die Disc am Rand und nicht an den Oberflächen an.

**HINWEIS:** Wenn sich das Medienfach nicht vollständig herausziehen lässt, kippen Sie die Disc vorsichtig beim Herausnehmen.

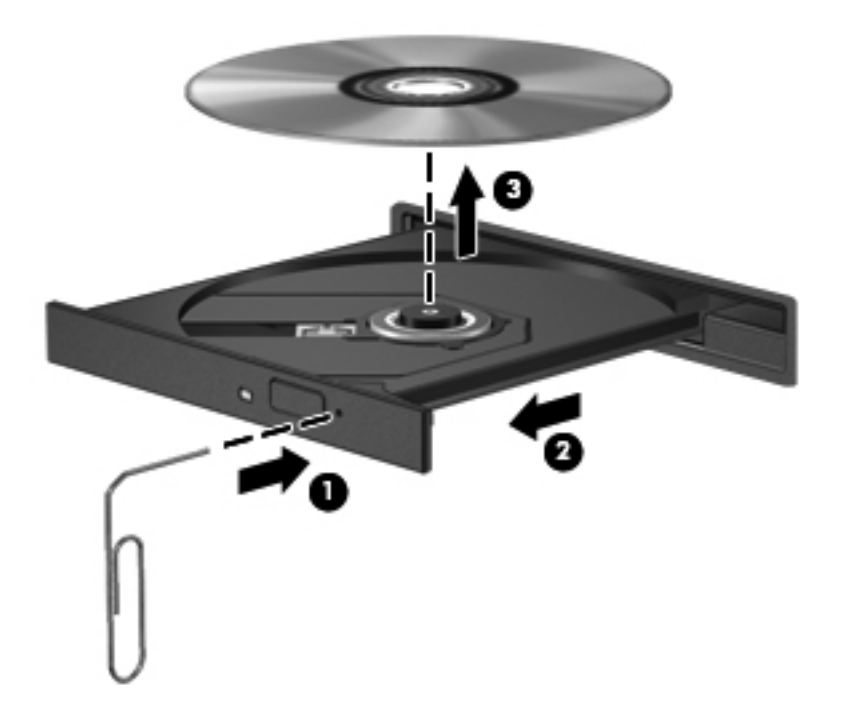

**4.** Schließen Sie das Medienfach, und bewahren Sie die Disc in einer Schutzhülle auf.

## <span id="page-116-0"></span>**Der Computer erkennt das optische Laufwerk nicht**

Wenn Ihr Betriebssystem ein installiertes Gerät nicht erkennt, fehlt möglicherweise die Treibersoftware für das Gerät, oder sie ist beschädigt.

- **1.** Nehmen Sie gegebenenfalls im optischen Laufwerk vorhandene Discs heraus.
- **2.** Klicken Sie auf **Computer** und dann auf **Systemmonitor**.
- **3.** Identifizieren Sie auf der Registerkarte **Hardware** den Speicher-Controller in der Spalte **Art**.
- **4.** Klicken Sie auf das Dreieck neben den Geräten, bis Ihr optisches Laufwerk angezeigt wird. Wenn das Laufwerk aufgeführt ist, sollte es ordnungsgemäß funktionieren.

#### **Eine Disc kann nicht wiedergegeben werden**

- Speichern Sie Ihre Daten, und beenden Sie alle geöffneten Programme, bevor Sie eine CD oder eine DVD wiedergeben.
- Trennen Sie die Verbindung zum Internet, bevor Sie eine CD oder DVD wiedergeben.
- Achten Sie darauf, dass Sie die Disc ordnungsgemäß einlegen.
- Stellen Sie sicher, dass die Disc sauber ist: Reinigen Sie die Disc ggf. mit gefiltertem Wasser und einem fusselfreien Tuch. Wischen Sie von der Mitte der Disc zum Rand.
- Überprüfen Sie, ob auf der Disc Kratzer sind. Wenn Sie Kratzer entdecken, behandeln Sie die Disc mit einem Reparaturprodukt für optische Discs, das in vielen Elektronikfachgeschäften erhältlich ist.
- Deaktivieren Sie den Energiesparmodus, bevor Sie die Disc wiedergeben.

Leiten Sie während des Abspielens einer Disc nicht den Energiesparmodus ein. Wenn der Energiesparmodus dennoch eingeleitet wird, erscheint möglicherweise eine Warnmeldung, in der Sie gefragt werden, ob Sie fortfahren möchten. Klicken Sie auf **Nein**. Danach sind folgende Szenarien möglich:

◦ Die Wiedergabe wird fortgesetzt.

– ODER –

◦ Das Multimedia-Programmfenster für die Wiedergabe wird möglicherweise geschlossen. Um die Disc erneut wiederzugeben, klicken Sie auf die Schaltfläche **Wiedergabe** Ihres Multimedia-Programms. In seltenen Fällen müssen Sie das Programm beenden und dann erneut starten.

### **Ein Film wird nicht auf einem externen Anzeigegerät angezeigt**

- **1.** Wenn das Computerdisplay und das externe Anzeigegerät eingeschaltet sind, drücken Sie fn+f4 einmal oder mehrmals, um die Anzeige zwischen den beiden Geräten umzuschalten.
- **2.** Konfigurieren Sie die Anzeigeeinstellungen, um das externe Anzeigegerät als primäres Anzeigegerät festzulegen:
	- **a.** Klicken Sie mit der rechten Maustaste auf eine freie Stelle auf dem Desktop, und wählen Sie **Bildschirmauflösung**.
	- **b.** Legen Sie das primäre und das sekundäre Anzeigegerät fest.

**HINWEIS:** Wenn Sie beide Anzeigegeräte verwenden, erfolgt die Anzeige der DVD nicht auf dem Anzeigegerät, das als sekundäres Anzeigegerät festgelegt wurde.

#### <span id="page-117-0"></span>**Der Brennvorgang auf eine Disc wird nicht gestartet oder abgebrochen, bevor er abgeschlossen ist**

- Stellen Sie sicher, dass alle anderen Programme geschlossen sind.
- **Schalten Sie den Energiesparmodus aus.**
- Stellen Sie sicher, dass Sie das richtige Discformat für Ihr Laufwerk verwenden.
- Stellen Sie sicher, dass die Disc korrekt eingelegt ist.
- Wählen Sie eine langsamere Schreibgeschwindigkeit aus, und versuchen Sie es erneut.
- Wenn Sie eine Disc kopieren, speichern Sie die Daten auf der Quelldisc zunächst auf Ihrer Festplatte, bevor Sie versuchen, den Inhalt direkt auf eine neue Disc zu brennen. Brennen Sie anschließend die gespeicherten Daten von Ihrer Festplatte aus.

# <span id="page-118-0"></span>**C Elektrostatische Entladung**

Elekrostatische Entladung ist die Entladung statischer Elektrizität, wenn zwei Objekte miteinander in Kontakt kommen (z. B. der Schlag, den Sie erhalten, wenn Sie über einen Teppich laufen und eine metallene Türklinke berühren).

Eine Entladung statischer Elektrizität über Finger oder andere elektrostatische Leiter kann zu Beschädigungen von elektronischen Komponenten führen. Beachten Sie folgende Vorsichtsmaßnahmen, um Computer- oder Laufwerkschäden und den Verlust von Daten zu vermeiden:

- Wenn Sie beim Entfernen von Komponenten oder in der Installationsanleitung aufgefordert werden, den Computer auszustecken, stellen Sie sicher, dass Sie ordnungsgemäß geerdet sind, und stecken Sie den Computer aus, bevor Sie die Abdeckung entfernen.
- Entnehmen Sie Komponenten erst aus den elektrostatikgeschützten Behältnissen, wenn Sie bereit sind, diese zu installieren.
- Vermeiden Sie das Berühren von Kontakten, leitenden Komponenten und Schaltkreisen. Vermeiden Sie möglichst den Kontakt mit elektronischen Komponenten.
- Verwenden Sie unmagnetische Werkzeuge.
- Bevor Sie Arbeiten an Komponenten vornehmen, müssen Sie zunächst die statische Elektrizität entladen, indem Sie eine nicht lackierte Metalloberfläche der Komponente berühren.
- Wenn Sie eine Komponente entfernen, bewahren Sie sie in einem elektrostatikgeschützten Behältnis auf.

Wenn Sie weitere Informationen über statische Elektrizität oder Hilfe beim Entfernen oder Installieren von Komponenten benötigen, wenden Sie sich an den Support von HP.

# **Index**

#### **A**

Administratorkennwort [72](#page-81-0) Advanced System Diagnostics [96](#page-105-0) Akku Anzeigen des Akkuladestands [43](#page-52-0) Aufbewahren [45](#page-54-0) Energie sparen [45](#page-54-0) Entladen [43](#page-52-0) Entsorgen [45](#page-54-0) Niedriger Akkuladestand [43](#page-52-0) **Akkuanzeige** Austauschen [45](#page-54-0) Akku-Entriegelungsschieber [16](#page-25-0) Akkufach [16](#page-25-0), [98](#page-107-0) Akkus, Informationen [42](#page-51-0) Akkustrom [42](#page-51-0) Akkutemperatur [45](#page-54-0) Akku-Test [42](#page-51-0) Anschluss, Stromnetz [13](#page-22-0) Anschlüsse DisplayPort [38](#page-47-0) eSATA-/USB 2.0-Combo [11](#page-20-0) Externer Monitor [14](#page-23-0), [37](#page-46-0) USB 2.0 [14](#page-23-0) USB-Ladeanschluss [14](#page-23-0) VGA [37](#page-46-0) Anschluss für externen Monitor [14](#page-23-0) Antivirensoftware [79](#page-88-0) Anzeigeanschluss; Beschreibung [11](#page-20-0) Audioausgangsbuchse (Kopfhörer) [11](#page-20-0) Audioeingangsbuchse (Mikrofon) [11](#page-20-0) Audiofunktionen überprüfen [36](#page-45-0) Ausschalten des Computers [39](#page-48-0) Automatischer DriveLock, Kennwort Eingeben [78](#page-87-0) Entfernen [79](#page-88-0)

#### **B**

Benutzerkennwort [72](#page-81-0) Beschreibbarer Datenträger [40](#page-49-0) Betriebsanzeige Akku [42](#page-51-0) Betriebsanzeigen [6,](#page-15-0) [10](#page-19-0) Betriebsschalter [39](#page-48-0) Betriebssystem Microsoft Echtheitszertifikat Etikett [98](#page-107-0) Produktschlüssel [98](#page-107-0) Betriebssystemunabhängige USB-Unterstützung [91](#page-100-0) Betriebstaste [39](#page-48-0) Betriebstaste, Beschreibung [7](#page-16-0) Betriebsumgebung [100](#page-109-0) Bildlauf, TouchPad-Bewegung [30](#page-39-0) Bildschirmanzeige, umschalten [33](#page-42-0) BIOS Update herunterladen [95](#page-104-0) Updates [94](#page-103-0) Version ermitteln [94](#page-103-0) Bluetooth Fach [17](#page-26-0) Bluetooth Etikett [98](#page-107-0) Bluetooth-Gerät [18,](#page-27-0) [25](#page-34-0) Buchsen [13](#page-22-0) Audioausgang (Kopfhörer) [11](#page-20-0) Audioeingang (Mikrofon) [11](#page-20-0) RJ-11-Modem [13](#page-22-0)

#### **C**

Computer, Reisen [45,](#page-54-0) [101](#page-110-0) Computer Setup BIOS-Administratorkennwort [73](#page-82-0) DriveLock Kennwort [75](#page-84-0) Navigieren und Auswählen [92](#page-101-0) Standardeinstellungen wiederherstellen [92](#page-101-0)

#### **D**

Datenträgerbereinigung, Software [64](#page-73-0) Defragmentierung, Software [63](#page-72-0) Digitale Karte Einsetzen [49](#page-58-0) Entfernen [50](#page-59-0) Unterstützte Formate [49](#page-58-0) Displayanzeige, umschalten [33](#page-42-0) Displayhelligkeit-Tasten [33](#page-42-0) DisplayPort, anschließen [38](#page-47-0) Dockinganschluss [59](#page-68-0) Dockinganschluss; Beschreibung [12](#page-21-0) Drehende TouchPad-Bewegung [31](#page-40-0) DriveLock Kennwort Beschreibung [75](#page-84-0) DriveLock-Kennwort Ändern [77](#page-86-0) Eingeben [76](#page-85-0) Einrichten [76](#page-85-0) Entfernen [77](#page-86-0)

### **E**

Echtheitszertifikat, Etikett [98](#page-107-0) Eingangsleistung [99](#page-108-0) Einrichten des Kennworts für die Reaktivierung [41](#page-50-0)

Einrichten eines WLAN [21](#page-30-0) Einstellen der Energieoptionen [40](#page-49-0) Elektrostatische Entladung [109](#page-118-0) Energieanzeige [41](#page-50-0) Energiesparmodus Beenden [40](#page-49-0) Einleiten [40](#page-49-0) Energiesparzustände [40](#page-49-0) Entriegelungsschieber, Akku [16](#page-25-0) eSATA-/USB 2.0- Comboanschluss [11](#page-20-0) eSATA-Geräte Anschließen [57](#page-66-0) Definition [56](#page-65-0) Entfernen [57](#page-66-0) eSATA-Kabel anschließen [57](#page-66-0) esc-Taste [9](#page-18-0) Etiketten Bluetooth Etikett [98](#page-107-0) Etikett mit Seriennummer [98](#page-107-0) HP UMTS-/WWAN-Modul [98](#page-107-0) Microsoft Echtheitszertifikat [98](#page-107-0) SIM-Karte [98](#page-107-0) WLAN-Etikett [98](#page-107-0) Zulassungsetikett [98](#page-107-0) Zulassungsetiketten für Wireless-Geräte [98](#page-107-0) Etikett mit Seriennummer [98](#page-107-0) **ExpressCard** Definition [50](#page-59-0) Einsatz entfernen [51](#page-60-0) Einsetzen [51](#page-60-0) Entfernen [52](#page-61-0) Konfigurieren [50](#page-59-0) ExpressCard-Steckplatz; Beschreibung [11](#page-20-0) Externe Geräte [57](#page-66-0) Externe Netzstromversorgung, verwenden [46](#page-55-0) Externer Monitor, Anschluss [37](#page-46-0) Externes Laufwerk [58](#page-67-0)

#### **F**

f11-Wiederherstellung [89](#page-98-0) Face Recognition (Gesichtserkennung) [37](#page-46-0) Fehlerbeseitigung Disc brennen [108](#page-117-0)

Disc wiedergeben [107](#page-116-0) Medienfach [106](#page-115-0) Optisches Laufwerk erkennen [107](#page-116-0) Fehlerbeseitigung, externes Anzeigegerät [107](#page-116-0) Festplatte entfernen [62](#page-71-0) Extern [58](#page-67-0) HP 3D DriveGuard [64](#page-73-0) Festplattenanzeige [10](#page-19-0) Festplatten-LED [65](#page-74-0) Festplattenwiederherstellung [89](#page-98-0) Fingerabdruck-Lesegerät [81](#page-90-0) Fingerabdruck-Lesegerät, Beschreibung [8](#page-17-0) Firewallsoftware [79](#page-88-0) Flughafen, Sicherheitseinrichtungen [61](#page-70-0) fn-Taste [9](#page-18-0), [32](#page-41-0) Funktionstasten [9](#page-18-0)

#### **G**

Gemeinsame Nutzung optischer Laufwerke [70](#page-79-0) Gesichtserkennung [71](#page-80-0) Grafikmodi, Switchable Graphics [47](#page-56-0)

#### **H**

Herunterfahren [39](#page-48-0) HP 3D DriveGuard [64](#page-73-0) HP Mobiles Internet, deaktiviert [23](#page-32-0) Hubs [54](#page-63-0)

### **I**

Integrierter Ziffernblock [9](#page-18-0) Integrierter Ziffernblock, Identifizieren [33](#page-42-0) Integrierte Webcam, LED [15](#page-24-0) Interne Mikrofone [15](#page-24-0) Internet-Verbindung einrichten [21](#page-30-0)

### **J**

Java Card Definition [53](#page-62-0) Einsetzen [53](#page-62-0) Entfernen [53](#page-62-0)

#### **K**

Kabel eSATA-Kabel [57](#page-66-0) USB [55](#page-64-0) Kennwörter Administrator [72](#page-81-0) Benutzer [72](#page-81-0) BIOS-Administrator [73](#page-82-0) DriveLock [75](#page-84-0) Komponenten Display [15](#page-24-0) Linke Seite [13](#page-22-0) Oberseite [4](#page-13-0) Rechte Seite [11](#page-20-0) Rückseite [14](#page-23-0) Unterseite [16](#page-25-0) Vorderseite [10](#page-19-0) Konfigurieren ExpressCards [50](#page-59-0) Kopfhörerbuchse (Audioausgang) [11](#page-20-0) Kritischer Akkuladestand [40](#page-49-0)

#### **L**

Lagern eines Akkus [45](#page-54-0) Laufwerk, Datenträger [40](#page-49-0) Laufwerke Externes Laufwerk [58](#page-67-0) Festplatte [58](#page-67-0) Handhabung [60](#page-69-0) Optische Laufwerke [58](#page-67-0) Verwenden [61](#page-70-0) Lautsprecher [17](#page-26-0) Lautstärke Einstellen [36](#page-45-0) Tasten [36](#page-45-0) Lautstärketasten [33](#page-42-0) LED für den num-Modus [6](#page-15-0) LED für die Feststelltaste [6](#page-15-0) LED für optisches Laufwerk LED für optisches Laufwerk [13](#page-22-0) LEDs Betrieb [6](#page-15-0), [10](#page-19-0) Festplatte [10](#page-19-0) Feststelltaste [6](#page-15-0) Netzteil/Akku [10](#page-19-0) num-Taste [6](#page-15-0) Stummschaltung [6](#page-15-0) TouchPad [6](#page-15-0)

Webcam-LED [15](#page-24-0) Wireless [6,](#page-15-0) [10](#page-19-0) LEDs, Festplatte [65](#page-74-0) Lesbarer Datenträger [40](#page-49-0) Lesegerät für Smart Cards; Beschreibung [13](#page-22-0) Lüftungsschlitze [10,](#page-19-0) [12,](#page-21-0) [17](#page-26-0)

#### **M**

Maus, extern Einstellungen festlegen [28](#page-37-0) Medienfach, optisches Laufwerks [66](#page-75-0) Medien-Tastenkombinationen [35](#page-44-0) Microsoft Echtheitszertifikat, Etikett [98](#page-107-0) Mikrofon, Audioeingangsbuchse [11](#page-20-0)

#### **N**

Netzanschluss [13](#page-22-0) Netzteil, testen [46](#page-55-0) Netzteil-/Akkuanzeige [10](#page-19-0) Niedriger Akkuladestand [43](#page-52-0) num-Modus, externer Ziffernblock [34](#page-43-0)

#### **O**

Optionale externe Geräte verwenden [57](#page-66-0) Optische Disc Einlegen [66](#page-75-0) Entfernen [67](#page-76-0) Optisches Laufwerk [13,](#page-22-0) [58](#page-67-0)

#### **P**

Pflege des Computers [84](#page-93-0) Pointing Stick [4](#page-13-0) Linke Taste [4](#page-13-0) Rechte Taste [5](#page-14-0) Probleme beseitigen [103](#page-112-0) Produktname und -nummer des Computers [98](#page-107-0) Produktschlüssel [98](#page-107-0)

#### **R**

Reinigen des Computers [84](#page-93-0) Reisen mit dem Computer [45](#page-54-0), [98](#page-107-0), [101](#page-110-0) RJ-11-Modembuchse [13](#page-22-0) RJ-45-Netzwerkbuchse [13](#page-22-0)

Ruhezustand Beenden [40](#page-49-0) Einleiten [40](#page-49-0)

#### **S**

**Schalter** Betriebsanzeige [39](#page-48-0) Schalter, Betriebsschalter [39](#page-48-0) Seriennummer des Computers [98](#page-107-0) Service-Abdeckung [16](#page-25-0) Setup Utility Navigieren und Auswählen [92](#page-101-0) Standardeinstellungen wiederherstellen [92](#page-101-0) Sicherheit [12](#page-21-0) Sicherheit, Wireless [21](#page-30-0) Sichern und Wiederherstellen [88](#page-97-0) SIM-Karte Einsetzen [23](#page-32-0) SIM-Karten-Steckplatz [17](#page-26-0) Smart Card Definition [53](#page-62-0) Einsetzen [53](#page-62-0) Entfernen [53](#page-62-0) SoftPaqs herunterladen [86](#page-95-0) **Software** Datenträgerbereinigung [64](#page-73-0) Defragmentierung [63](#page-72-0) Firewall [79](#page-88-0) Virenschutz [79](#page-88-0) Wichtige Updates [80](#page-89-0) Sparen, Energie [45](#page-54-0) Speicherkarten-Lesegerät [11](#page-20-0) Speichermodul Austauschen [82](#page-91-0) Einsetzen [83](#page-92-0) Entfernen [82](#page-91-0) **Steckplätze** SIM-Karte [17](#page-26-0) **Stromversorgung** Einsparen [45](#page-54-0) Optionen [40](#page-49-0) Stummschalt-LED [6](#page-15-0) Switchable Graphics [47](#page-56-0) System reagiert nicht [39](#page-48-0)

#### **T**

**Tastatur** Beleuchtungstaste [15](#page-24-0)

LED [15](#page-24-0) Lichtsensor [15](#page-24-0) Tasten Betrieb [7](#page-16-0) esc [9](#page-18-0) fn [9](#page-18-0) Funktion [9](#page-18-0) Lautstärke [36](#page-45-0) Linke TouchPad-Taste [5](#page-14-0) Medientasten [35](#page-44-0) Rechte TouchPad-Taste [5](#page-14-0) TouchPad [4](#page-13-0) Windows-Anwendungen [9](#page-18-0) Windows-Logo [9](#page-18-0) Tasten für die Medienwiedergabe [35](#page-44-0) Tastenkombinationen [32](#page-41-0) Akkuladung [33](#page-42-0) Beschreibung [32](#page-41-0) Displayhelligkeit erhöhen [33](#page-42-0) Displayhelligkeit verringern [33](#page-42-0) Energiesparmodus [32](#page-41-0) Lautstärke einstellen [33](#page-42-0) Umschalten der Bildschirmanzeige [33](#page-42-0) Verwenden [32](#page-41-0) Tastenkombinationen, Medien [35](#page-44-0) Temperatur [45](#page-54-0) Testen eines Netzteils [46](#page-55-0) **TouchPad** Tasten [5](#page-14-0) Verwenden [28](#page-37-0) TouchPad-Bewegungen Bildlauf [30](#page-39-0) Drehen [31](#page-40-0) Zoom [31](#page-40-0) TouchPad-Feld, Beschreibung [4](#page-13-0) TouchPad-LED [6](#page-15-0) TouchPad-Taste, Beschreibung [4](#page-13-0)

### **U**

Überprüfen der Audiofunktionen [36](#page-45-0) Unterhaltungsfunktionen [1](#page-10-0) USB-Anschlüsse [11](#page-20-0), [14](#page-23-0) USB-Anschluss mit Ladefunktion [14](#page-23-0) USB-Geräte Anschließen [55](#page-64-0)

Beschreibung [54](#page-63-0) Entfernen [56](#page-65-0) USB-Hubs [54](#page-63-0) USB-Kabel anschließen [55](#page-64-0) USB-Unterstützung, betriebssystemunabhängig [91](#page-100-0)

#### **V**

Verbindung zu einem Firmen-WLAN [22](#page-31-0) Verbindung zu einem öffentlichen WLAN [22](#page-31-0) Verbindung zu einem WLAN [22](#page-31-0) Verwenden Energieanzeige [41](#page-50-0) Energiesparzustände [40](#page-49-0) Externe Stromquelle [46](#page-55-0) VGA-Anschluss, Gerät anschließen [37](#page-46-0) Video [37](#page-46-0)

#### **W**

Wartung Datenträgerbereinigung [64](#page-73-0) Defragmentierung [63](#page-72-0) Webcam [15,](#page-24-0) [37](#page-46-0) Webcam-LED [15](#page-24-0) Wichtige Updates, Software [80](#page-89-0) Wiederherstellen der Festplatte [89](#page-98-0) Wiederherstellungspartition [89](#page-98-0) Windows 8 Betriebssystem-DVD [90](#page-99-0) Windows-Anwendungstaste [9](#page-18-0) Windows-Logo-Taste [9](#page-18-0) Wireless-Antennen [15](#page-24-0) Wireless-Bedienelemente Betriebssystem [18](#page-27-0) Taste [18](#page-27-0) Wireless-Gerät, Zulassungsetikett [98](#page-107-0) Wireless-LED [6,](#page-15-0) [10](#page-19-0), [18](#page-27-0) Wireless-Netzwerk (WLAN) Erforderliche Geräte [21](#page-30-0) Reichweite [22](#page-31-0) Sicherheit [21](#page-30-0) Verbinden [22](#page-31-0) Verbindung zu einem Firmen-WLAN [22](#page-31-0)

Verbindung zu einem öffentlichen WLAN [22](#page-31-0) Verwenden [19](#page-28-0) Wireless-Taste [18](#page-27-0) WLAN-Antennen [15](#page-24-0) WLAN-Etikett [98](#page-107-0) WLAN-Gerät [19](#page-28-0), [98](#page-107-0) WWAN-Antennen [15](#page-24-0) WWAN-Gerät [18](#page-27-0), [23](#page-32-0)

#### **Z**

Zeigegeräte, Festlegen der Einstellungen [28](#page-37-0) **Ziffernblock** Identifizieren [33](#page-42-0) Integrierter Ziffernblock [9](#page-18-0) Ziffernblock, extern num-Taste [34](#page-43-0) Verwenden [34](#page-43-0) Zoom, TouchPad-Bewegung [31](#page-40-0) Zulassungsinformationen Wireless-Gerät, Zulassungsetiketten [98](#page-107-0) Zulassungsetikett [98](#page-107-0)